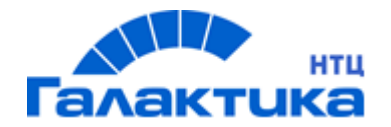

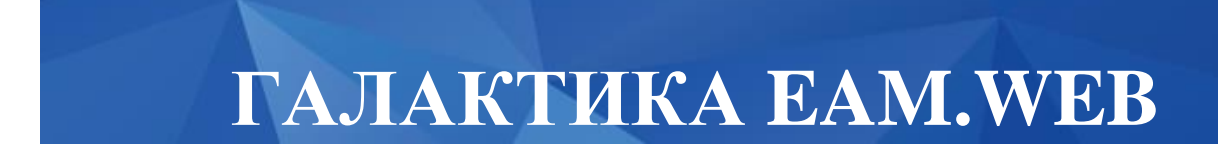

# **Руководство пользователя**

# **АННОТАЦИЯ**

В данном документе описан порядок установки, конвертации данных, настройки и запуска цифровой платформы системы «Управление производственными активами «Галактика ЕАМ» для тестирования WEB интерфейсов на ОС Astra Linux.

**Издание 10.2021**

© ООО «Галактика НТЦ»,2021 Запрещается распространять без согласования с собственником ПО

# Содержание

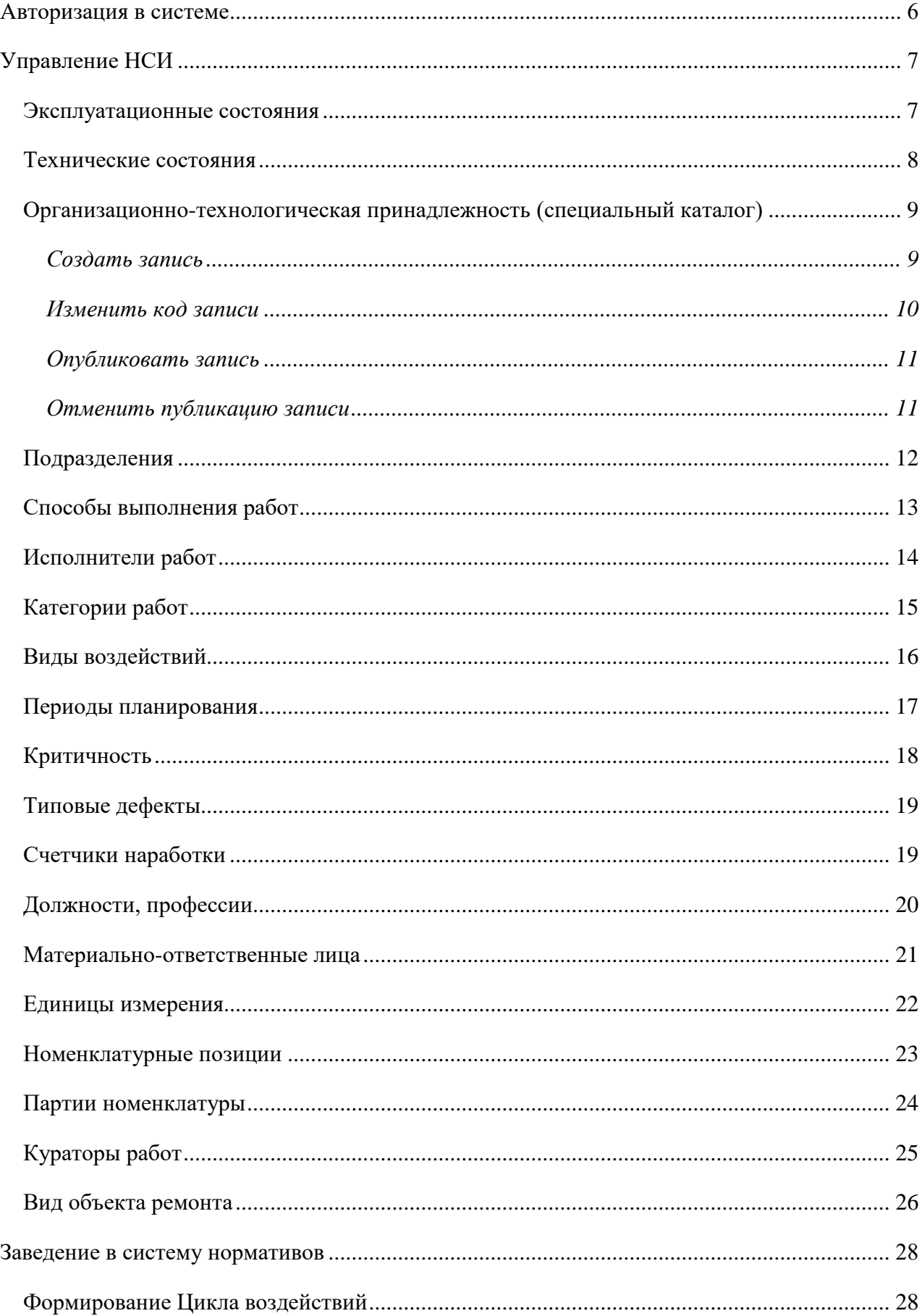

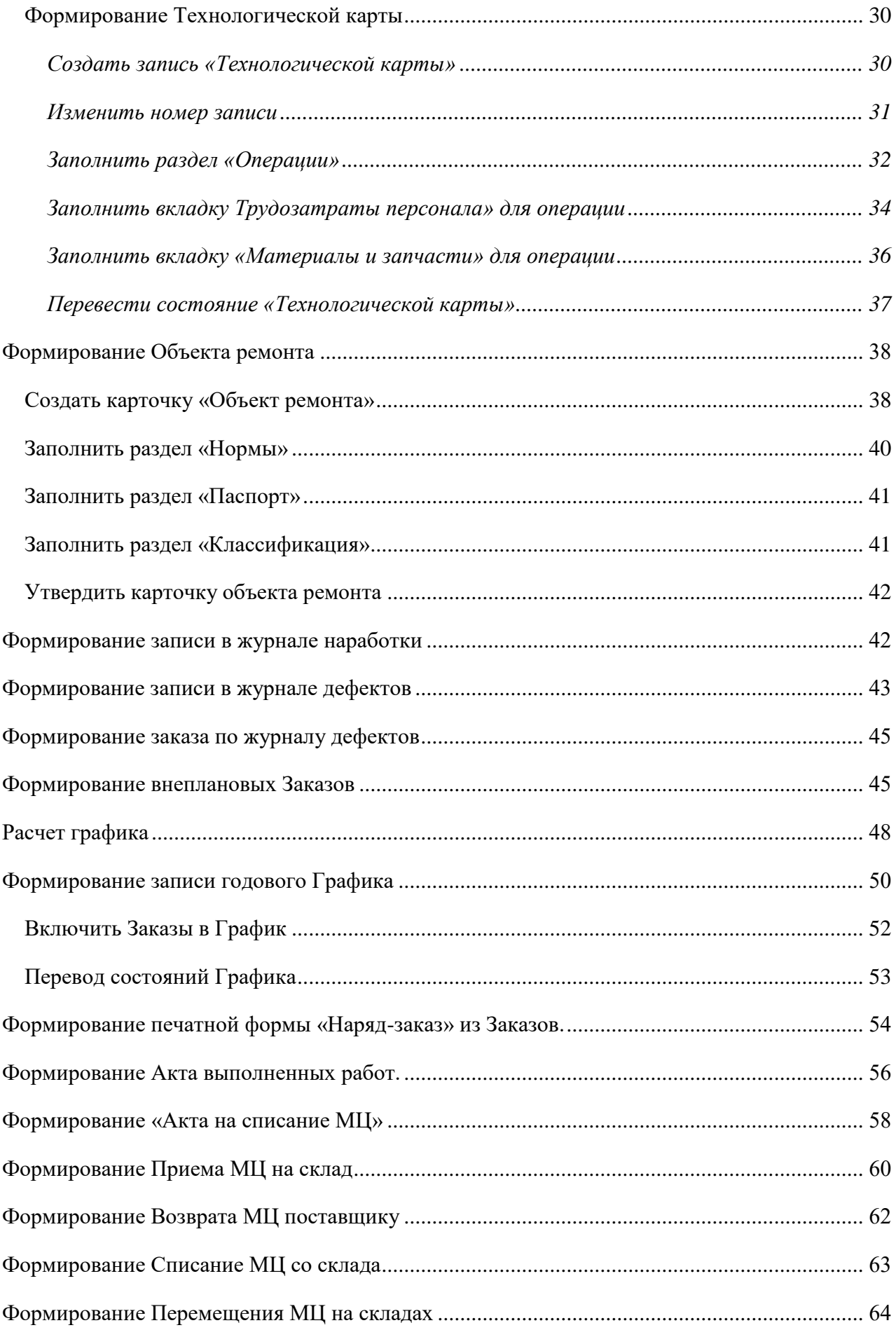

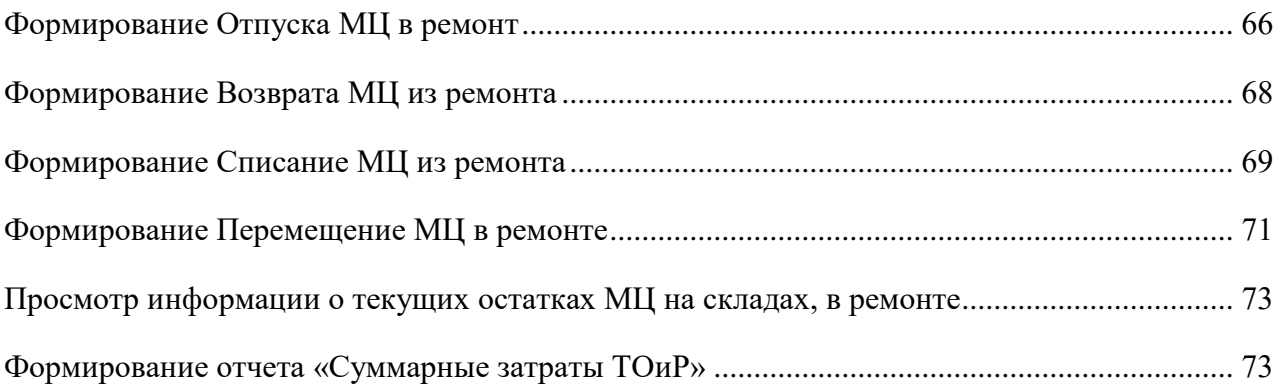

#### <span id="page-5-0"></span>**Авторизация в системе**

Для входа в Систему запустите ярлык с рабочего стола **. Если нужно запустить** через веб-браузер, тогда нужно в строке браузера ввести [http://localhвost:4400.](http://localhвost:4400/)

При открытии системы на экране открывается страница входа в систему [\(Рисунок 1\)](#page-5-1). Необходимо ввести логин и пароль.

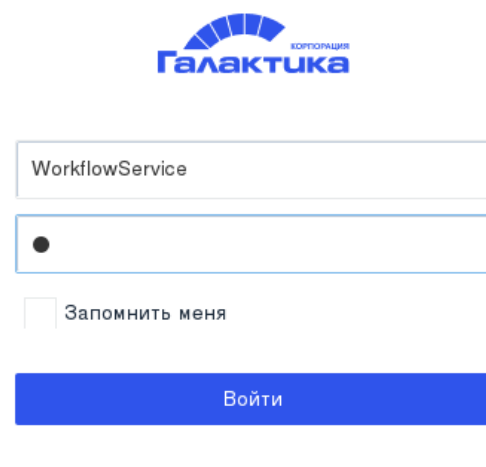

Рисунок 1. Страница входа.

<span id="page-5-1"></span>При открытии системы на экране запускается интерфейс «Начальной страницы» [\(Рисунок 2\)](#page-6-2). Для открытия меню системы с пунктами выбора в левом верхнем углу кликнуть левой кнопкой мышки на иконке.

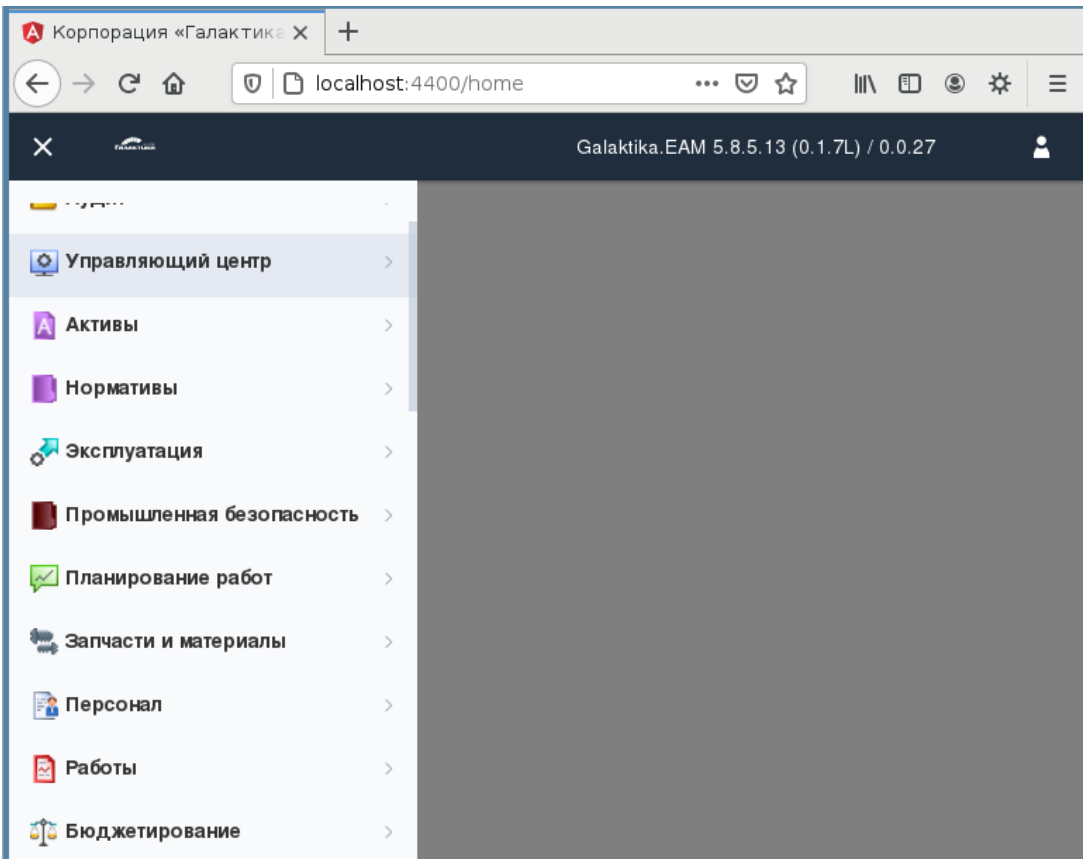

Рисунок 2. Начальная страница

# <span id="page-6-2"></span><span id="page-6-0"></span>**Управление НСИ**

### <span id="page-6-1"></span>**Эксплуатационные состояния**

*Путь в системе:* **Главное меню** ⇒ **Каталоги** ⇒ **Активы** ⇒ **Справочники** ⇒ **Эксплуатационные состояния**.

*Описание действия:* Создайте запись путем нажатия кнопки **[Создать]** на панели инструментов. В открывшемся окне [\(Рисунок 3\)](#page-7-1) заполните поля (*[Таблица 1](#page-7-2)*).

|       | $\bullet$ Корпорация «Галактика $\times$   $+$ |                                                                       |  |              |      |    |     |  |
|-------|------------------------------------------------|-----------------------------------------------------------------------|--|--------------|------|----|-----|--|
|       | $C$ $\hat{\omega}$                             | <sup>1</sup> ● localhost:4400/dynamicForm?ac ••• ⊙ ☆   III ■          |  |              |      |    | ⊛ ☆ |  |
|       | <b>COMMERCIAL</b>                              | Эксплуатационные состояния ▼ Galaktika.EAM 5.8.5.13 (0.1.7L) / 0.0.27 |  |              |      |    |     |  |
|       | Эксплуатационные состояния и при               |                                                                       |  | $\mathbb{E}$ | - 12 | μĢ |     |  |
| ष्ट्र | Код                                            |                                                                       |  |              |      |    |     |  |
|       | Наименование                                   |                                                                       |  |              |      |    |     |  |
|       | Состояние                                      | Выберите вариант из списка                                            |  |              |      |    |     |  |
|       |                                                | Предопределенное значение                                             |  |              |      |    |     |  |
|       |                                                |                                                                       |  |              |      |    |     |  |

<span id="page-7-1"></span>Рисунок 3. Экранная форма карточки «Эксплуатационные состояния»

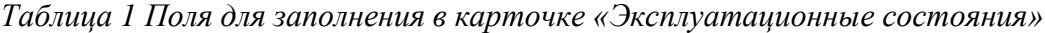

<span id="page-7-2"></span>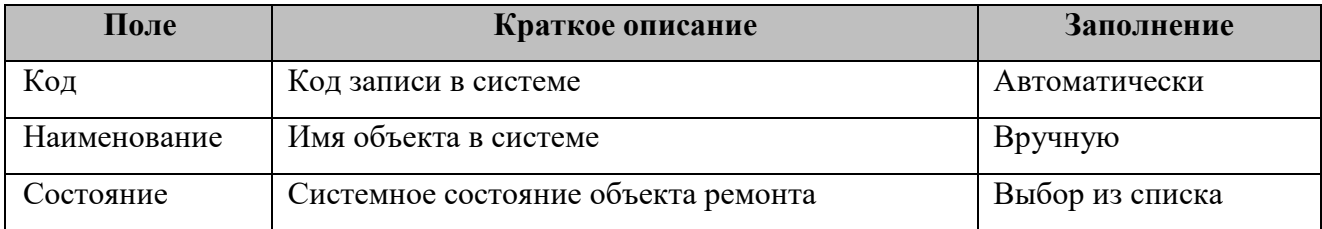

*Результат*: Создана запись **«Эксплуатационные состояния»**.

#### <span id="page-7-0"></span>**Технические состояния**

*Путь в системе:* **Главное меню** ⇒ **Каталоги** ⇒ **Активы** ⇒ **Справочники** ⇒ **Техническое состояние**.

*Описание действия:* Создайте запись путем нажатия кнопки **[Создать]** на панели инструментов. В открывшемся окне [\(Рисунок 4\)](#page-8-2) заполните поля [\(Таблица 2\)](#page-8-3).

|         | <b>А Корпорация «Галактика Х</b> | $\pm$                                                                        |  |
|---------|----------------------------------|------------------------------------------------------------------------------|--|
|         | G<br>一企<br>$\mathbb O$           | □ localhost:4400/dynamicForm?ac ••• ⊙ ☆  <br>$\parallel$<br>$\Box$<br>◉<br>☆ |  |
|         | <b>COMMERCIAL</b>                | Galaktika.EAM 5.8.5.13 (0.1.7L) / 0.0.27<br>Техническое состояние ▼          |  |
|         | Техническое состояние            | 譼<br>۳Ϋ<br>凹                                                                 |  |
| $\circ$ | Код                              |                                                                              |  |
| A       | Наименование                     |                                                                              |  |
|         | Состояние                        | Выберите вариант из списка                                                   |  |
|         |                                  | Предопределенное значение                                                    |  |
|         |                                  |                                                                              |  |

Рисунок 4. Экранная форма карточки «Техническое состояние»

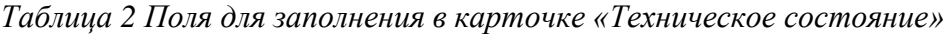

<span id="page-8-3"></span><span id="page-8-2"></span>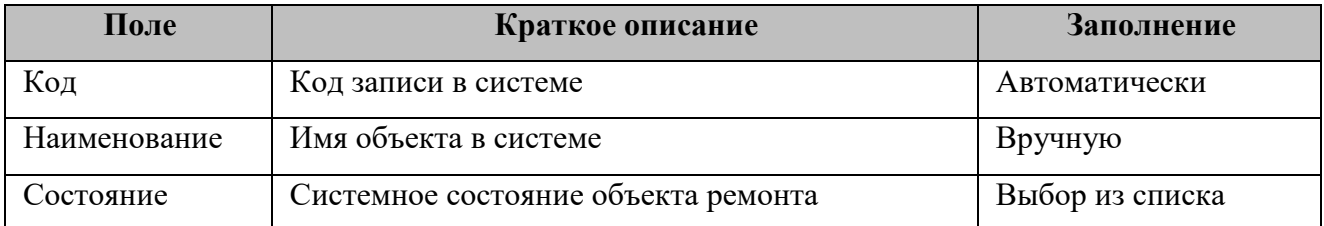

*Результат*: Создана запись **«Техническое состояние»**.

#### <span id="page-8-0"></span>**Организационно-технологическая принадлежность (специальный каталог)**

#### <span id="page-8-1"></span>**Создать запись**

*Путь в системе*: **Главное меню** ⇒ **Администратор** ⇒ **Специальные каталоги** ⇒ **Организационно-технологическая принадлежность.**

*Описание действия*: Создайте новую запись путем нажатия кнопки **[Создать]** на панели инструментов. В открывшемся окне [\(Рисунок 5\)](#page-9-1) заполните поля [\(Таблица 3\)](#page-9-2).

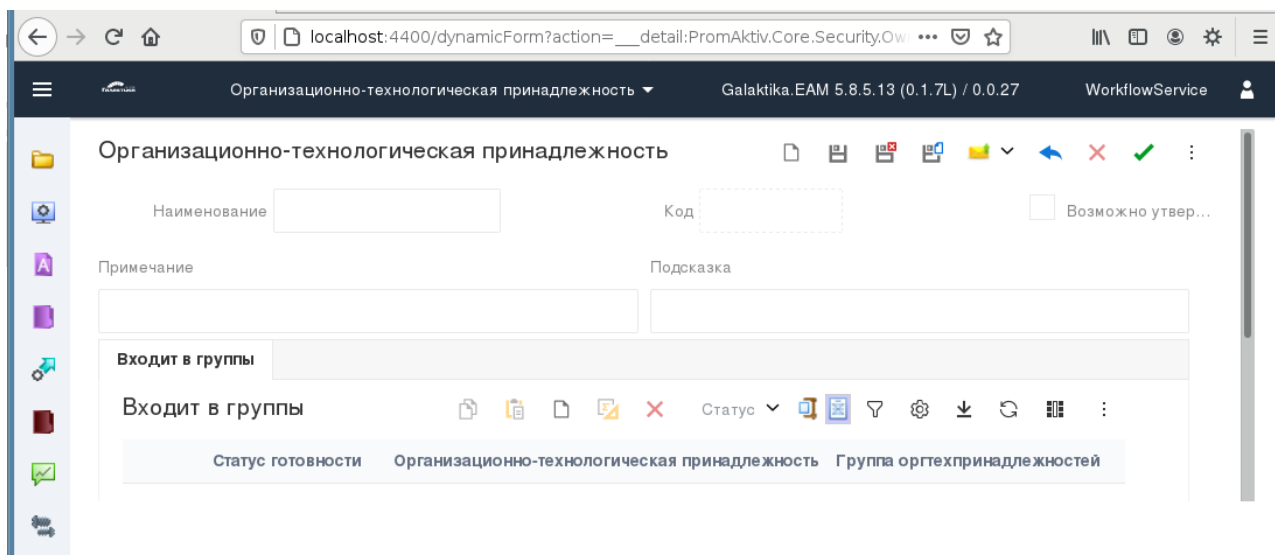

Рисунок 5. Экранная форма карточки Оргтехпринадлежности

| Таблица 3. Поля для заполнения в карточке Оргтехпринадлежности |  |  |
|----------------------------------------------------------------|--|--|
|                                                                |  |  |

<span id="page-9-2"></span><span id="page-9-1"></span>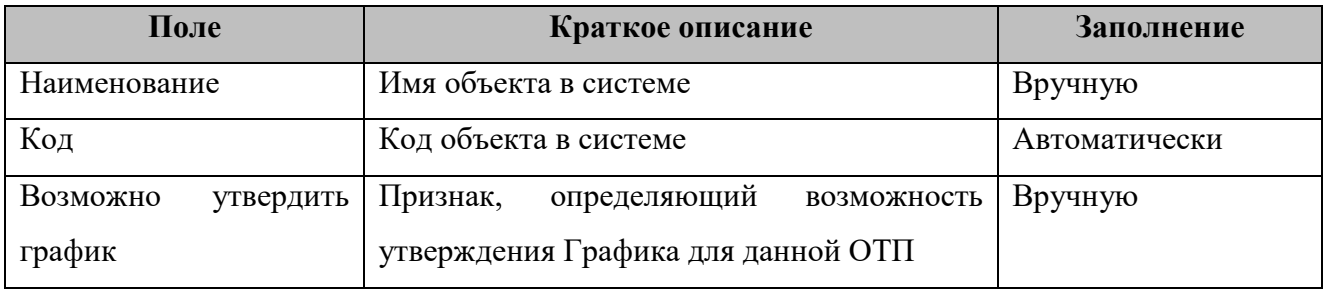

*Результат*: Создана запись справочника **«Оргтехпринадлежность»**.

#### <span id="page-9-0"></span>**Изменить код записи**

*Путь в системе*: **Главное меню** ⇒ **Администратор** ⇒ **Специальные каталоги** ⇒ **Организационно-технологическая принадлежность** ⇒ **Операции** ⇒ **Задать код вручную.**

*Описание действия*: При необходимости изменения кода записи объекта выберите **Операции** ⇒ **Задать код вручную** [\(Рисунок 6\)](#page-10-2).

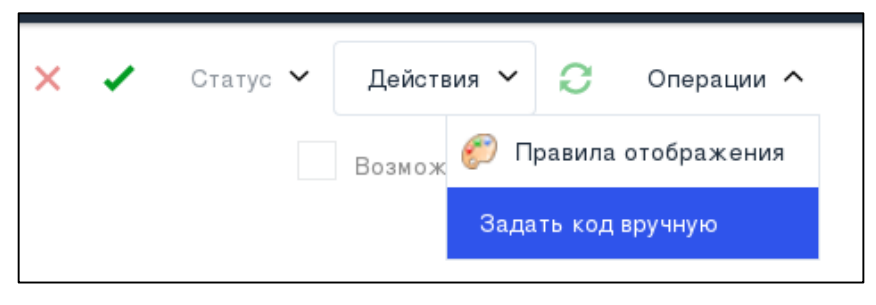

Рисунок 6. Изменение кода записи

<span id="page-10-2"></span>В открывшемся окне заполните поле «**Новое значение»** и нажмите кнопку «**ОК»**. Дождитесь завершения операции и нажмите кнопку «**Закрыть»**.

*Результат:* Значение кода записи изменено.

#### <span id="page-10-0"></span>**Опубликовать запись**

*Путь в системе*: **Главное меню** ⇒ **Администратор** ⇒ **Специальные каталоги** ⇒ **Организационно-технологическая принадлежность** ⇒ **Кнопка «Статус».**

*Описание действия*: Для запрета внесения дальнейших изменений в созданной записи переведите ее в статус *«Опубликован»*. На главной панели инструментов нажмите **Статус**  ⇒ **Опубликован** [\(Рисунок 7\)](#page-10-3).

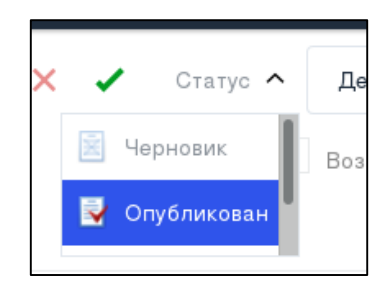

Рисунок 7. Перевод записи в статус *«Опубликован»*

<span id="page-10-3"></span>В открывшемся сообщении ответьте *«Да»* на вопрос об изменении статуса*.*

*Результат*: Запись переведена в статус *«Опубликован»***.**

#### <span id="page-10-1"></span>**Отменить публикацию записи**

*Путь в системе*: **Главное меню** ⇒ **Администратор** ⇒ **Специальные каталоги** ⇒ **Организационно-технологическая принадлежность** ⇒ **Кнопка «Статус».**

*Описание действий*: Для возврата записи в статус *«Черновик»* выберите **Статус**  ⇒**Черновик** [\(Рисунок 7\)](#page-10-3).

*Результат*: Запись переведена в статус *«Черновик»***.**

#### <span id="page-11-0"></span>**Подразделения**

*Путь в системе*: **Главное меню** ⇒ **Каталоги** ⇒ **Структура предприятия** ⇒ **Подразделения**.

*Описание действия:* Создайте запись путем нажатия кнопки **[Создать]** на панели инструментов. В открывшемся окне [\(Рисунок 8\)](#page-11-1) заполните поля [\(Таблица 4\)](#page-11-2).

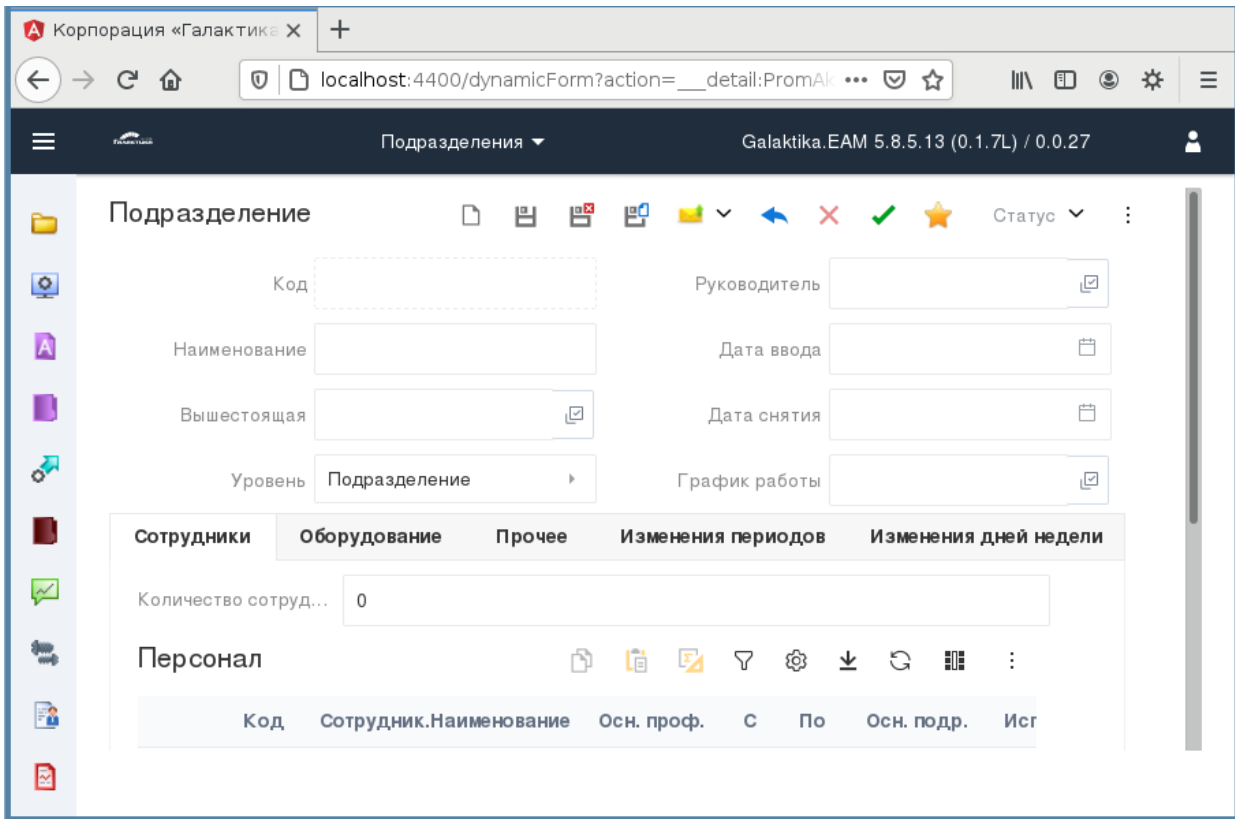

Рисунок 8. Экранная форма карточки «Подразделения»

|  | Таблица 4 Поля для заполнения в карточке «Подразделения» |
|--|----------------------------------------------------------|
|  |                                                          |

<span id="page-11-2"></span><span id="page-11-1"></span>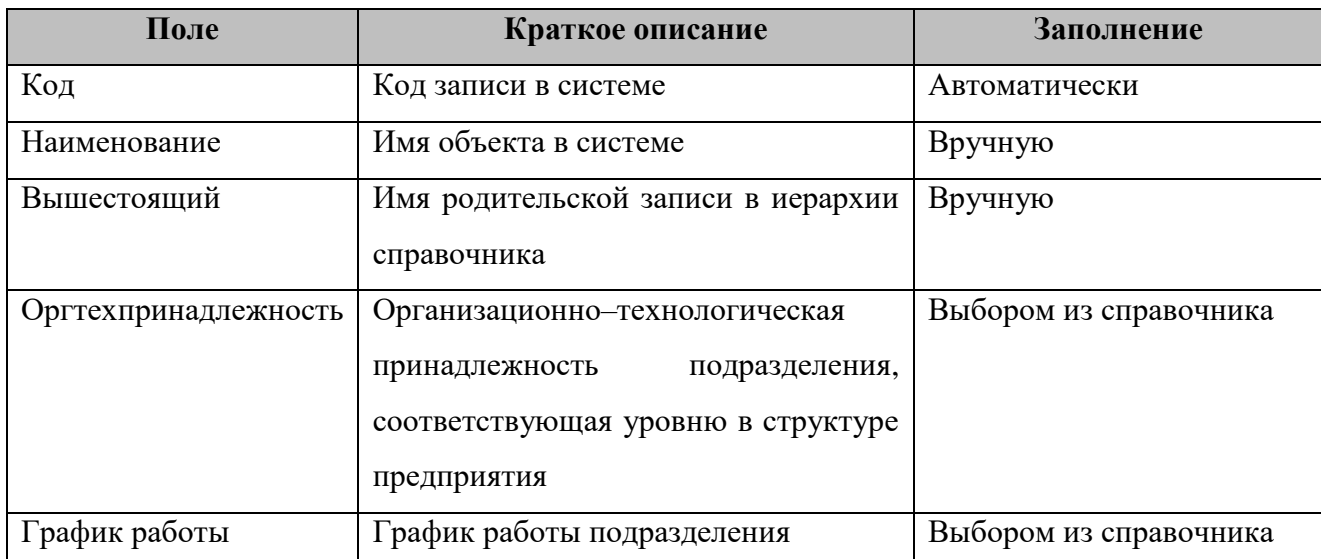

*Результат*: Создана запись **«Подразделения»**.

#### <span id="page-12-0"></span>**Способы выполнения работ**

*Путь в системе*: **Главное меню** ⇒ **Каталоги** ⇒ **Планирование** ⇒ **Способы выполнения работ**.

*Описание действия:* Создайте запись путем нажатия кнопки **[Создать]** на панели инструментов. В открывшемся окне [\(Рисунок 9\)](#page-12-1) заполните поля [\(Таблица 5\)](#page-12-2).

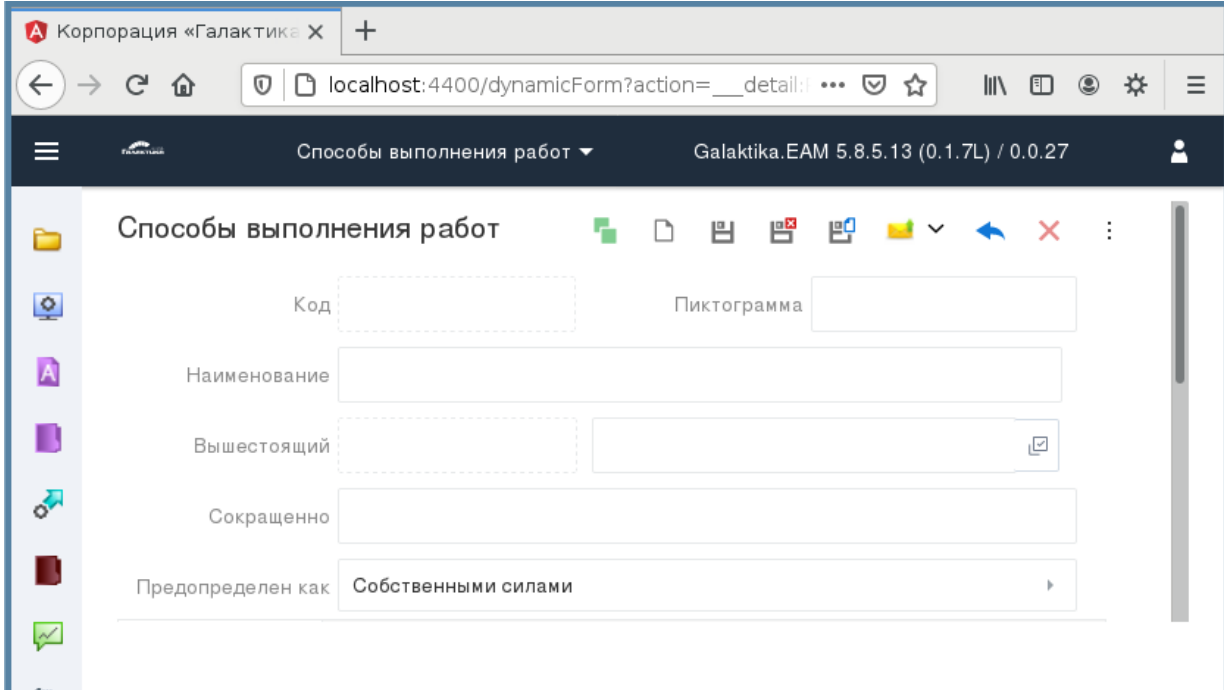

Рисунок 9. Экранная форма карточки «Способы выполнения работ»

|  |  |  | Таблица 5 Поля для заполнения в карточке «Способы выполнения работ» |  |
|--|--|--|---------------------------------------------------------------------|--|
|  |  |  |                                                                     |  |

<span id="page-12-2"></span><span id="page-12-1"></span>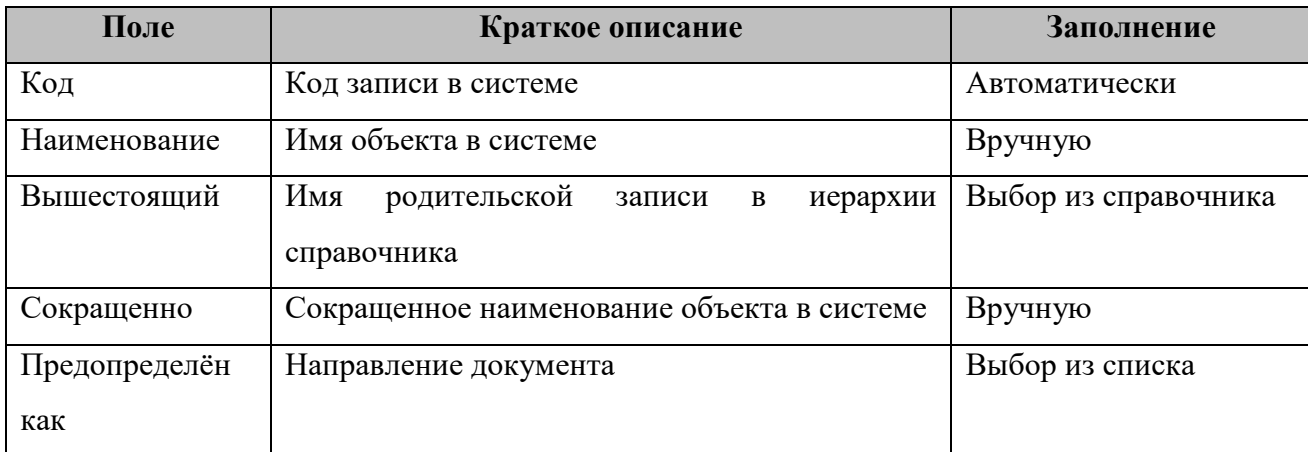

*Результат*: Создана запись **«Способы выполнения работ»**.

#### <span id="page-13-0"></span>**Исполнители работ**

*Путь в системе*: **Главное меню** ⇒ **Каталоги** ⇒ **Планирование** ⇒ **Исполнители работ**.

*Описание действия:* Создайте запись путем нажатия кнопки **[Создать]** на панели инструментов. В открывшемся окне [\(Рисунок 10\)](#page-13-1) заполните поля [\(Таблица 6\)](#page-13-2).

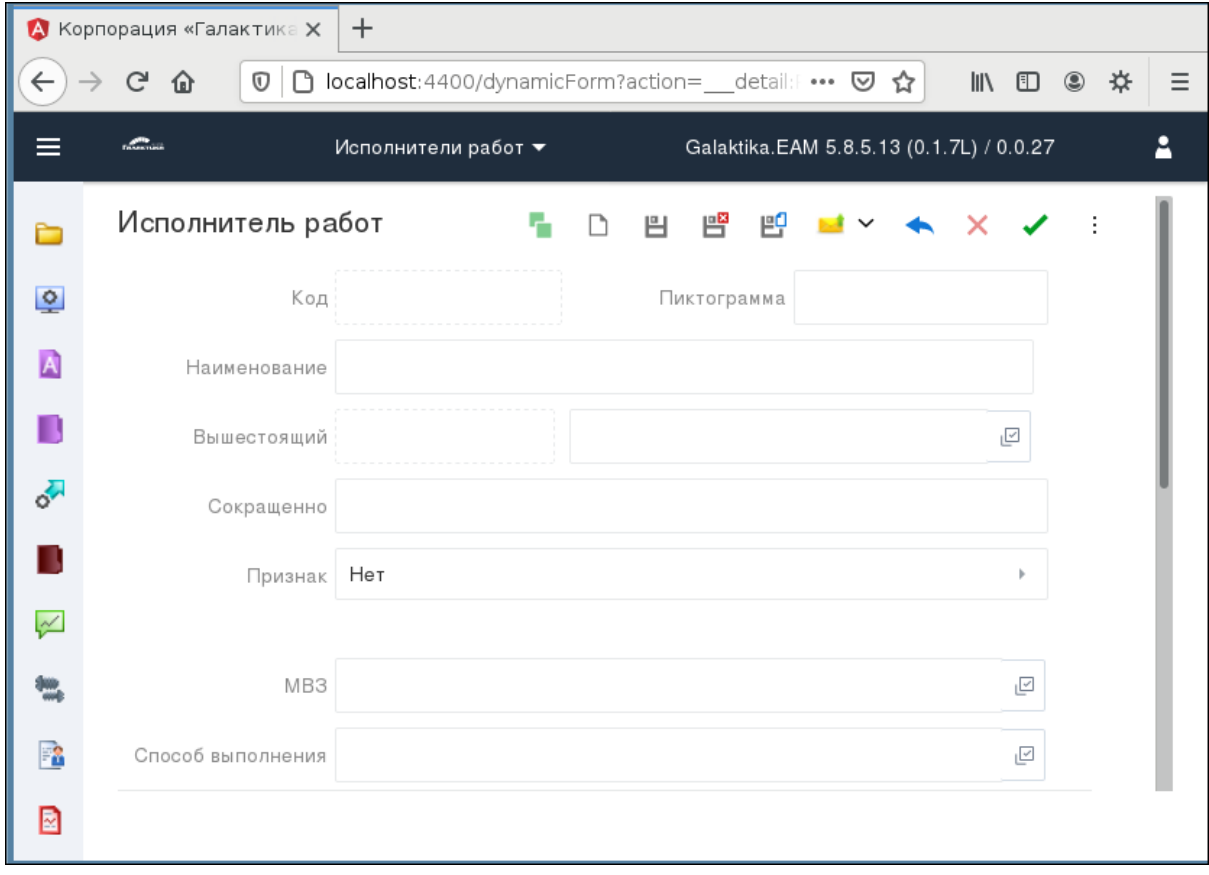

Рисунок 10. Экранная форма карточки «Исполнитель работ»

| Таблица 6 Поля для заполнения в карточке «Исполнитель работ» |  |
|--------------------------------------------------------------|--|
|                                                              |  |

<span id="page-13-2"></span><span id="page-13-1"></span>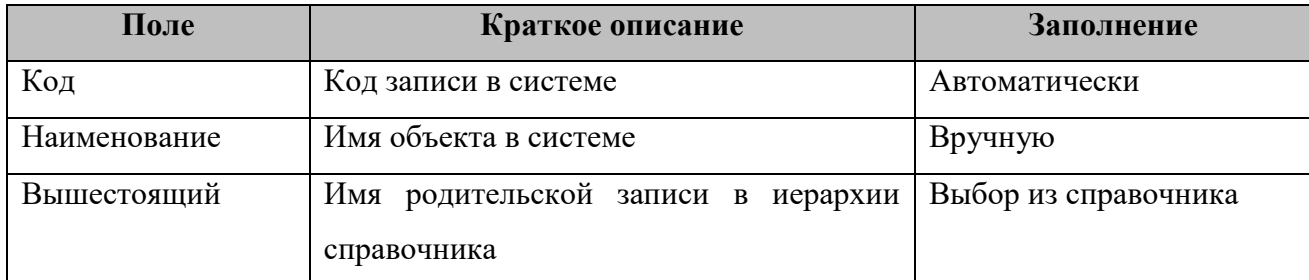

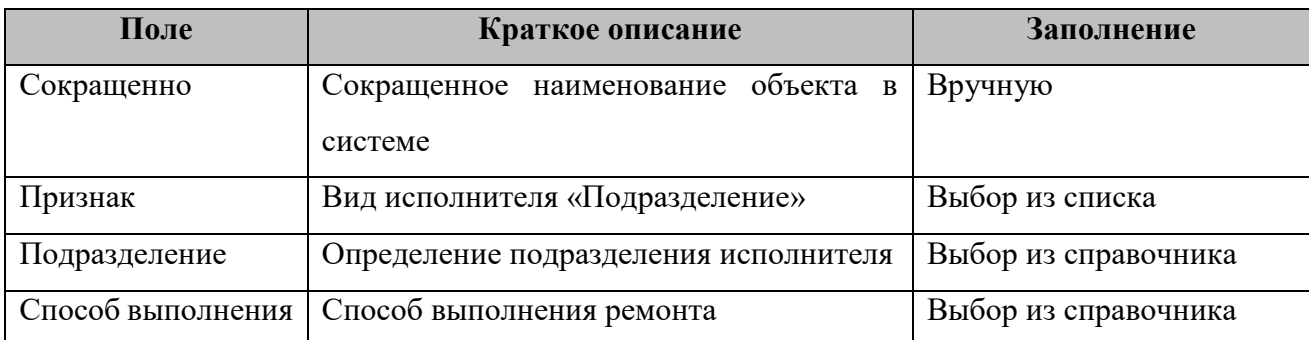

*Результат*: Создана запись **«Исполнитель работ»**.

#### <span id="page-14-0"></span>**Категории работ**

*Путь в системе*: **Главное меню** ⇒ **Каталоги** ⇒ **Планирование** ⇒ **Воздействия** ⇒ **Категории работ**.

*Описание действия:* Создайте запись путем нажатия кнопки **[Создать]** на панели инструментов. В открывшемся окне [\(Рисунок 11\)](#page-14-1) заполните поля [\(Таблица 7\)](#page-14-2).

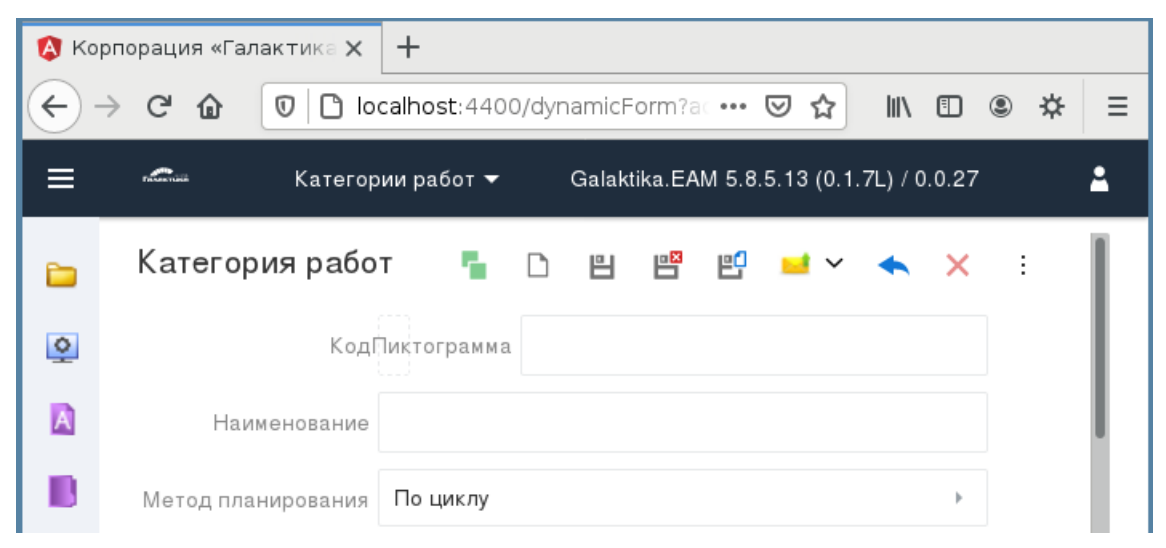

Рисунок 11. Экранная форма карточки «Категория работ»

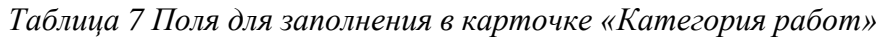

<span id="page-14-2"></span><span id="page-14-1"></span>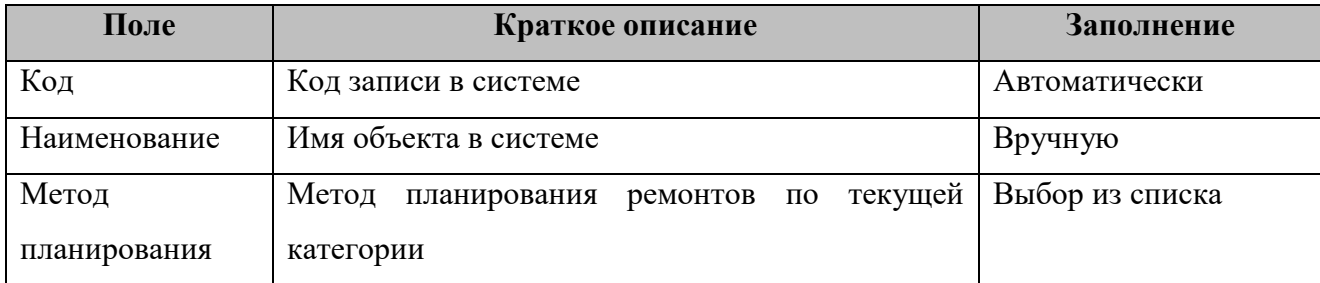

Сохраните введенные данные, нажав **[Сохранить]**. *Результат*: Создана запись **«Категория работ»**.

#### <span id="page-15-0"></span>**Виды воздействий**

*Путь в системе*: **Главное меню** ⇒ **Каталоги** ⇒ **Планирование** ⇒ **Воздействия** ⇒ **Виды воздействий**.

*Описание действия:* Создайте запись путем нажатия кнопки **[Создать]** на панели инструментов. В открывшемся окне [\(Рисунок 12\)](#page-15-1) заполните поля [\(Таблица 8\)](#page-15-2).

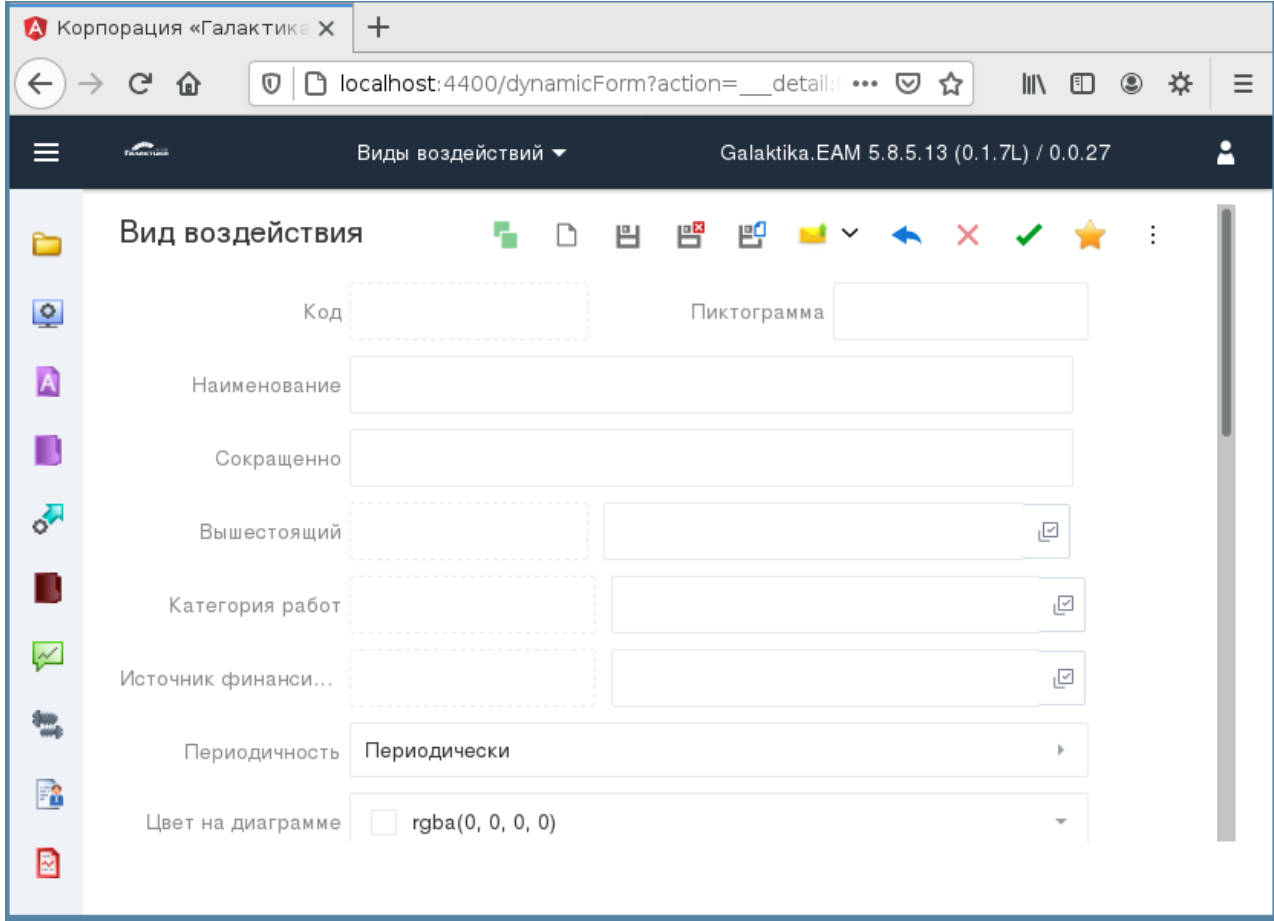

Рисунок 12. Экранная форма карточки «Вид воздействия»

|  | Таблица 8 Поля для заполнения в карточке «Вид воздействия» |  |
|--|------------------------------------------------------------|--|
|  |                                                            |  |

<span id="page-15-2"></span><span id="page-15-1"></span>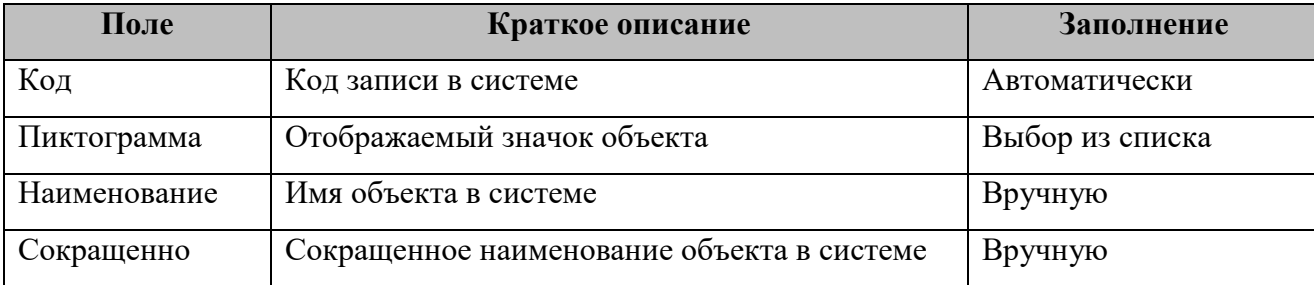

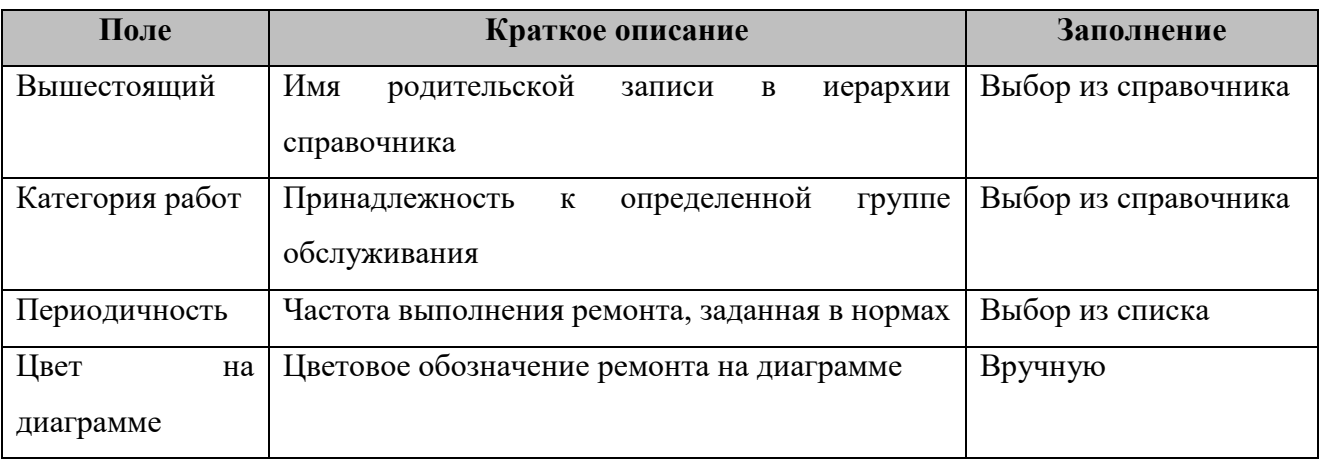

*Результат*: Создана запись **«Вид воздействия»**.

#### <span id="page-16-0"></span>**Периоды планирования**

*Путь в системе*: **Главное меню** ⇒ **Каталоги** ⇒ **Планирование** ⇒ **Периоды планирования**.

*Описание действия:* Создайте запись путем нажатия кнопки **[Создать]** на панели

инструментов. В открывшемся окне [\(Рисунок 13\)](#page-16-1) заполните поля [\(Таблица 9\)](#page-17-1).

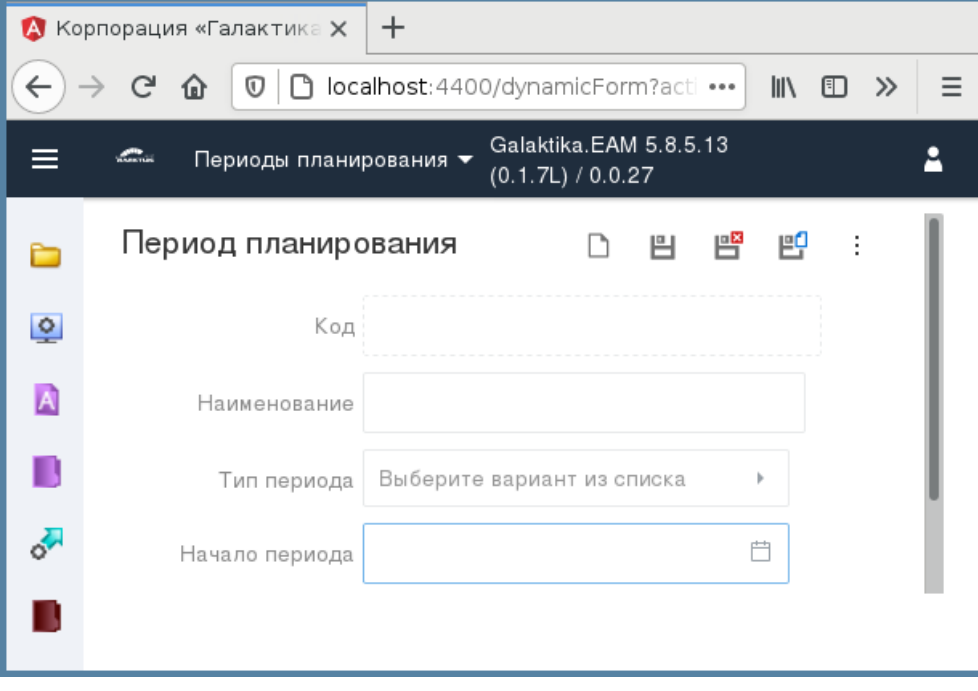

<span id="page-16-1"></span>Рисунок 13. Экранная форма карточки «Период планирования»

#### *Таблица 9 Поля для заполнения в карточке «Период планирования»*

<span id="page-17-1"></span>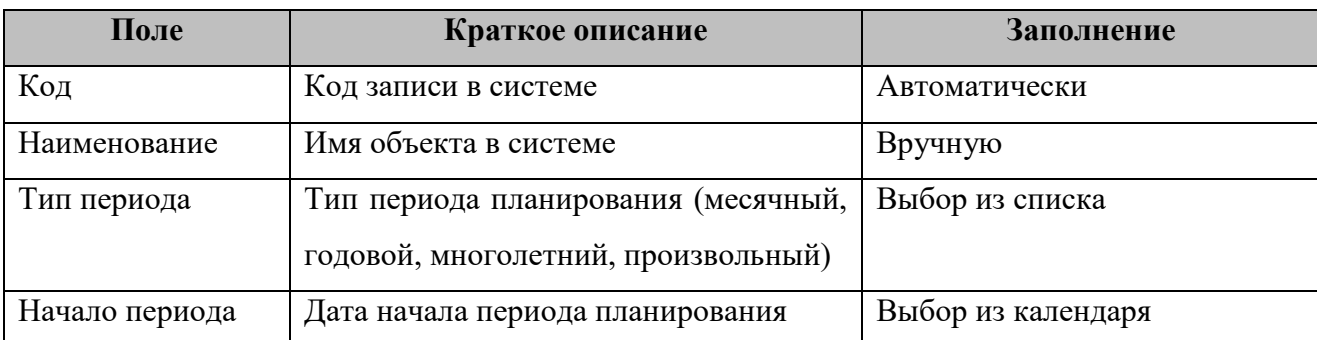

Сохраните введенные данные, нажав **[Сохранить]**. *Результат*: Создана запись **«Период планирования»**.

#### <span id="page-17-0"></span>**Критичность**

*Путь в системе*: **Главное меню** ⇒ **Каталоги** ⇒ **Активы** ⇒ **Справочники** ⇒ **Критичность**.

*Описание действия:* Создайте запись путем нажатия кнопки **[Создать]** на панели инструментов. В открывшемся окне [\(Рисунок 14\)](#page-17-2) заполните поля [\(Таблица 10\)](#page-17-3).

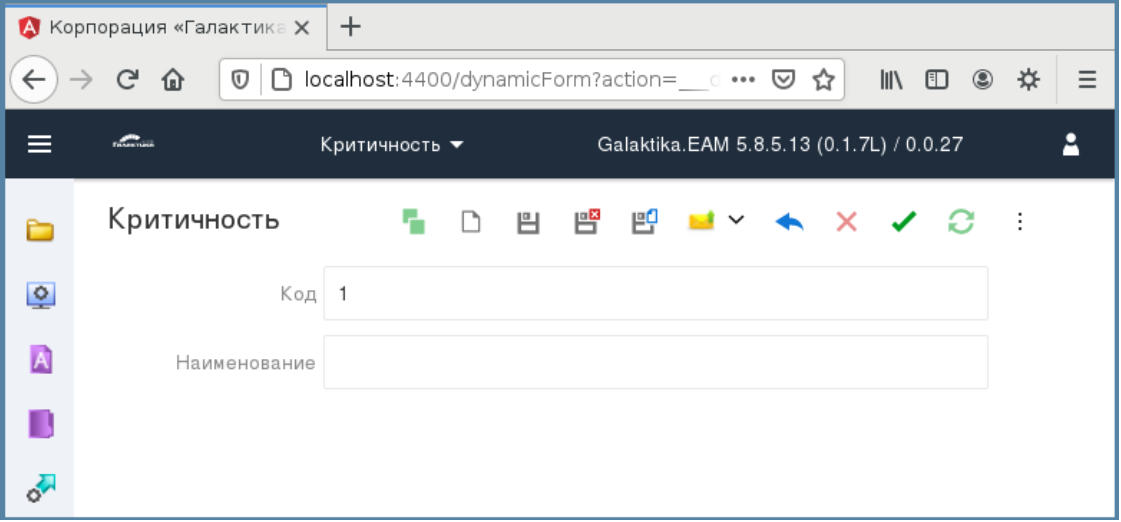

Рисунок 14. Экранная форма карточки «Критичность»

*Таблица 10 Поля для заполнения в карточке «Критичность»*

<span id="page-17-3"></span><span id="page-17-2"></span>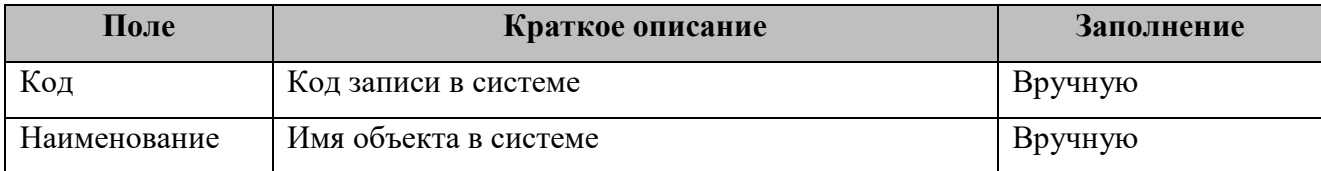

*Результат*: Создана запись **«Критичность»**.

#### <span id="page-18-0"></span>**Типовые дефекты**

*Путь в системе*: **Главное меню** ⇒ **Каталоги** ⇒ **Эксплуатация** ⇒ **Дефекты** ⇒ **Типовые дефекты**.

*Описание действия:* Создайте запись путем нажатия кнопки **[Создать]** на панели инструментов. В открывшемся окне [\(Рисунок 15\)](#page-18-2) заполните поля (*[Таблица 11](#page-18-3)*).

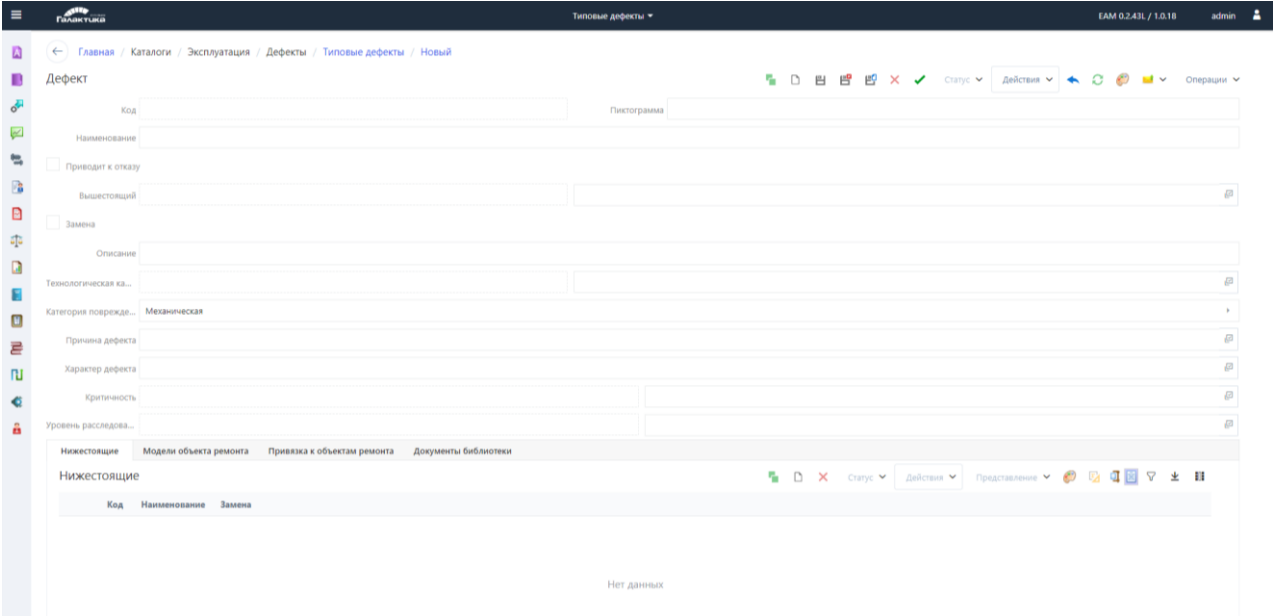

Рисунок 15. Экранная форма карточки «Типовой дефект»

*Таблица 11 Поля для заполнения в карточке «Типовой дефект»*

<span id="page-18-3"></span><span id="page-18-2"></span>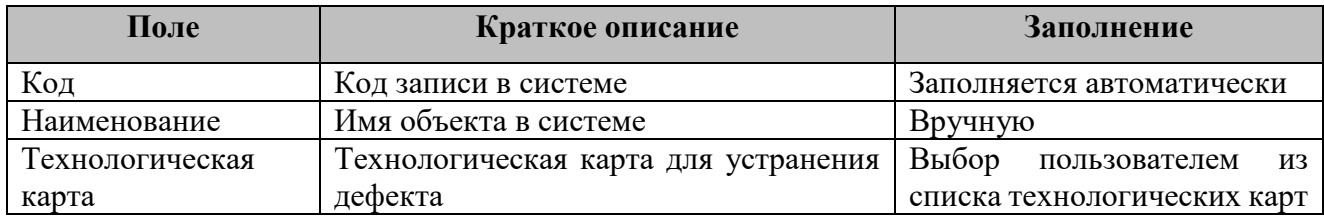

Сохраните введенные данные, нажав **[Сохранить]**.

*Результат*: Создана запись «**Типовой дефект»**.

#### <span id="page-18-1"></span>**Счетчики наработки**

*Путь в системе*: **Главное меню** ⇒ **Каталоги** ⇒ **Активы** ⇒ **Справочники** ⇒ **Счетчики наработки**.

*Описание действия:* Создайте запись путем нажатия кнопки **[Создать]** на панели инструментов. В открывшемся окне (*[Таблица 16](#page-23-1)*) заполните поля (*[Таблица 12](#page-19-1)*).

| <b>TRADITIVO</b>                                                         | Счетчики наработки ▼                                               |            | А<br>admin                                                         |
|--------------------------------------------------------------------------|--------------------------------------------------------------------|------------|--------------------------------------------------------------------|
| ← Главная / Каталоги / Активы / Справочники / Счетчики наработки / Новый |                                                                    |            |                                                                    |
|                                                                          |                                                                    |            |                                                                    |
| Код 00001                                                                | $\times$<br>Пиктограмма                                            |            |                                                                    |
| Наименование                                                             |                                                                    |            |                                                                    |
| ЕИ счетчика День                                                         | • Дискретность сохра Час                                           |            |                                                                    |
|                                                                          | Единица измерения Выберите вариант из списка                       |            |                                                                    |
| Расчет наработки                                                         |                                                                    |            | $\sqrt{\omega}$                                                    |
| Средняя наработка                                                        |                                                                    |            | $\boxtimes$                                                        |
|                                                                          |                                                                    |            | 坐 翻                                                                |
| Наименование Вид Код Архивныйномер Наследник Синхронизировать            |                                                                    |            |                                                                    |
|                                                                          |                                                                    |            |                                                                    |
|                                                                          |                                                                    |            |                                                                    |
|                                                                          |                                                                    |            |                                                                    |
|                                                                          |                                                                    |            |                                                                    |
|                                                                          |                                                                    |            |                                                                    |
|                                                                          |                                                                    |            |                                                                    |
|                                                                          |                                                                    |            |                                                                    |
|                                                                          |                                                                    |            |                                                                    |
|                                                                          |                                                                    |            |                                                                    |
|                                                                          | Счетчик наработки<br>Количество периодов 0<br>Документы библиотеки | Нет данных | EAM 0.2.43L / 1.0.18<br>- 1 B B B X V Cranyc v ← C @ M v Onepaum v |

Рисунок 16. Экранная форма карточки «Счетчик»

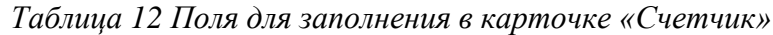

<span id="page-19-1"></span>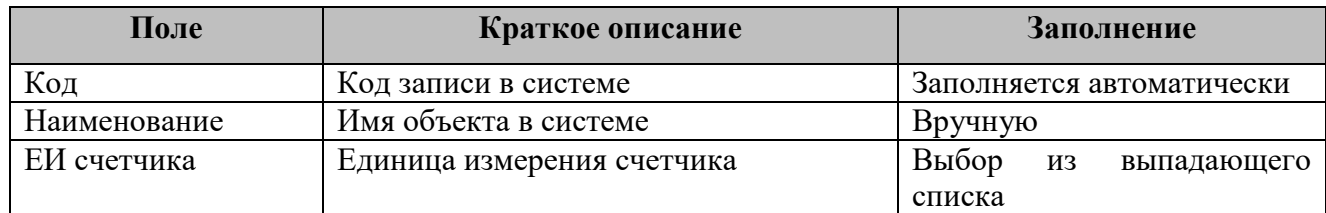

Сохраните введенные данные, нажав **[Сохранить]**.

*Результат*: Создана запись «**Счетчик»**.

### <span id="page-19-0"></span>**Должности, профессии**

*Путь в системе*: **Главное меню** ⇒ **Каталоги** ⇒ **Персонал** ⇒ **Должности, профессии**.

*Описание действия:* Создайте запись путем нажатия кнопки **[Создать]** на панели инструментов. В открывшемся окне заполните поля (Рисунок 17, [Таблица 13\)](#page-20-1).

|       | <b>А</b> Корпорация «Галактика Х | $+$                                                  |             |   |   |                                          |   |              |                |                                                                  |   |        |  |
|-------|----------------------------------|------------------------------------------------------|-------------|---|---|------------------------------------------|---|--------------|----------------|------------------------------------------------------------------|---|--------|--|
|       | G<br>$\mathbb O$<br>⇧            | □ localhost:4400/dynamicForm?action=__detail ••• ⊙ ☆ |             |   |   |                                          |   |              |                | $\mathbb{I}$ $\mathbb{I}$ $\mathbb{I}$ $\mathbb{I}$ $\mathbb{I}$ |   | ۵<br>₩ |  |
|       | <b>COLUMN TWO</b>                | Должности, профессии ▼                               |             |   |   | Galaktika.EAM 5.8.5.13 (0.1.7L) / 0.0.27 |   |              |                |                                                                  |   |        |  |
| ┍     | Должность/профессия              |                                                      |             | 凹 | 曾 | μĢ                                       |   |              |                | $\mathbf{x}$                                                     |   |        |  |
| ष्ट्र | Код                              |                                                      |             |   |   | Вышестоящий                              |   |              |                |                                                                  | ⊵ |        |  |
| A     | Наименование                     |                                                      |             |   |   | Представление                            |   |              |                |                                                                  |   |        |  |
| П     | Сотрудники                       |                                                      |             |   |   |                                          |   |              |                |                                                                  |   |        |  |
| o l   | Сотрудники                       |                                                      | $\Box$<br>ñ | 医 | 7 | දිරි3                                    | ↓ | $\mathbb{C}$ | $\blacksquare$ | $\rightarrow$                                                    |   |        |  |
|       |                                  |                                                      |             |   |   |                                          |   |              |                |                                                                  |   |        |  |

Рисунок 17. Экранная форма карточки «Должности, профессии»

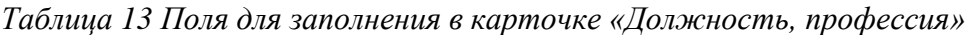

<span id="page-20-2"></span><span id="page-20-1"></span>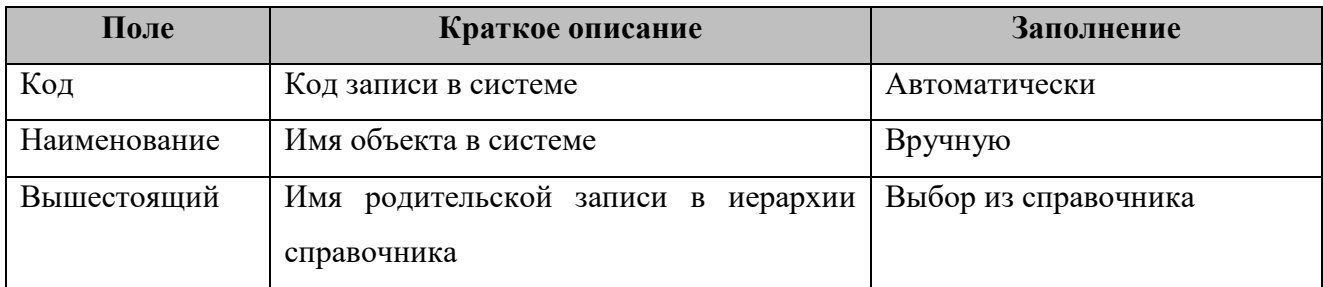

*Результат*: Создана запись **«Должность, профессия»**.

#### <span id="page-20-0"></span>**Материально-ответственные лица**

*Путь в системе*: **Главное меню** ⇒ **Каталоги** ⇒ **Запчасти и материалы** ⇒ **Материально-ответственные лица**.

*Описание действия:* Создайте запись путем нажатия кнопки **[Создать]** на панели инструментов. В открывшемся окне [\(Рисунок 18\)](#page-21-1) заполните поля (*[Таблица 1Таблица 14](#page-7-2)*).

|                  |                                                                                        |                                                                                                    |  |                                           | ٠                    |                    |  |
|------------------|----------------------------------------------------------------------------------------|----------------------------------------------------------------------------------------------------|--|-------------------------------------------|----------------------|--------------------|--|
| $\equiv$         | <b>CARL TEARS</b>                                                                      | Материально ответственные лица ▼                                                                    |  |                                           | EAM 0.2.43L / 1.0.18 | admin              |  |
| A                | ← ) Главная / Каталоги / Запчасти и материалы / Материально ответственные лица / Новый |                                                                                                    |  |                                           |                      |                    |  |
| в                | Материально ответственное лицо                                                         |                                                                                                    |  | D 目 巴 E K V Cranyc v ★ C @ L v Onepaquu v |                      |                    |  |
| ď                | Код                                                                                    | Пиктограмма                                                                                         |  |                                           |                      |                    |  |
| ☑                | Наименование                                                                           |                                                                                                    |  |                                           |                      |                    |  |
| ۵                | Сотрудник                                                                              |                                                                                                    |  |                                           |                      | $\Xi$              |  |
| $\mathbb{F}_0^2$ | Основное место                                                                         | Основная профессия                                                                                  |  |                                           |                      |                    |  |
| Ð                | Подразделение                                                                          |                                                                                                    |  |                                           |                      | $\Box$             |  |
| $\frac{1}{2}$    | Документы библиотеки                                                                   | Открыть Прикрепить Предпросмотр <b>12 Х в - Действия ∨</b> Представление ∨ © <sup>12</sup> √<br>图 脑 |  |                                           |                      | $\frac{1}{2}$<br>坐 |  |
| $\Box$           | Наименование Вид Код Архивныйномер Наследник Синхронизировать                          |                                                                                                    |  |                                           |                      |                    |  |
|                  |                                                                                        |                                                                                                    |  |                                           |                      |                    |  |
| o                |                                                                                        |                                                                                                    |  |                                           |                      |                    |  |
| 륟                |                                                                                        | Нет данных                                                                                          |  |                                           |                      |                    |  |
| ПJ               |                                                                                        |                                                                                                    |  |                                           |                      |                    |  |
|                  |                                                                                        |                                                                                                    |  |                                           |                      |                    |  |
|                  |                                                                                        |                                                                                                    |  |                                           |                      |                    |  |
|                  |                                                                                        |                                                                                                    |  |                                           |                      |                    |  |
|                  |                                                                                        |                                                                                                    |  |                                           |                      |                    |  |
|                  |                                                                                        |                                                                                                    |  |                                           |                      |                    |  |
|                  |                                                                                        |                                                                                                    |  |                                           |                      |                    |  |

<span id="page-21-1"></span>Рисунок 18. Экранная форма карточки «Материально-ответственное лицо»

*Таблица 14 Поля для заполнения в карточке «Материально-ответственное лицо»*

| Поле         | Краткое описание         | Заполнение                |
|--------------|--------------------------|---------------------------|
| Код          | Код записи в системе     | Заполняется автоматически |
| Наименование | Имя объекта в системе    | Заполняется автоматически |
| Сотрудник    | Сотрудник<br>материально | Выбор<br>каталога<br>ИЗ   |
|              | ответственное лицо       | «Сотрудники»              |

*Результат*: Создана запись «**Материально-ответственное лицо»**.

#### <span id="page-21-0"></span>**Единицы измерения**

*Путь в системе*: **Главное меню** ⇒ **Каталоги** ⇒ **Запчасти и материалы** ⇒ **Единицы измерения**.

*Описание действия:* Создайте запись путем нажатия кнопки **[Создать]** на панели инструментов. В открывшемся окне [\(Рисунок 19\)](#page-22-1) и заполните поля [\(Таблица 15\)](#page-22-2).

|    | <b>A</b> Корпорация «Галактика Х | $+$                                                                                                    |
|----|----------------------------------|----------------------------------------------------------------------------------------------------|
|    | G<br>仚                           | $\overline{0}$   $\Box$ localhost: 4400/dynamicForm?action=__detail: [ ••• $\heartsuit$ ☆<br>$\mathbb{I}$ $\mathbb{I}$ $\mathbb{I}$<br>$_{\circledcirc}$<br>☆<br>Ξ |
|    | <b>COMMERCIAL</b>                | Galaktika.EAM 5.8.5.13 (0.1.7L) / 0.0.27<br>д<br>Единицы измерения ▼                                                                                               |
| ⊏  |                                  | ■ 凹 ■ ▽ ★ × ><br>Единица измерения □ 凹<br>Статус У<br>÷                                                                                                    |
| २  |                                  | ⊵<br>Группа                                                                                                    |
| A  |                                  | Аббр                                                                                                    |
| П  |                                  | Код                                                                                                    |
| o. | Наименование                     |                                                                                                    |
|    |                                  |                                                                                                    |
|    |                                  |                                                                                                    |

Рисунок 19. Экранная форма карточки «Единица измерения»

*Таблица 15 Поля для заполнения в карточке «Единица измерения»*

<span id="page-22-2"></span><span id="page-22-1"></span>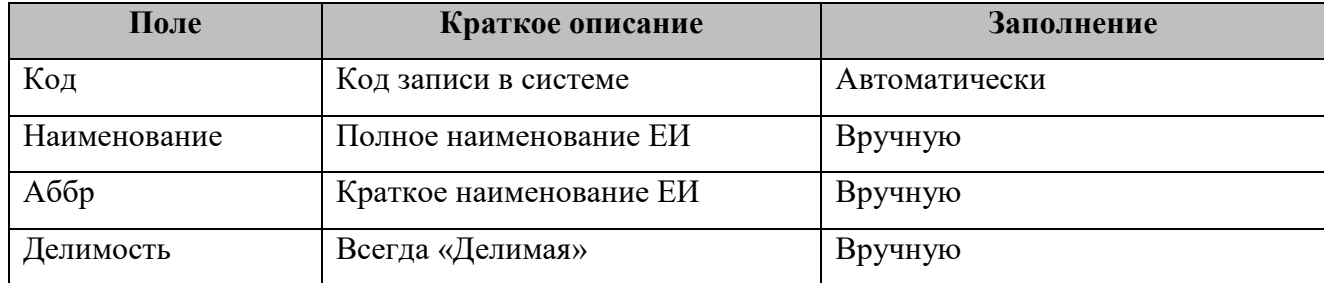

*Результат:* Запись «**Единица измерения**» создана в справочнике.

#### <span id="page-22-0"></span>**Номенклатурные позиции**

*Путь в системе:* **Главное меню** ⇒ **Каталоги** ⇒ **Запчасти и материалы** ⇒ **Номенклатурные позиции**.

*Описание действия:* Создайте запись путем нажатия кнопки **[Создать]** на панели инструментов. В открывшемся окне [\(Рисунок 20\)](#page-23-2) заполните поля [\(Таблица 16\)](#page-23-1).

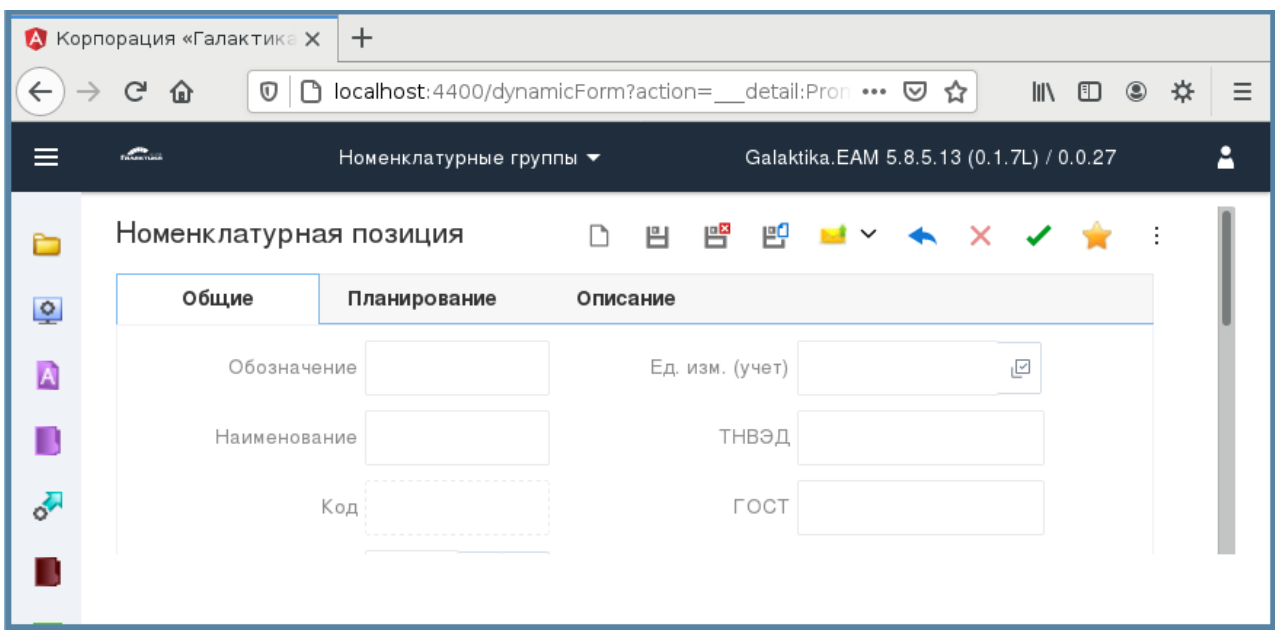

Рисунок 20. Экранная форма карточки «Номенклатурная позиция»

|  |  |  | Таблица 16 Поля для заполнения в карточке «Номенклатурная позиция» |  |
|--|--|--|--------------------------------------------------------------------|--|
|  |  |  |                                                                    |  |

<span id="page-23-2"></span><span id="page-23-1"></span>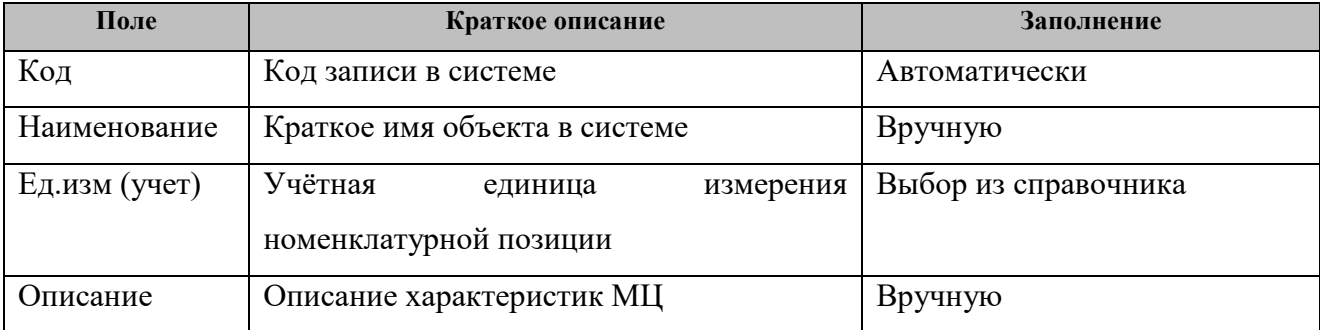

*Результат*: Создана запись **«Номенклатурная позиция»**.

#### <span id="page-23-0"></span>**Партии номенклатуры**

*Путь в системе*: **Главное меню** ⇒ **Каталоги** ⇒ **Запчасти и материалы** ⇒ **Партии номенклатуры**.

*Описание действия:* Создайте запись путем нажатия кнопки **[Создать]** на панели инструментов. В открывшемся окне [\(Рисунок 21\)](#page-24-1) заполните поля [\(Рисунок 17\)](#page-20-2).

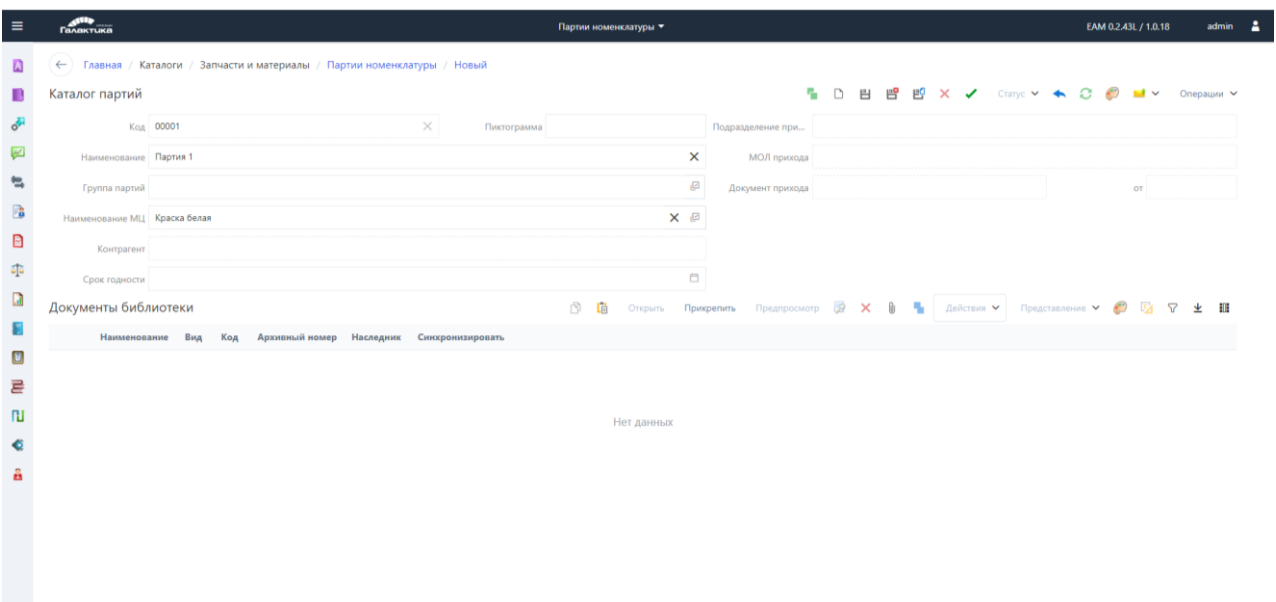

Рисунок 21. Экранная форма карточки «Партия номенклатуры»

|  |  | Таблица 17 Поля для заполнения в карточке «Партия номенклатуры» |  |  |  |  |
|--|--|-----------------------------------------------------------------|--|--|--|--|
|  |  |                                                                 |  |  |  |  |

<span id="page-24-1"></span>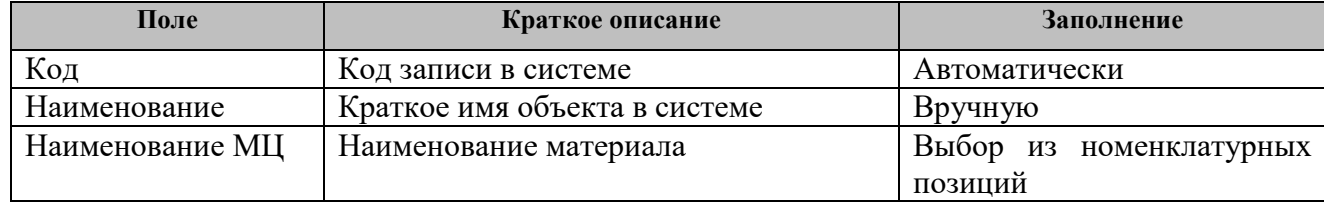

*Результат*: Создана запись «**Партия номенклатуры»**.

## <span id="page-24-0"></span>**Кураторы работ**

## *Путь в системе*: **Главное меню** ⇒ **Каталоги** ⇒ **Планирование** ⇒ **Кураторы работ**.

*Описание действия:* Создайте запись путем нажатия кнопки **[Создать]** на панели инструментов. В открывшемся окне [\(Рисунок 22\)](#page-25-1) заполните поля (*[Таблица 18](#page-25-2)*).

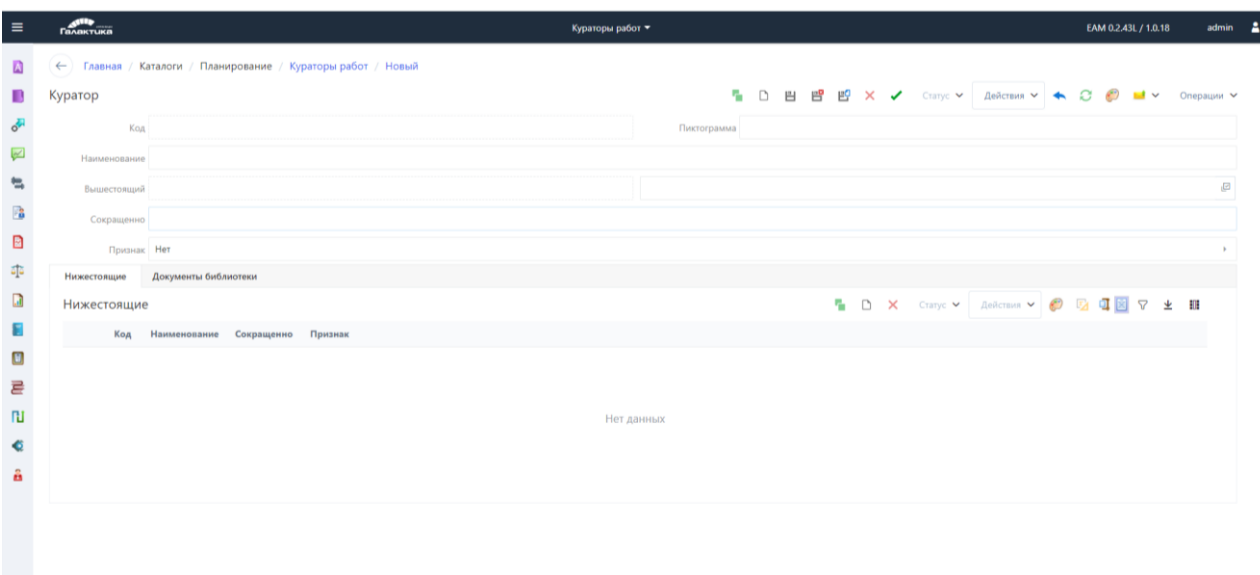

Рисунок 22. Экранная форма карточки «Кураторы работ»

*Таблица 18 Поля для заполнения в карточке «Кураторы работ»*

<span id="page-25-2"></span><span id="page-25-1"></span>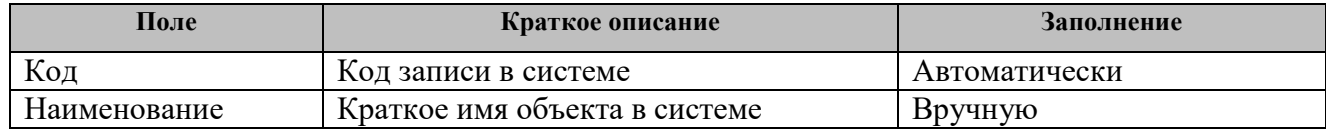

Сохраните введенные данные, нажав **[Сохранить]**.

*Результат*: Создана запись «**Партия номенклатуры»**.

#### <span id="page-25-0"></span>**Вид объекта ремонта**

*Путь в системе*: **Главное меню** ⇒ **Каталоги** ⇒ **Активы** ⇒ **Классификаторы** ⇒ **Виды объектов ремонта**.

*Описание действия:* Создайте запись путем нажатия кнопки **[Создать]** на панели инструментов [\(Рисунок 23\)](#page-26-0).

| <b>A</b> Корпорация «Галактика Х<br>$\pm$ |                                                                                                    |  |  |  |  |  |  |  |  |
|-------------------------------------------|----------------------------------------------------------------------------------------------------|--|--|--|--|--|--|--|--|
|                                           | G<br>↑ localhost:4400/dynamicForm?action= … ⊙ ☆<br>Ξ<br>⋒<br>$\mathbb{I}$<br>◫<br>۵<br>₩<br>$^\copyright$ |  |  |  |  |  |  |  |  |
|                                           | Galaktika.EAM 5.8.5.13 (0.1.7L) / 0.0.27<br><b><i><u>EXAMPLE THEFT</u></i></b><br>Виды объектов ремонта ▼ |  |  |  |  |  |  |  |  |
|                                           | Главная / Каталоги / Активы / Классификаторы /<br>Виды объектов<br>$\leftarrow$<br>ремонта                |  |  |  |  |  |  |  |  |
| $\circ$                                   | Виды объекта ремонта<br>Создать                                                                           |  |  |  |  |  |  |  |  |
| A                                         | Виды объекта ремонта<br>හි<br>G<br>$=$ $\frac{1}{2}$<br>77<br>↓<br>- 1                                    |  |  |  |  |  |  |  |  |
| П                                         | Код<br>Наименование                                                                                       |  |  |  |  |  |  |  |  |
| ∛                                         | БУП<br>Безопасность и управление                                                                          |  |  |  |  |  |  |  |  |
| П                                         | BCO<br>Вспомогательное оборудование                                                                       |  |  |  |  |  |  |  |  |
|                                           | ДИН<br>Динамическое оборудование                                                                          |  |  |  |  |  |  |  |  |
| ⇙                                         | $\Box$<br>- - - -                                                                                         |  |  |  |  |  |  |  |  |

Рисунок 23. Создание Вида объекта ремонта

<span id="page-26-0"></span>В открывшемся окне заполните поля [\(Рисунок 24,](#page-26-1) [Таблица 19\)](#page-26-2).

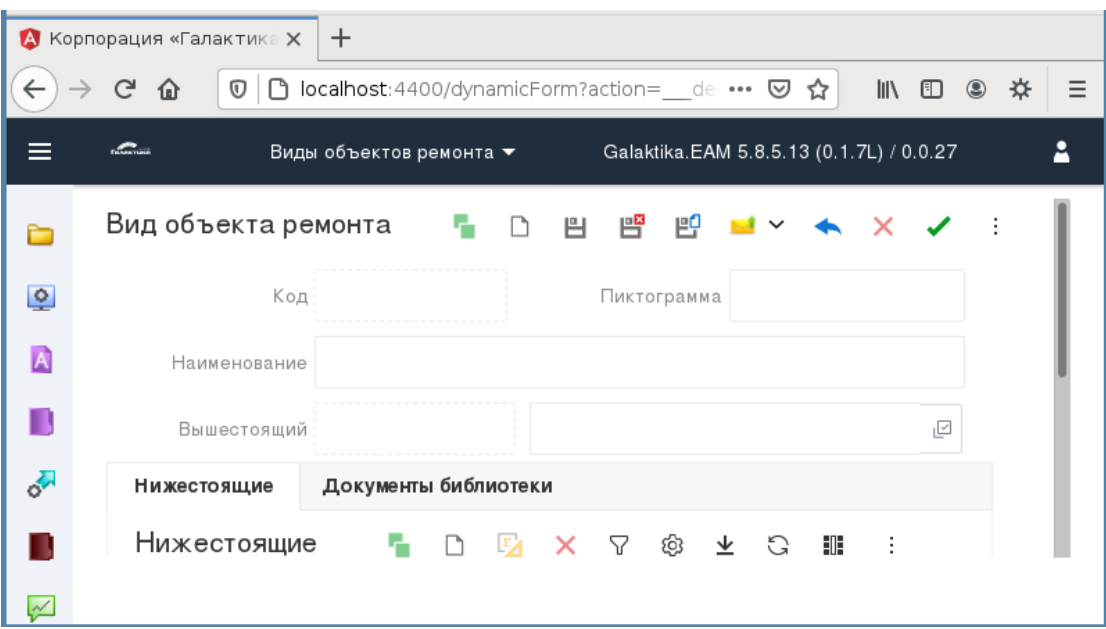

Рисунок 24. Экранная форма карточки «Вид объекта ремонта»

<span id="page-26-2"></span><span id="page-26-1"></span>

| Поле         | Краткое описание                                           | Заполнение           |  |  |
|--------------|------------------------------------------------------------|----------------------|--|--|
| Код          | Код записи в системе                                       | Автоматически        |  |  |
| Наименование | Имя объекта в справочнике                                  | Вручную              |  |  |
| Вышестоящий  | Ссылка на родительскую<br>запись в<br>иерархии справочника | Выбор из справочника |  |  |

*Таблица 19 Поля для заполнения в карточке «Вид объекта ремонта»*

*Результат*: Создан «**Вид объекта ремонта»**.

#### <span id="page-27-0"></span>**Заведение в систему нормативов**

#### <span id="page-27-1"></span>**Формирование Цикла воздействий**

#### *Путь в системе*: **Главное меню** ⇒ **Нормативы** ⇒ **Циклы воздействий**.

*Описание действия:* Создайте запись «Цикла воздействия» путем нажатия кнопки [**Создать**] на панели инструментов списочной формы справочника **Циклы воздействия** [\(Рисунок 25,](#page-27-2) *[Таблица 20](#page-27-3)*).

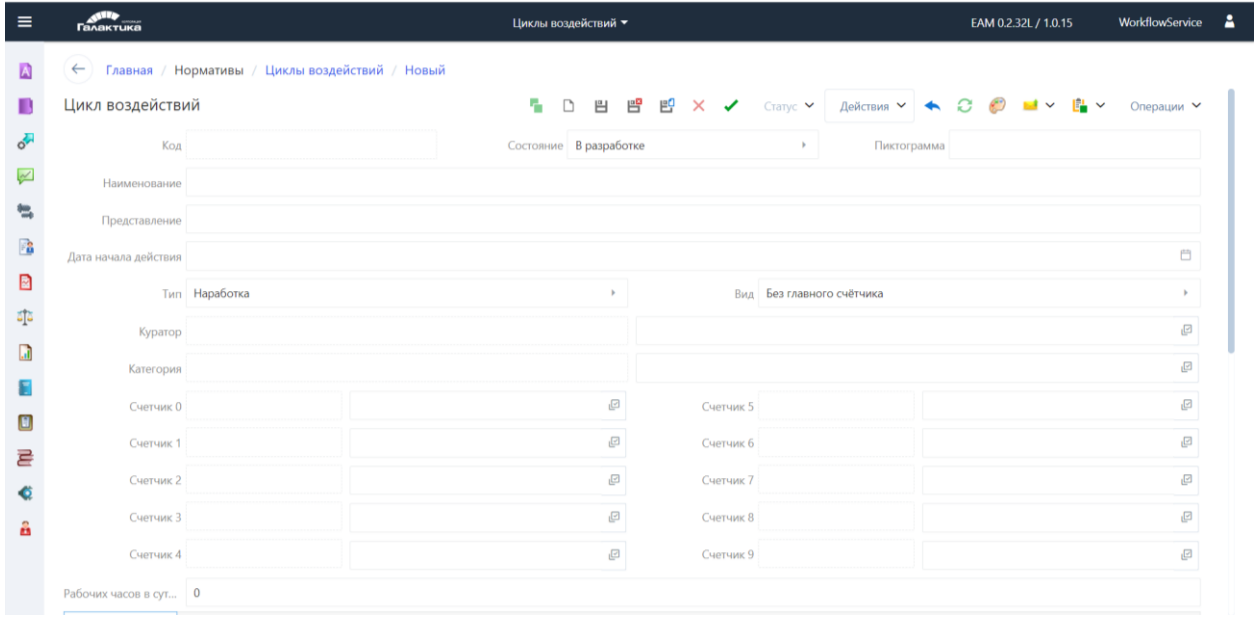

#### Рисунок 25. Карточка «Цикл воздействий»

*Таблица 20 Поля карточки «Цикла воздействий»*

<span id="page-27-3"></span><span id="page-27-2"></span>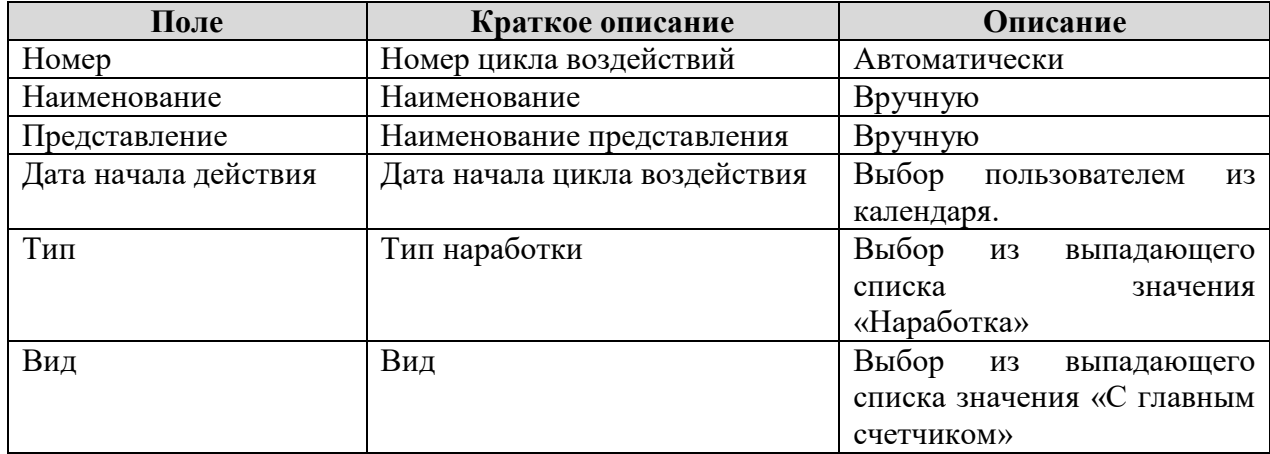

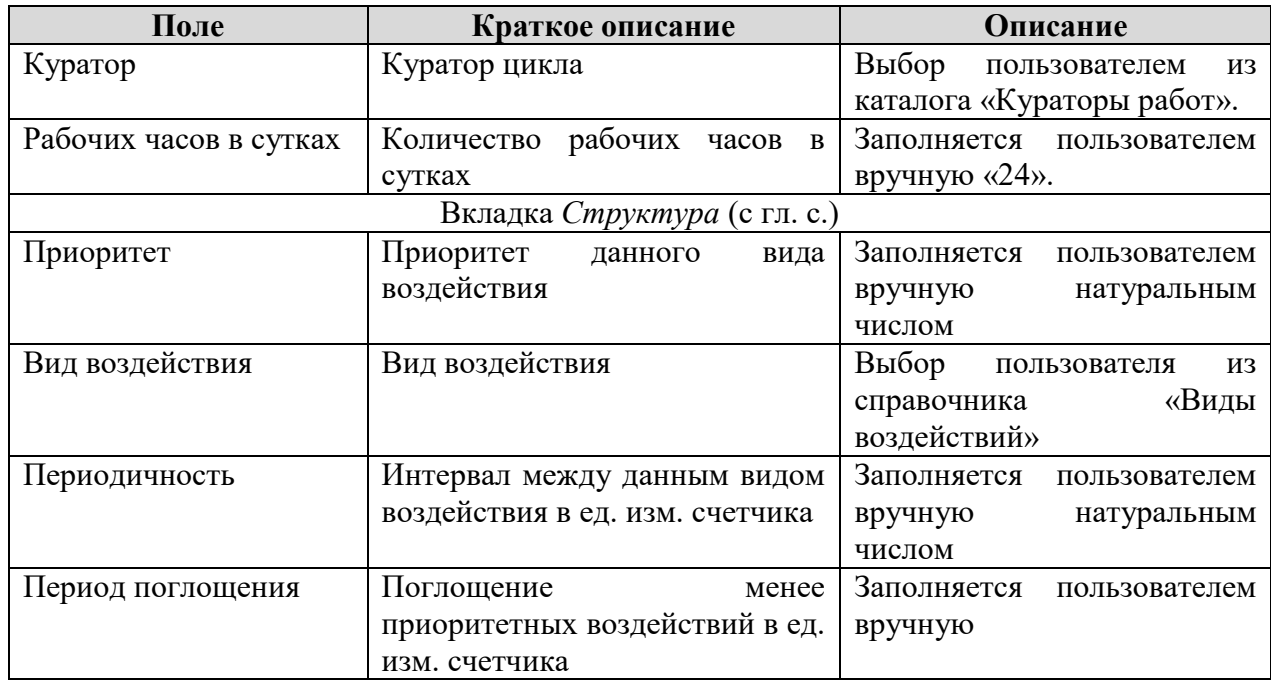

*Результат*: Карточка **«Цикл воздействий»** заполнена.

После сохранения цикла воздействия необходимо выполнить Действие – Построить цикл воздействия. Во вкладке *Структура* (развернутая) отобразится рассчитанная структура цикла воздействия.

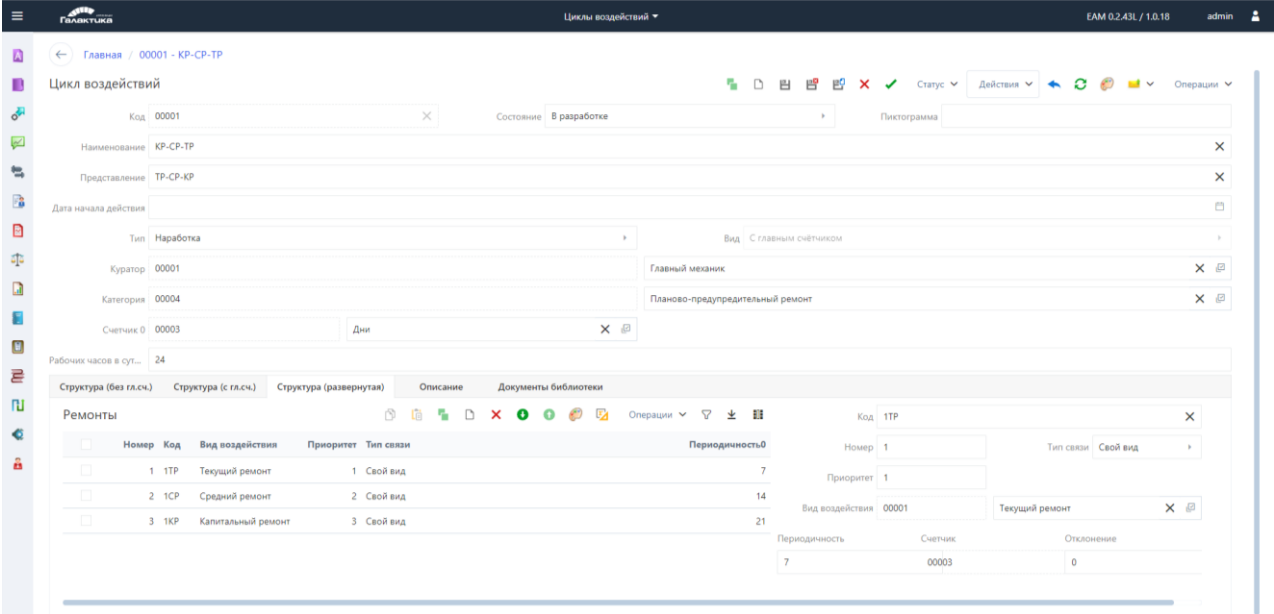

Рисунок 26. Карточка «Цикл воздействий. Структура (развернутая)»

По итогу заполнения необходимо перевести Цикл воздействия в состояние «Разрешено к использованию», а статус в «Опубликовано».

#### <span id="page-29-0"></span>**Формирование Технологической карты**

#### <span id="page-29-1"></span>**Создать запись «Технологической карты»**

*Путь в системе*: **Главное меню** ⇒ **Нормативы** ⇒ **Технологические карты**.

*Описание действия:* Создайте запись «Технологическая карта» путем нажатия кнопки

[**Создать**] на панели инструментов списочной формы справочника **Технологические карты** [\(Рисунок 27\)](#page-29-2).

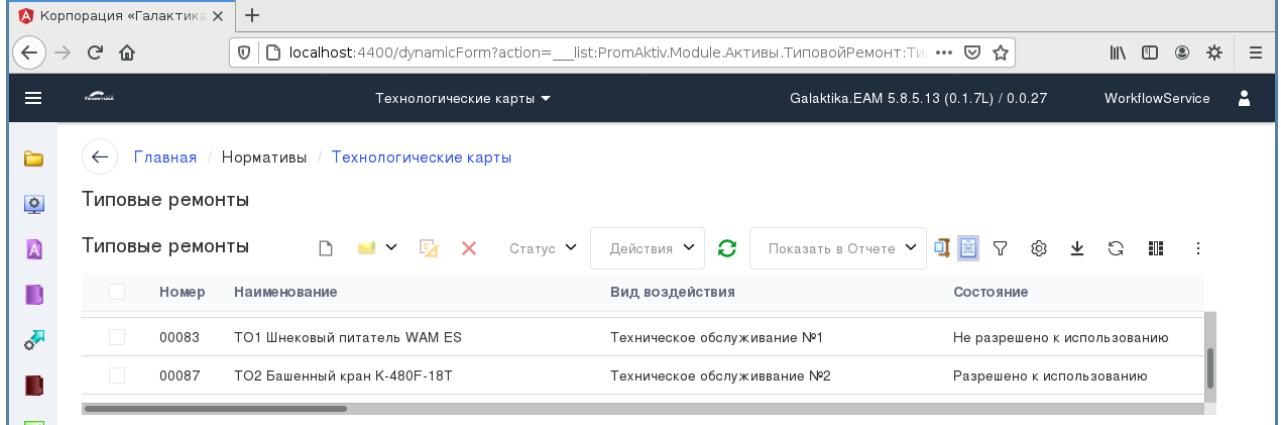

<span id="page-29-2"></span>Рисунок 27. Создание Технологической карты из списочной формы **Технологические** 

#### **карты**

Заполните поля в карточной форме [\(Рисунок 28,](#page-29-3) [Таблица 21\)](#page-29-4).

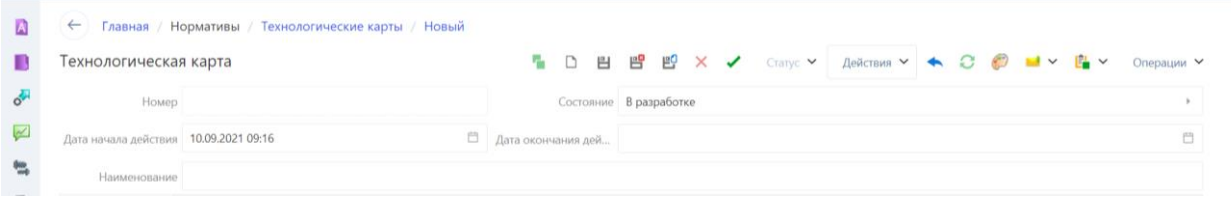

Рисунок 28. Верхняя часть Технологической карты

*Таблица 21 Поля верхней части карточки Технологическая карта*

<span id="page-29-4"></span><span id="page-29-3"></span>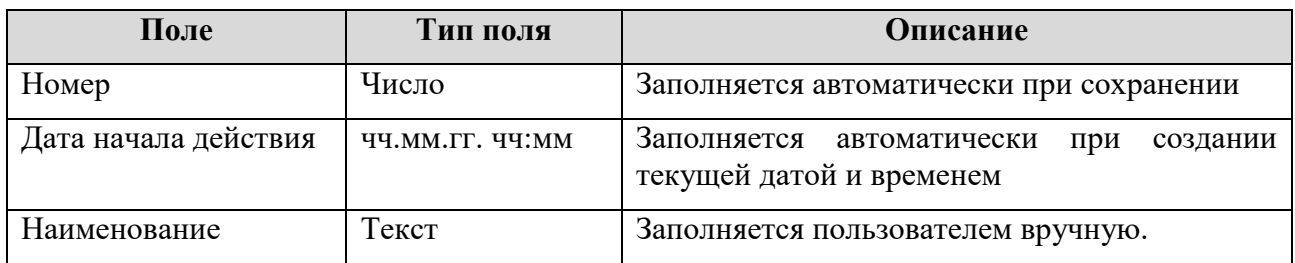

Заполните поля на вкладке *Описание* [\(Рисунок 29,](#page-30-1) [Таблица 22\)](#page-30-2).

| 楹                             | Описание           | Дополнительно             | Затраты | Мероприятия ПБ | Операции |  |                            | Трудозатраты перс Материалы и запч. Инструменты | Оборудование | Связь со сметой > |
|-------------------------------|--------------------|---------------------------|---------|----------------|----------|--|----------------------------|-------------------------------------------------|--------------|-------------------|
| Ð                             | Вид воздействия    |                           |         |                |          |  |                            |                                                 |              | o                 |
| $\overline{a}$ $\overline{a}$ | Вид работы/услуги  |                           |         |                |          |  |                            |                                                 |              | 回                 |
|                               | Куратор            |                           |         |                |          |  |                            |                                                 |              | G.                |
|                               | Стратегия          |                           |         |                |          |  |                            |                                                 |              | o                 |
| o                             | Категория работ    |                           |         |                |          |  |                            |                                                 |              |                   |
| 륻                             |                    | Вид документа Собственная |         |                |          |  | Продолжительность 00:00:00 |                                                 |              | $\infty$          |
| G                             | Физический объем 1 |                           |         |                |          |  |                            |                                                 |              | 同.                |
| å                             |                    |                           |         |                |          |  |                            |                                                 |              |                   |

Рисунок 29. Технологическая карта. Вкладка *Описание*

*Таблица 22 Поля вкладки Описание «Технологической карты»*

<span id="page-30-2"></span><span id="page-30-1"></span>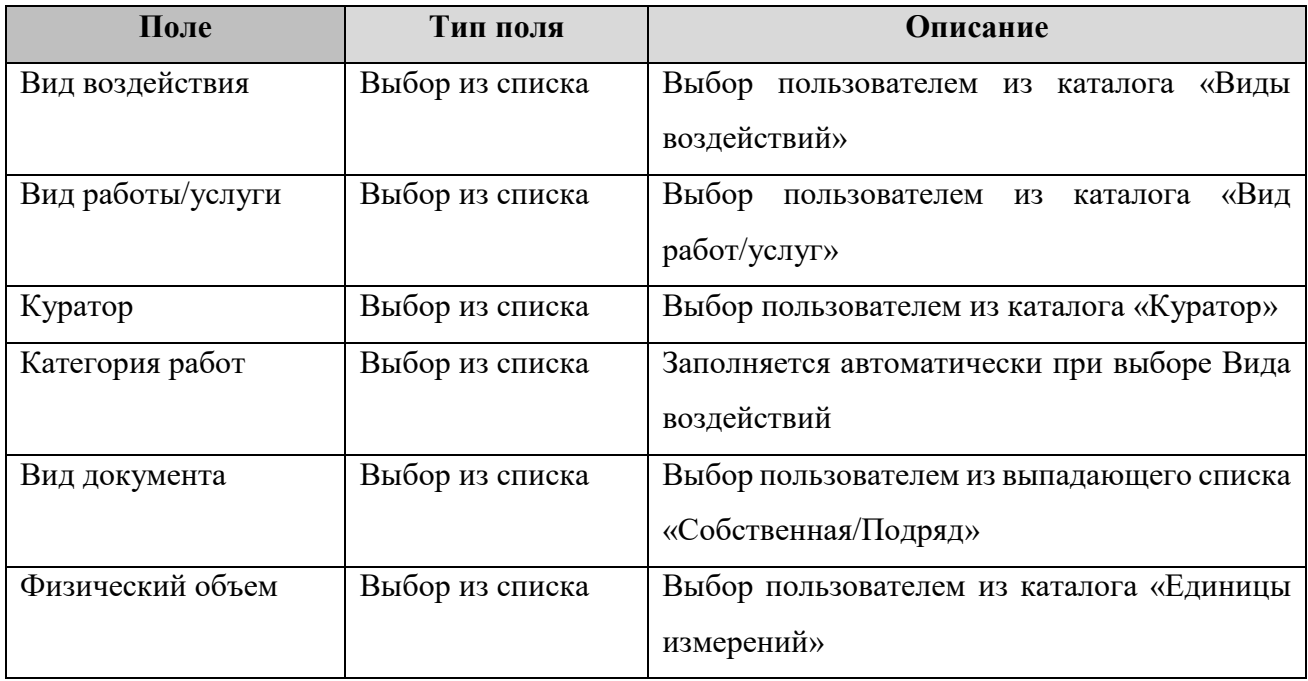

Сохраните введенные данные, нажав **[Сохранить]**.

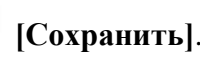

*Результат*: Сформирована запись в справочнике Технологических карт в состоянии *«В разработке»*.

#### <span id="page-30-0"></span>**Изменить номер записи**

*Путь в системе*: **Главное меню** ⇒ **Нормативы** ⇒ **Технологические карты**.

*Описание действия:* При необходимости изменения номера записи объекта выберите

**Операции** ⇒ **Задать номер вручную (**[Рисунок 30\)](#page-31-1).

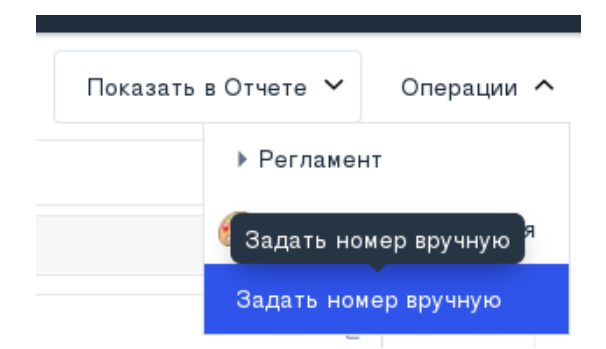

Рисунок 30. Изменение номера Технологической карты

<span id="page-31-1"></span>В открывшемся окне заполните поле **«Новое значение»** и нажмите кнопку **«OK»** *Результат:* Значение поле **«Номер»** изменено.

#### <span id="page-31-0"></span>**Заполнить раздел «***Операции***»**

*Путь в системе*: **Главное меню** ⇒ **Нормативы** ⇒ **Технологические карты** ⇒ **Раздел «***Операции»,* **вкладка** *Описание*

*Описание действия:* Создайте операцию путем нажатия кнопки **[Создать]** на

панели инструментов и заполните её поля [\(Рисунок 31,](#page-31-2) [Таблица 23\)](#page-31-3).

| $\equiv$ | <b>Галактика</b>                        |                                                     | Технологические карты ▼                                                        | <b>WorkflowService</b><br>EAM 0.2.32L / 1.0.15<br>д |
|----------|-----------------------------------------|-----------------------------------------------------|--------------------------------------------------------------------------------|-----------------------------------------------------|
| A        | $\leftarrow$                            | Главная / Нормативы / Технологические карты / Новый |                                                                                |                                                     |
| ш        | Технологическая карта                   |                                                     | Н<br>图 曾 昭 X<br>$\Box$<br>Действия ∨ ◆<br>$C$ татус $\blacktriangleright$<br>✓ | Операции У                                          |
| or       | Номер                                   |                                                     | Состояние В разработке                                                         |                                                     |
|          | Дата начала действия   10.09.2021 15:29 | 自                                                   | Дата окончания дей                                                             | Ö                                                   |
| ₩        | Наименование                            |                                                     |                                                                                |                                                     |
| 噹        | Описание                                | Мероприятия ПБ<br>Дополнительно<br>Затраты          | Трудозатраты перс Материалы и запч Инструменты<br>Операции                     | Связь со сметс ><br>Оборудование                    |
| D        | Ремонтные операции                      | $\triangledown$<br>坐<br>非<br>÷.<br>Описание         | Трудозатраты перс Материалы и запч. Оборудование<br>Дополнительно<br>Затраты   | MHTI                                                |
| āja      | Код                                     | He                                                  | Номер                                                                          |                                                     |
| IJ       |                                         | 临                                                   | Вид операции Выберите вариант из списка • Обязательная                         |                                                     |
|          |                                         | $\Box$                                              | Наименование                                                                   |                                                     |
| O        |                                         | L6<br>n.<br>Нет данных                              | Полное наименование о                                                          |                                                     |
| 륻        |                                         |                                                     | Исполнитель                                                                    | o                                                   |
|          |                                         | $\Box$                                              | Типовая операция                                                               |                                                     |
| ñ        |                                         | ×                                                   | Способ выполнения                                                              | ø                                                   |
|          |                                         | Количество операций<br>Представление •              |                                                                                | ම                                                   |

<span id="page-31-2"></span>Рисунок 31. Технологическая карта. Раздел «*Операции»,* вкладка *Описание*

*Таблица 23 Поля раздела «Операции», вкладка Описание Технологической карты*

<span id="page-31-3"></span>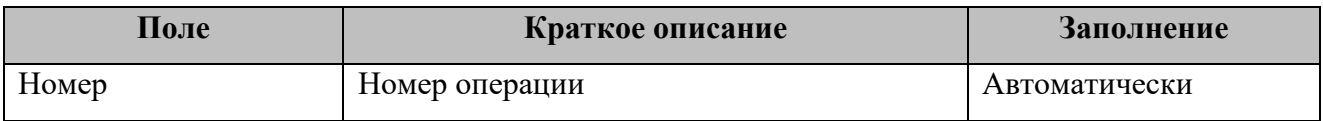

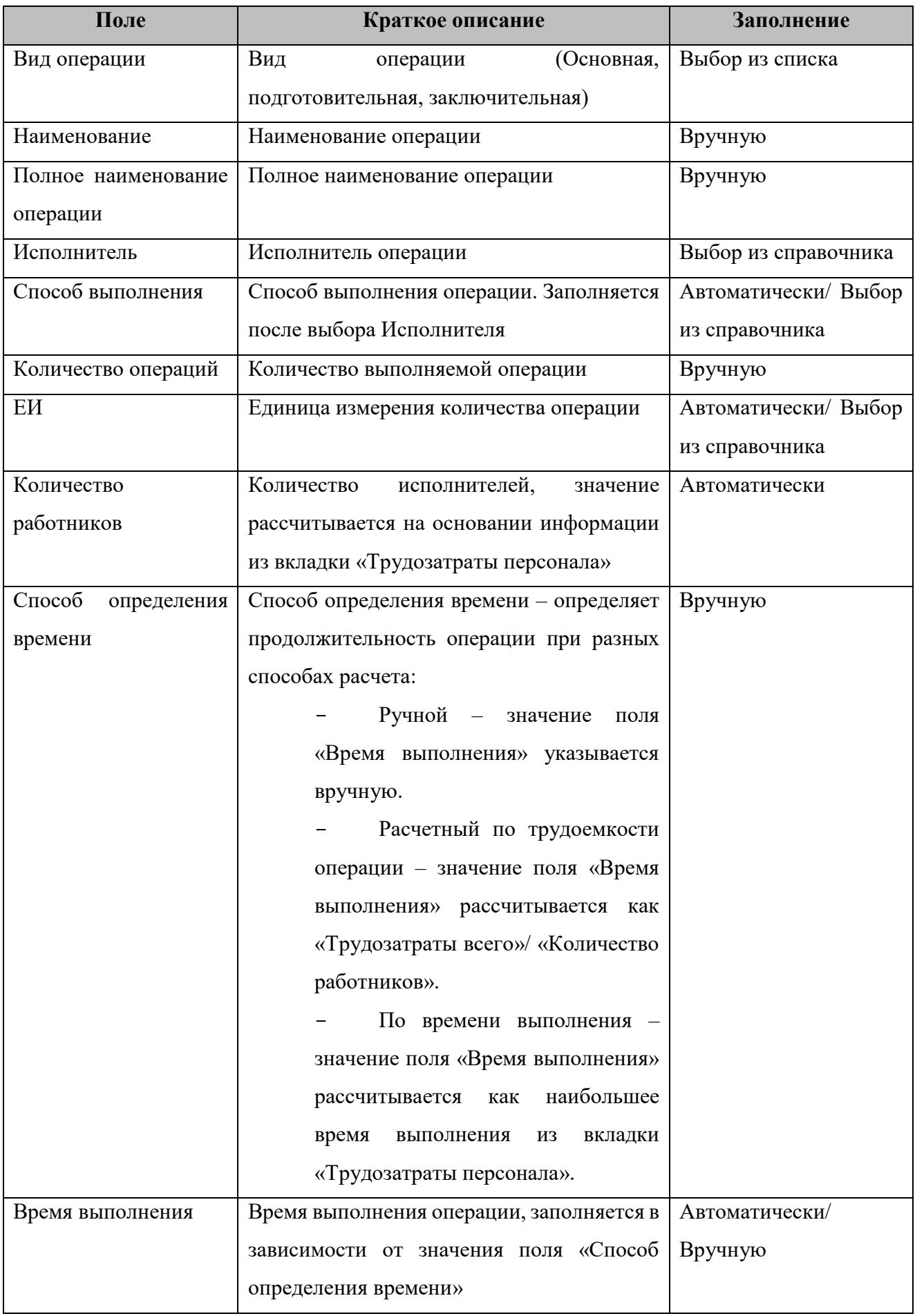

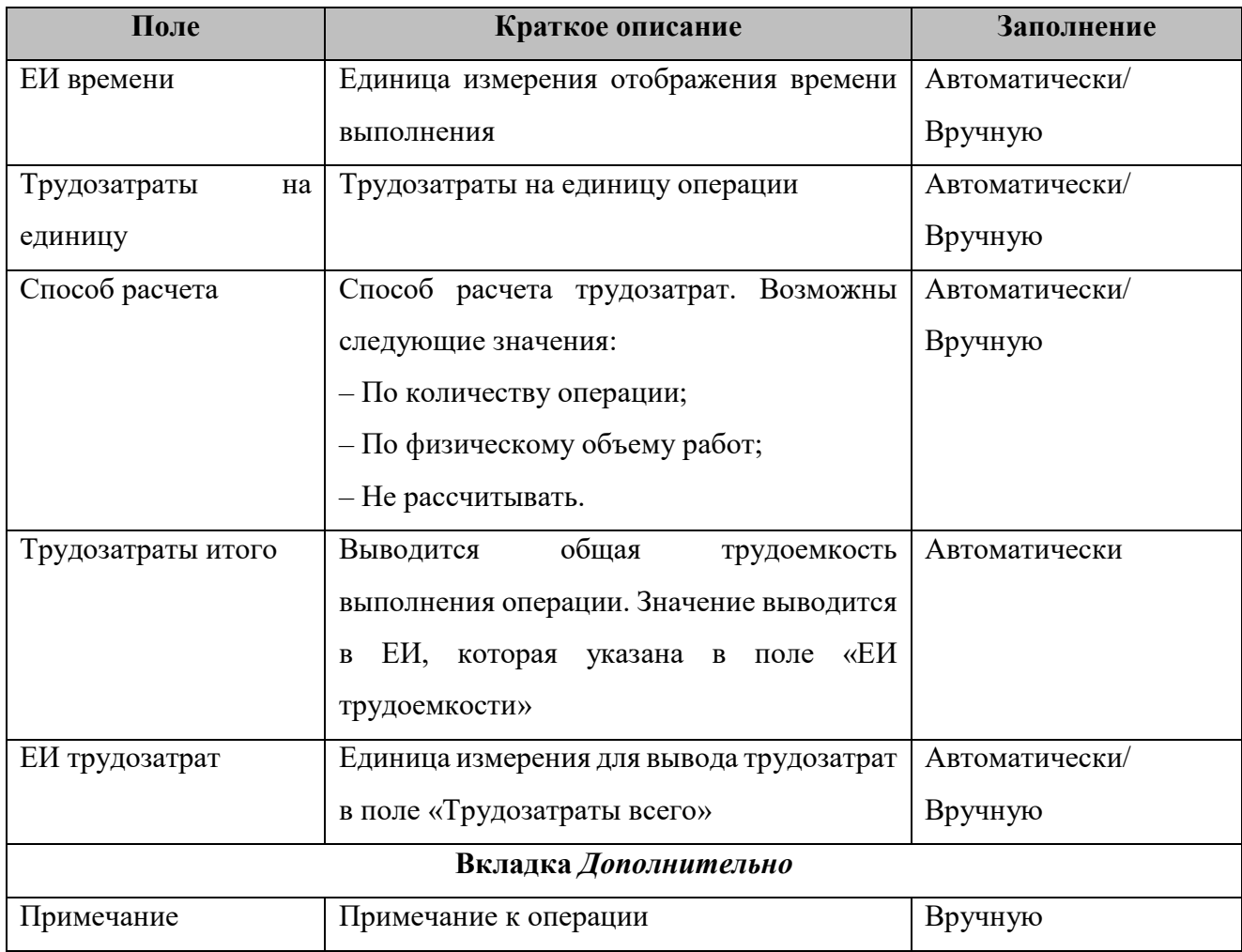

*Результат*: Раздел **«***Операции***»** на вкладке *Описание* заполнен.

#### <span id="page-33-0"></span>**Заполнить вкладку** *Трудозатраты персонала»* **для операции**

# *Путь в системе*: **Главное меню** ⇒ **Нормативы** ⇒ **Технологические карты** ⇒ **Раздел «***Операции»***, вкладка** *Трудозатраты персонала*

*Описание действия:* Добавьте запись путем нажатия кнопки **[Создать]** на панели инструментов в разделе *«Операции»* вкладки *Трудозатраты персонала*. В открывшемся окне заполните поля [\(Рисунок 32,](#page-34-0) [Таблица 24\)](#page-34-1).

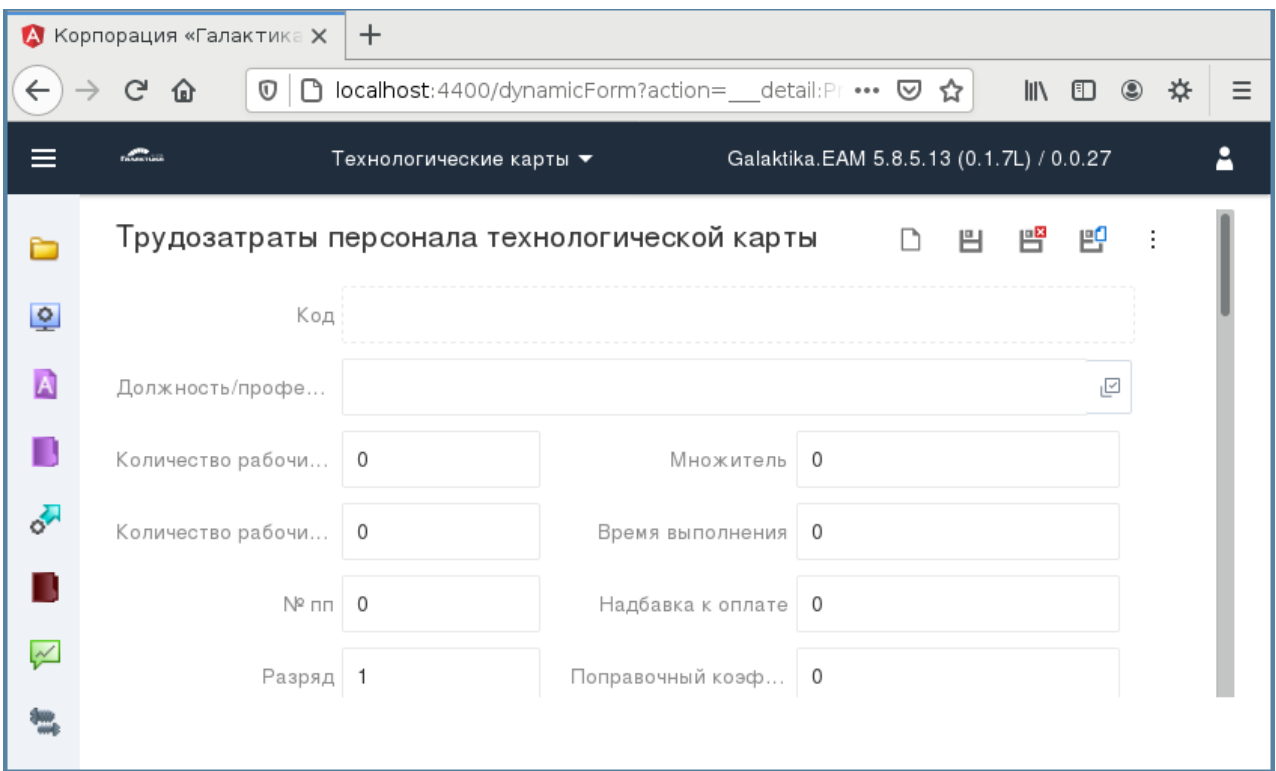

<span id="page-34-0"></span>Рисунок 32. Раздел «*Операции*», вкладка *Трудозатраты персонала технологической* 

*карты*

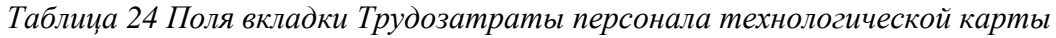

<span id="page-34-1"></span>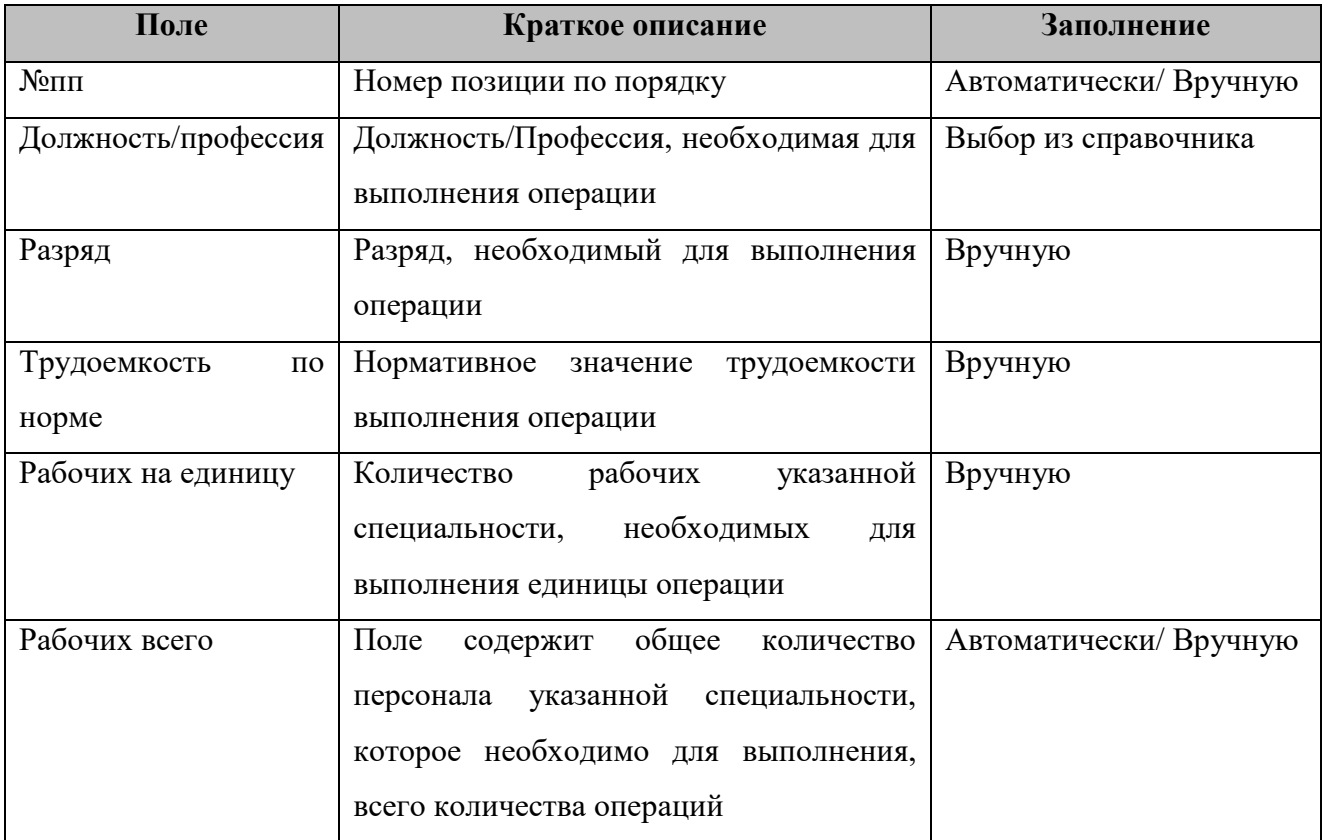

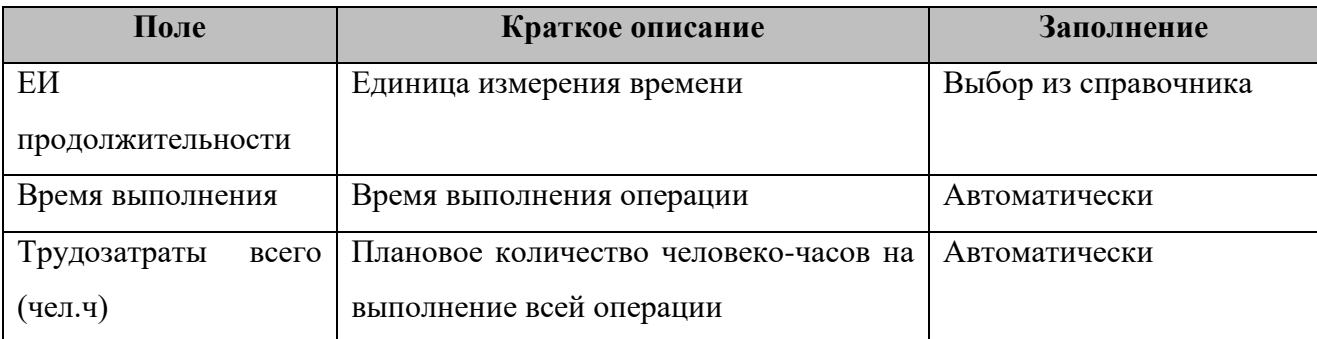

*Результат*: Вкладка *Трудозатраты персонала* раздела «*Операции*» заполнена.

#### <span id="page-35-0"></span>**Заполнить вкладку «Материалы и запчасти» для операции**

*Путь в системе*: **Главное меню** ⇒ **Нормативы** ⇒ **Технологические карты** ⇒ **Раздел «***Операции***», вкладка** *Материалы и запчасти*

*Описание действия:* Добавьте запись путем нажатия кнопки **[Создать]** на панели инструментов в разделе *«Операции»* вкладки *Материалы и запчасти* [\(Рисунок 33\)](#page-35-1).

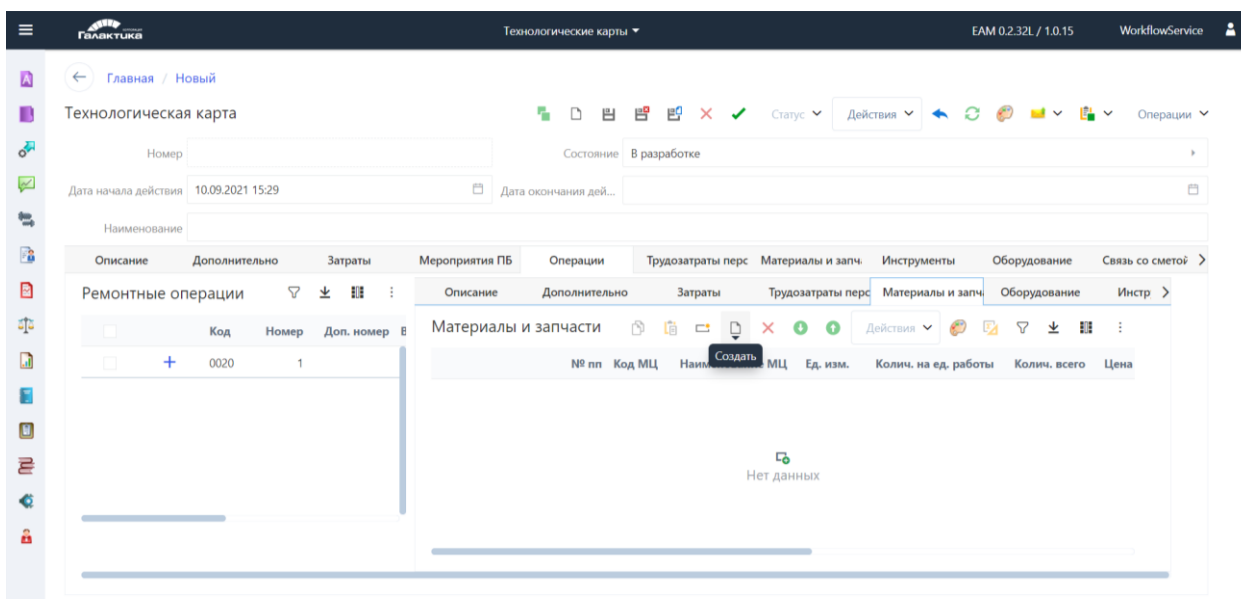

Рисунок 33. Раздел «*Операции*», вкладка *Материалы и запчасти*

<span id="page-35-1"></span>В открывшемся окне заполните поля [\(Рисунок 34,](#page-36-1) [Таблица 25\)](#page-36-2).
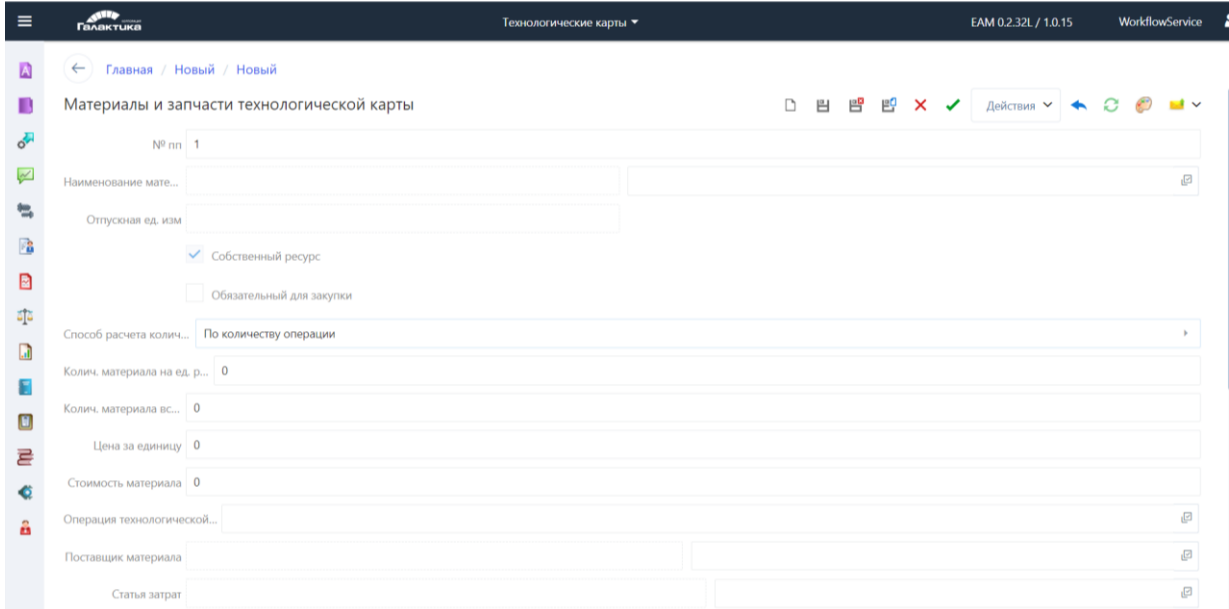

Рисунок 34. Материалы и запчасти технологической карты

*Таблица 25 Поля карточки «Материалы и запчасти технологической карты»*

| Поле                 | Краткое описание                              | Заполнение           |
|----------------------|-----------------------------------------------|----------------------|
| $N_2$ $\Pi$ $\Pi$    | Номер позиции по порядку                      | Автоматически        |
| Наименование         | запасной<br>Наименование материала или        | Выбор из справочника |
| материала            | части, необходимой для проведения данной      |                      |
|                      | операции                                      |                      |
| Отпускная Ед.изм.    | Отпускная ЕИ МЦ                               | Автоматически        |
| Способ<br>расчета    | Способ<br>расчета<br>влияет<br>итоговое<br>на | Выбор из справочника |
| количества           | количество материала                          |                      |
| Количество материала | Количество материала, используемого для       | Вручную              |
| на единицу операции  | выполнения одной операции                     |                      |
| Колич.<br>материала  | Количество материала, используемого для       | Автоматически,       |
| всего                | выполнения всего количества операции          | Вручную              |

Сохраните введенные данные, нажав **[Сохранить]**.

*Результат*: Вкладка *Материалы и запчасти* в разделе *«Операции»* заполнена.

## **Перевести состояние «Технологической карты»**

*Путь в системе*: **Главное меню** ⇒ **Нормативы** ⇒ **Технологические карты**  *Описание действия:* Изменение состояния «Технологической карты».

После заполнения всех полей и сохранения «Технологической карты» необходимо перевести состояние в значение «Разрешено к использованию».

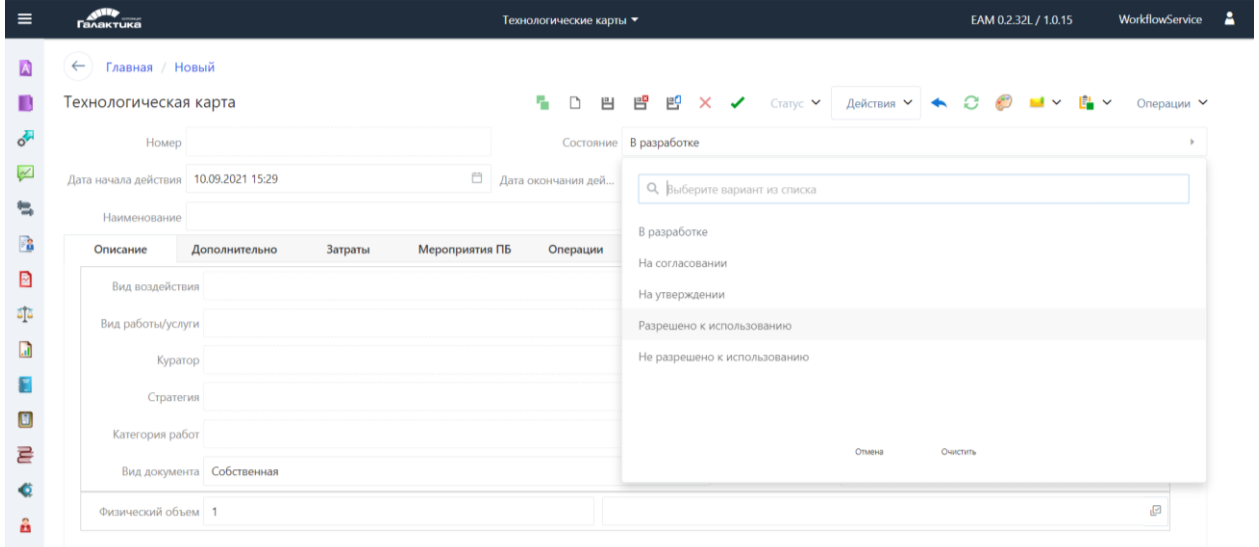

Рисунок 35. Состояния Технологической карты

Нажать кнопку <sup>в </sup> [Сохранить и выйти].

### **Формирование Объекта ремонта**

### **Создать карточку «Объект ремонта»**

### *Путь в системе*: **Главное меню** ⇒ **Активы** ⇒ **Объекты ремонта.**

*Описание действия*: Создайте запись. Для создания новой записи щелкните по

кнопке **[Создать]**. В открывшемся окне [\(Рисунок 36\)](#page-38-0) заполните поля верхней части формы [\(Таблица 26\)](#page-38-1).

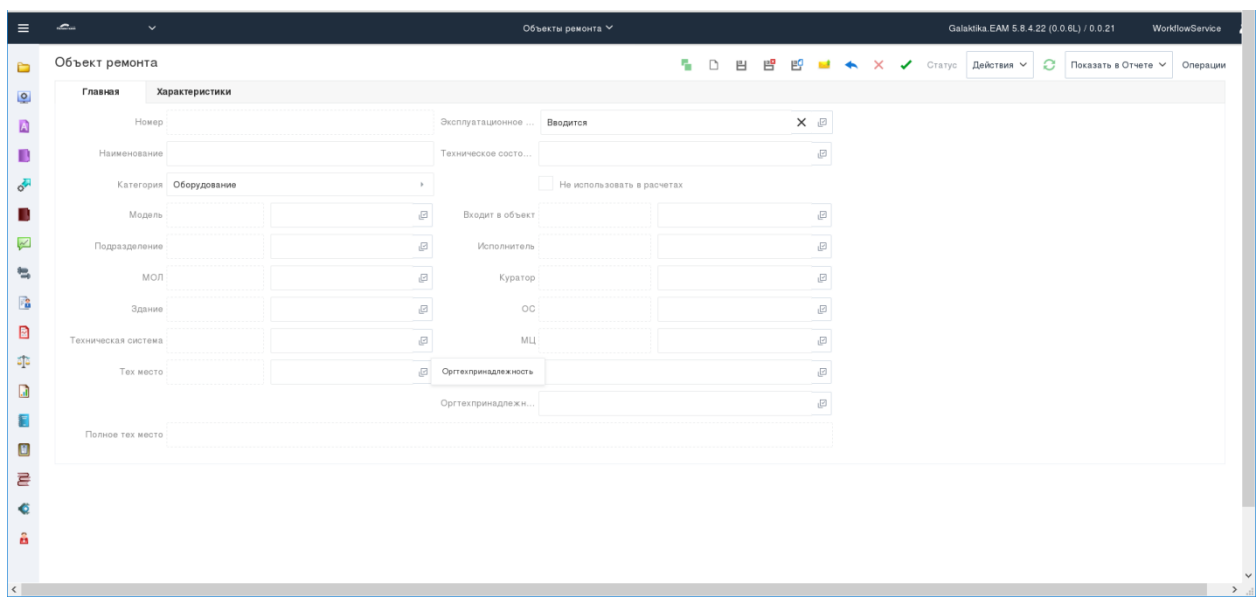

Рисунок 36. Карточка «Объект ремонта».

| Таблица 26 Поля для заполнения карточки «Объект ремонта» |  |  |  |  |  |
|----------------------------------------------------------|--|--|--|--|--|
|----------------------------------------------------------|--|--|--|--|--|

<span id="page-38-1"></span><span id="page-38-0"></span>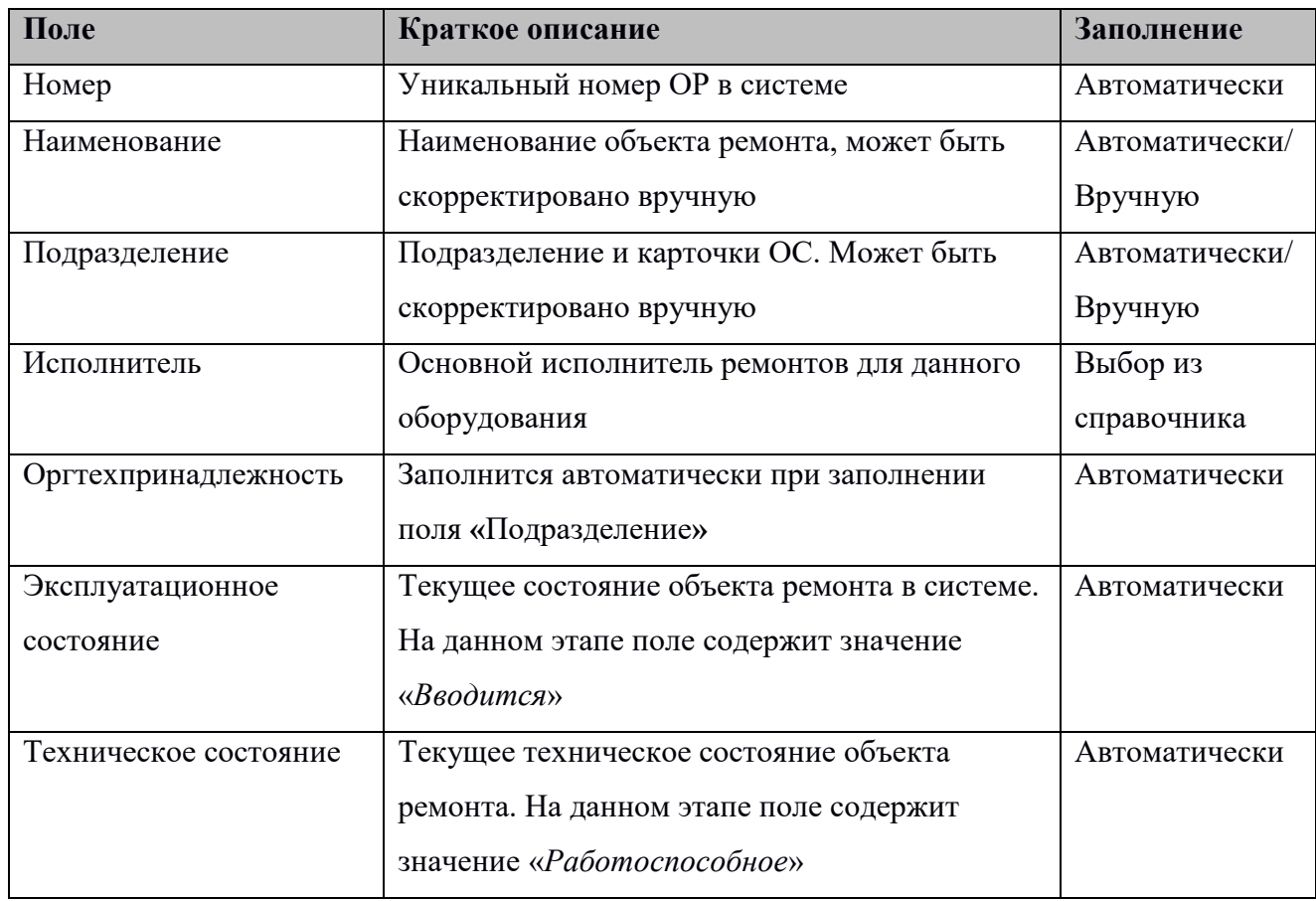

Сохраните введенные данные, нажав **[Сохранить]**.

*Результат*: Карточка **«Объект ремонта»** сформирована.

#### **Заполнить раздел «Нормы»**

*Путь в системе*: **Главное меню** ⇒ **Активы** ⇒ **Объекты ремонта** ⇒ **Раздел «***Нормы***»**

*Описание действия*: Заполните поля [\(Таблица 27\)](#page-39-0) на вкладке *Общие* [\(Рисунок 37\)](#page-39-1) раздела «*Нормы***»**.

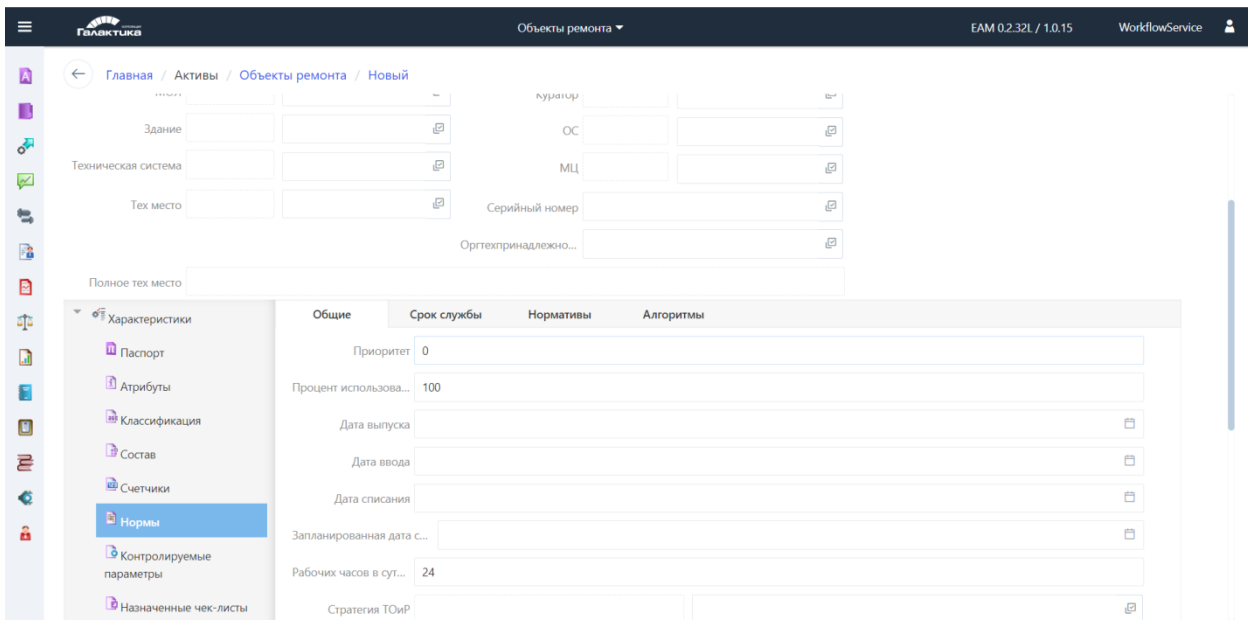

<span id="page-39-1"></span>Рисунок 37. Карточка «Объект ремонта», раздел «*Нормы*», вкладка *Общие*

### Таблица 27 Поля для заполнения вкладки *Общие*, раздела «*Нормы***»**

<span id="page-39-0"></span>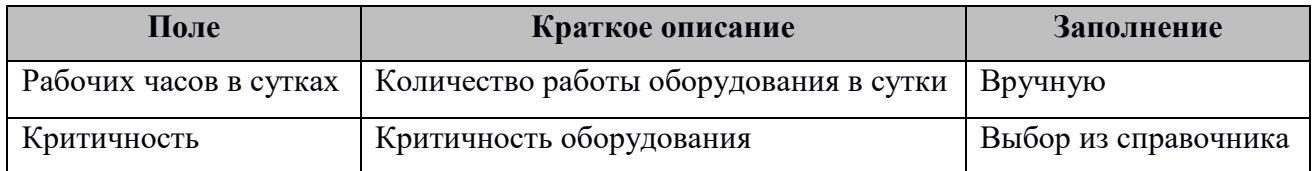

Заполните поля [\(Таблица 28\)](#page-39-2) на вкладке *Описание.*

<span id="page-39-2"></span>Таблица 28 Поля для заполнения вкладки *Описание*, раздела «*Нормы***»**

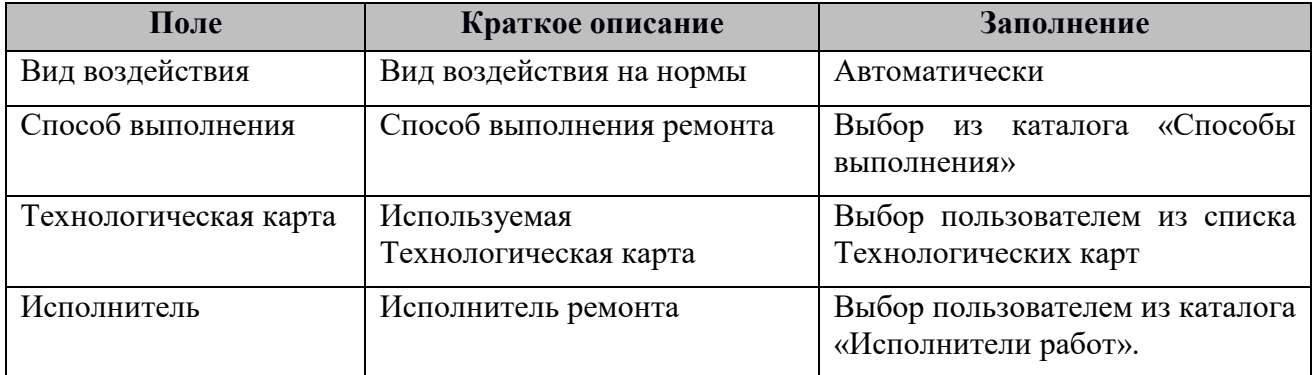

Сохраните введенные данные, нажав **[Сохранить]**.

*Результат*: Общая информация раздела «*Нормы***»** заполнена.

#### **Заполнить раздел «Паспорт»**

*Путь в системе*: **Главное меню** ⇒ **Активы** ⇒ **Объекты ремонта** ⇒ **Раздел «Паспорт».**

*Описание действия*: Заполните\проверьте поля [\(Таблица 29\)](#page-40-0) в разделе «*Паспорт***»** и сохраните изменения.

<span id="page-40-0"></span>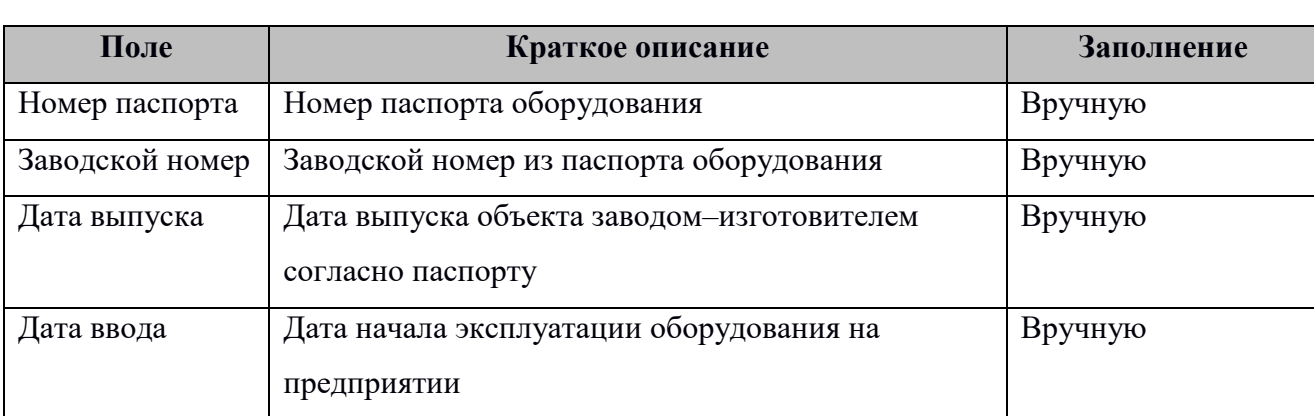

Таблица 29 Поля для заполнения раздела «*Паспорт*» объекта ремонта

Сохраните введенные данные, нажав **[Сохранить]**.

*Результат*: В карточке «Объект ремонта**»** заполнен раздел «*Паспорт***»**.

#### **Заполнить раздел «Классификация»**

*Путь в системе*: **Главное меню** ⇒ **Активы** ⇒ **Объекты ремонта** ⇒ **Раздел «Классификация».**

*Описание действия*: Заполните\проверьте поля [\(Таблица 30\)](#page-40-1) в разделе «*Классификация***»**.

Таблица 30 Поля для заполнения раздела «*Классификация*»

<span id="page-40-1"></span>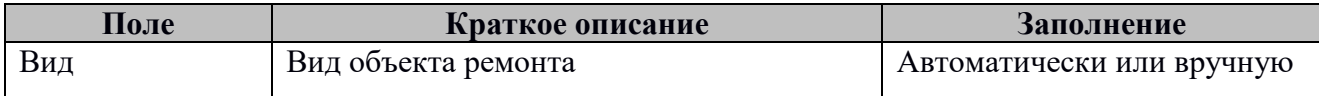

Сохраните введенные данные, нажав **[Сохранить]**.

*Результат*: В карточке «Объект ремонта**»** заполнен раздел «*Классификация***»**.

#### **Утвердить карточку объекта ремонта**

*Путь в системе*: **Главное меню** ⇒ **Активы** ⇒ **Объекты ремонта.**

*Описание действия:* Выберите запись в списке и откройте её [\(Рисунок 38\)](#page-41-0).

Проанализируйте карточку объекта ремонта на корректность заполнения. Измените значение поля **«Эксплуатационное состояние»** на «*В работе*».

| $\equiv$                                                                                     | and a<br>$\checkmark$ |                             |              |                                       | Объекты ремонта ∨          | Сохранить                                  |   |            |  |  |  | Galaktika.EAM 5.8.4.22 (0.0.6L) / 0.0.21                                | WorkflowService |  |
|----------------------------------------------------------------------------------------------|-----------------------|-----------------------------|--------------|---------------------------------------|----------------------------|--------------------------------------------|---|------------|--|--|--|-------------------------------------------------------------------------|-----------------|--|
| $\Box$                                                                                       | Объект ремонта        |                             |              |                                       |                            | $\mathbb{B}^{\mathbf{0}}$<br>巴<br>n.<br>е. | 凹 |            |  |  |  | <b>LE &lt;&gt; X</b> / Статус Действия > C Показать в Отчете > Операции |                 |  |
| $\overline{\mathbf{e}}$                                                                      | Главная               | Характеристики              |              |                                       |                            |                                            |   |            |  |  |  |                                                                         |                 |  |
| A                                                                                            |                       | Номер 00446                 |              | Эксплуатационное  В работе            |                            |                                            |   | X <i>D</i> |  |  |  |                                                                         |                 |  |
| в                                                                                            |                       | Наименование Объект ремонта |              | • Техническое состо   Работоспособное |                            |                                            |   | × <i>D</i> |  |  |  |                                                                         |                 |  |
| <b>SP</b>                                                                                    |                       | Категория Оборудование      | $\mathbf{p}$ |                                       | Не использовать в расчетах |                                            |   |            |  |  |  |                                                                         |                 |  |
|                                                                                              | Модель                |                             | $\boxdot$    | Входит в объект                       |                            |                                            |   | $\boxdot$  |  |  |  |                                                                         |                 |  |
| $\approx$                                                                                    | Подразделение 00025   |                             | X 8<br>Завод | Исполнитель 00010                     |                            | Llex 1                                     |   | × <i>D</i> |  |  |  |                                                                         |                 |  |
| $\mathfrak{m}$                                                                               | мол                   |                             | ø            | Куратор                               |                            |                                            |   | $\Xi$      |  |  |  |                                                                         |                 |  |
| 楹                                                                                            | Здание                |                             | $\Xi$        | OC                                    |                            |                                            |   | $\odot$    |  |  |  |                                                                         |                 |  |
| B                                                                                            | Техническая система   |                             | $\Xi$        | MЦ                                    |                            |                                            |   | $\boxdot$  |  |  |  |                                                                         |                 |  |
| $\tilde{\omega}$                                                                             | Тех место             |                             | ø            | Серийный номер                        |                            |                                            |   | $\boxdot$  |  |  |  |                                                                         |                 |  |
| $\Box$                                                                                       |                       |                             |              | Оргтехпринадлежн Завод                |                            |                                            |   | <b>×</b> ₽ |  |  |  |                                                                         |                 |  |
| E                                                                                            | Полное тех место      |                             |              |                                       |                            |                                            |   |            |  |  |  |                                                                         |                 |  |
| $\mathbb{E}% _{t}\left  \mathcal{F}_{t}\right  =\mathbb{E}_{t}\left  \mathcal{F}_{t}\right $ |                       |                             |              |                                       |                            |                                            |   |            |  |  |  |                                                                         |                 |  |
| 륟                                                                                            |                       |                             |              |                                       |                            |                                            |   |            |  |  |  |                                                                         |                 |  |
|                                                                                              |                       |                             |              |                                       |                            |                                            |   |            |  |  |  |                                                                         |                 |  |
| â                                                                                            |                       |                             |              |                                       |                            |                                            |   |            |  |  |  |                                                                         |                 |  |
| x                                                                                            |                       |                             |              |                                       |                            |                                            |   |            |  |  |  |                                                                         |                 |  |

Рисунок 38. Карточка объекта ремонта. Верхняя часть карточки

<span id="page-41-0"></span>Сохраните введенные данные, нажав **[Сохранить]**.

*Результат:* Карточка объекта ремонта переведена в состояние «*В работе*».

### **Формирование записи в журнале наработки**

*Путь в системе*: **Эксплуатация** ⇒ **Наработка** ⇒ **Журнал наработки** 

*Описание действия:* Создайте запись путем нажатия кнопки **[Создать]** на панели инструментов. В открывшемся окне карточки заполните поля.

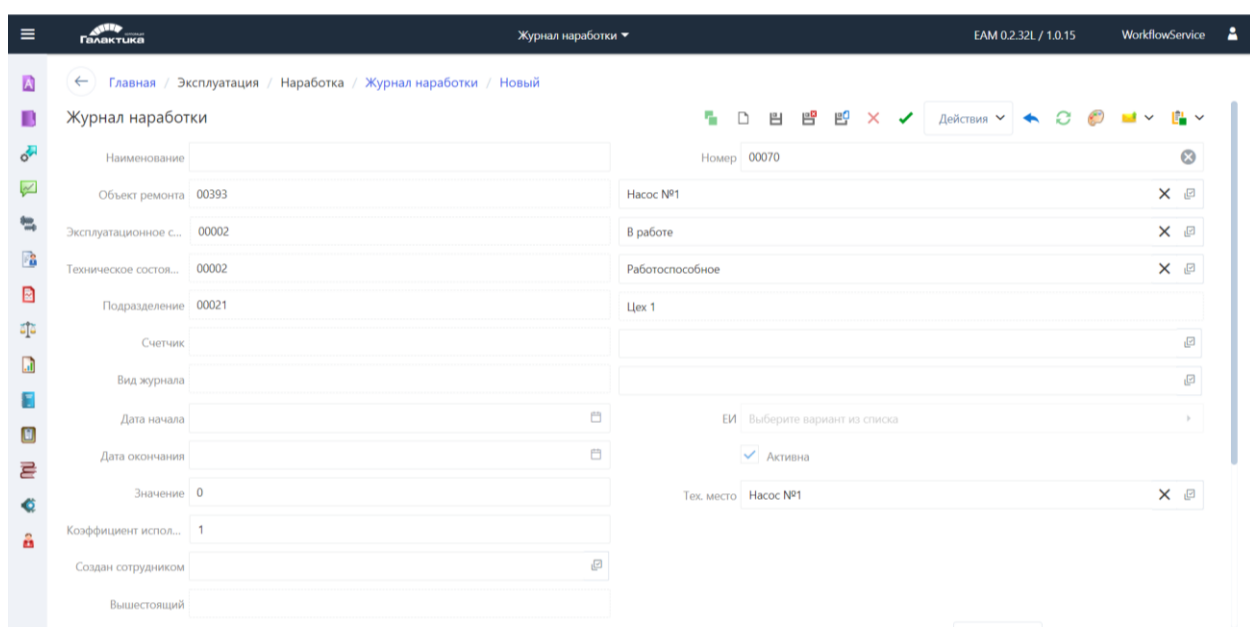

Рисунок 39. Журнал наработки

| Поле           | Краткое описание            | Заполнение                                                           |
|----------------|-----------------------------|----------------------------------------------------------------------|
| Номер          | Номер наработки             | Автоматически                                                        |
| Наименование   | Наименование<br>наработки   | Вручную.                                                             |
| Объект ремонта | Объект ремонта              | Выбор из списка Объектов ремонта                                     |
| Счетчик        | Счетчик                     | Выбор из списка Счетчики<br>используемые в нормах Объекта<br>ремонта |
| Дата начала    | Дата начала<br>наработок    | Заполняется выбором значения из<br>календаря                         |
| Дата окончания | Дата окончания<br>наработок | Заполняется выбором значения из<br>календаря                         |
| Значение       | Значение                    | Вручную.                                                             |

*Таблица 31 Поля для заполнения Журнал наработки*

Сохраните введенные данные, нажав **[Сохранить]**.

*Результат*: Создана запись **«Журнал наработки»**.

# **Формирование записи в журнале дефектов**

*Путь в системе*: **Эксплуатация** ⇒ **Наработка** ⇒ **Журнал дефектов**

*Описание действия:* Создайте запись путем нажатия кнопки **[Создать]** на панели инструментов. В открывшемся окне карточки заполните поля.

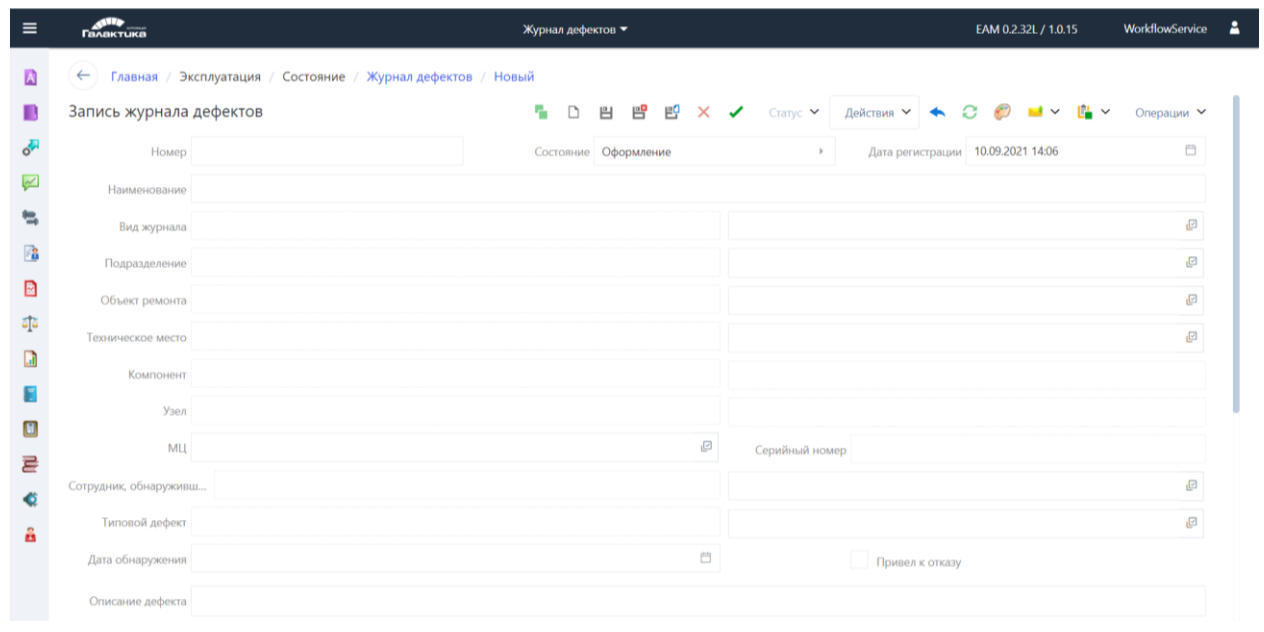

Рисунок 40. Журнал дефектов

|  | Таблица 32 Поля для заполнения Журнала дефектов |  |  |  |  |
|--|-------------------------------------------------|--|--|--|--|
|--|-------------------------------------------------|--|--|--|--|

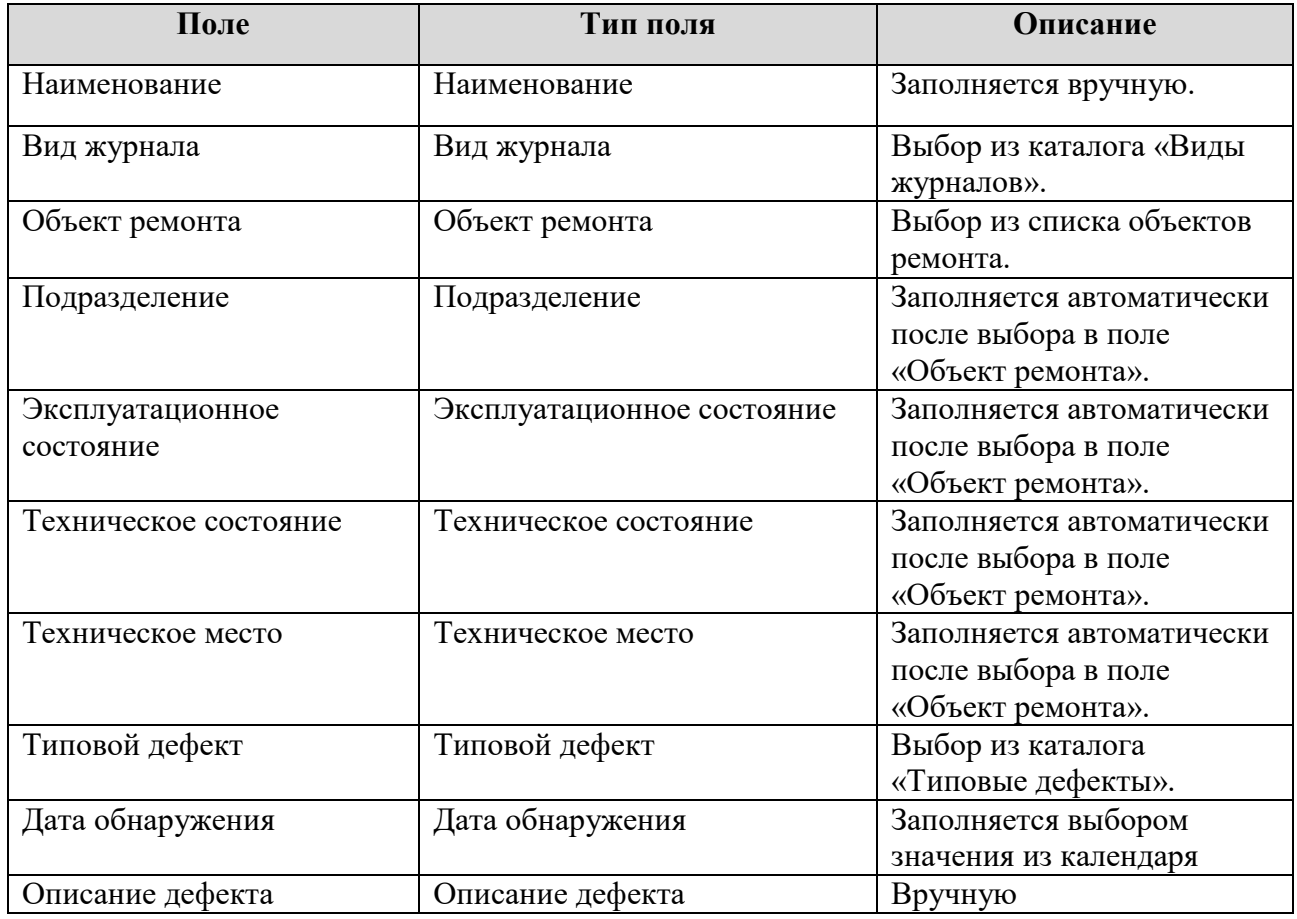

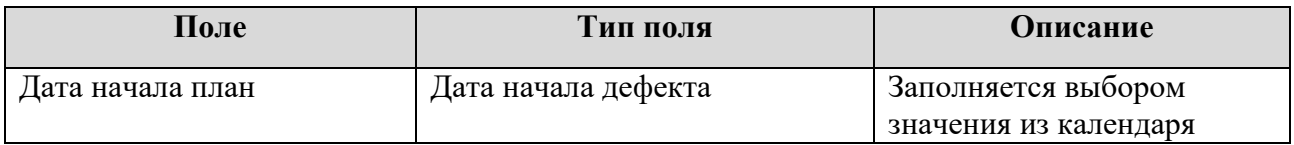

Сохраните введенные данные, нажав **[Сохранить]**.

Нажать кнопку **[Действие],** выбрать действие **[Создать заказ].** После создания

Заказа Дефект будет автоматически переведен в состояние «Запланирован».

*Результат*: Создана запись **«Журнал дефектов»**.

### **Формирование заказа по журналу дефектов**

### *Путь в системе*: **Эксплуатация** ⇒ **Состояние** ⇒ **Журнал дефектов**

*Описание действия*: В карточной форме Журнала дефектов по кнопке **[Действие]**, выбрать действие **[Создать заказ]**. После создания Заказа Дефект будет автоматически переведен в состояние «Запланирован».

*Результат*: Создана запись **«Заказ**» по журналу дефектов.

### **Формирование внеплановых Заказов**

*Путь в системе:* **Главное меню** ⇒ **Планирование работ** ⇒ **Плановые документы**  ⇒ **Заказы**.

*Описание действия*: В открывшемся списке «Заказы» создайте новую карточку нажав кнопку **[Создать]** на панели инструментов. В открывшемся окне карточки заполните поля.

|                     | <b>А</b> Корпорация «Галактика Х         | $\ddot{}$     |                |                                                                 |                                          |                     |
|---------------------|------------------------------------------|---------------|----------------|-----------------------------------------------------------------|------------------------------------------|---------------------|
|                     | $\mathsf{C}$<br>$\circledcirc$<br>∩<br>仚 |               |                | localhost:4400/dynamicForm?action= __detail:PromAktiv.  ••• ⊙ ☆ |                                          | $\equiv$<br>Ⅲ ■ ◎ ※ |
| ۰                   | <b>COLORADO</b>                          | Заказы •      |                |                                                                 | Galaktika.EAM 5.8.5.13 (0.1.7L) / 0.0.27 | Α                   |
| ▭                   | Заказ<br>ъ                               | 曾一曾<br>凹<br>D | $\blacksquare$ | ← × -⁄ ∴ ×                                                      | Статус $\vee$                            | Действия ∨          |
| $\overline{6}$      | Описание                                 | Дополнительно | Затраты        | Мероприятия ПБ                                                  | Операции                                 | C( )                |
| A                   | Номер                                    |               | Шифр заказа    |                                                                 | ☑                                        |                     |
| п                   | Наименование                             |               | Представление  |                                                                 |                                          |                     |
| o-                  | Дата документа                           | 苣             |                |                                                                 |                                          |                     |
|                     | Состояние                                | Оформление »  |                |                                                                 |                                          |                     |
| $\overline{\simeq}$ | Согласование                             |               |                |                                                                 | ☑                                        |                     |
|                     | Подразделение                            |               |                |                                                                 | ☑                                        |                     |
| $\mathbb{R}^2$      | Объект ремонта                           |               |                |                                                                 | ☑                                        |                     |
| ⊠                   | Тех, место                               |               |                |                                                                 | అ                                        |                     |
| đĵa<br>n            | Вид воздействия                          |               |                |                                                                 | ☑                                        |                     |

Рисунок 41. Новая карточка «Заказ».

| Поле            | Краткое описание                         | Заполнение    |
|-----------------|------------------------------------------|---------------|
| Номер           | Уникальный номер заказа                  | Автоматически |
| Шифр заказа     | Номер заказа версии «0»                  | Автоматически |
| Наименование    | Наименование заказа                      | Вручную       |
| Дата документа  | Дата формирования заказа. Заполняется    | Автоматически |
|                 | автоматически текущей датой.             |               |
| Состояние       | Состояние заказа.                        | Автоматически |
|                 | При создании заполняется значение        |               |
|                 | «Оформление».                            |               |
| Подразделение   | Код и наименование подразделения из      | Автоматически |
|                 | карточки ОР.                             |               |
| Объект ремонта  | Номер и наименование объекта ремонта.    | Выбор из      |
|                 |                                          | справочника   |
| Тех. место      | Код и наименование технического места из | Автоматически |
|                 | карточки ОР.                             |               |
| Вид воздействия | Код и наименование вида воздействия.     | Выбор из      |
|                 |                                          | справочника   |

*Таблица 33. Поля вкладки Описание в карточке «Заказ»*

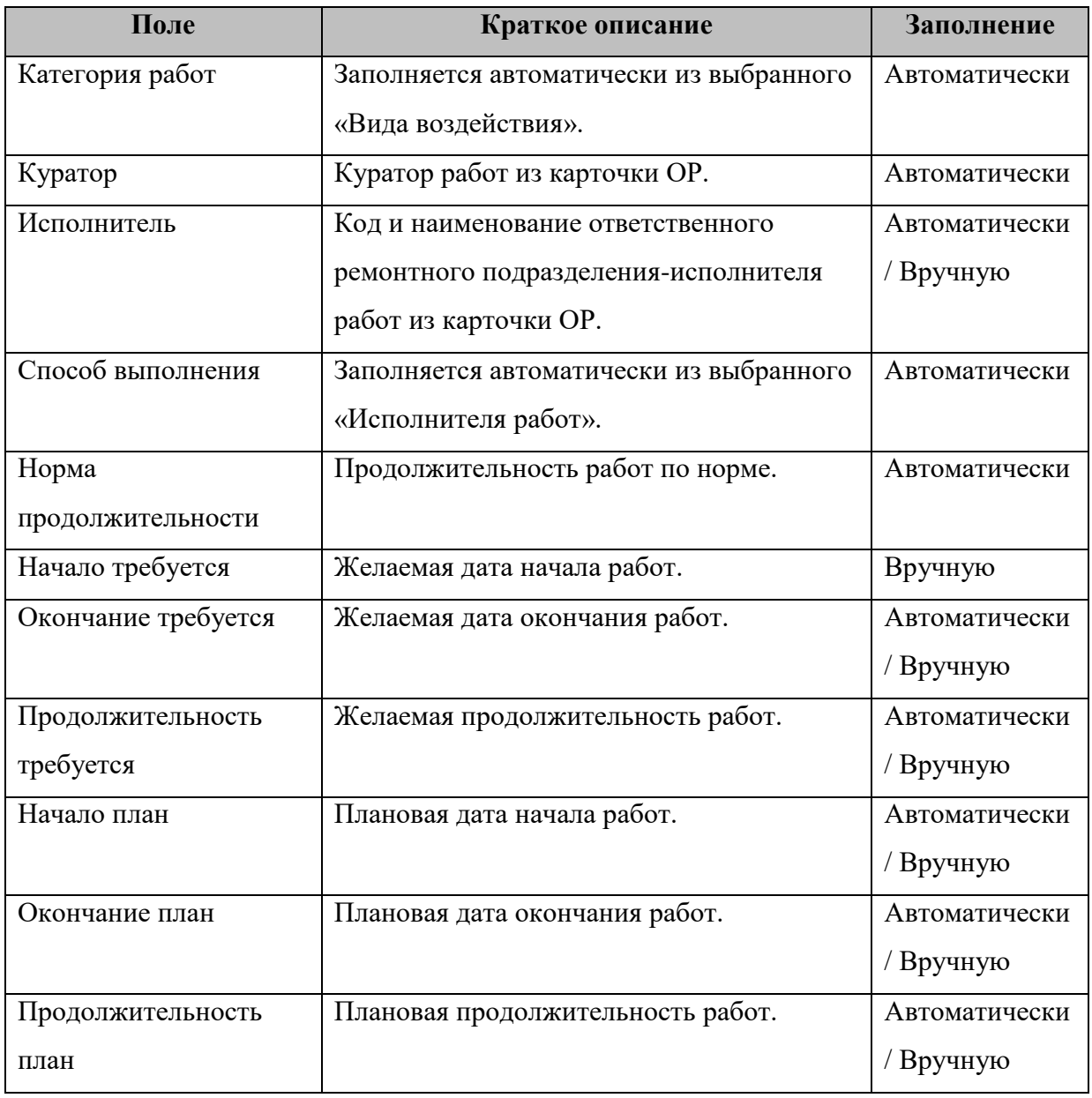

Перейдите на вкладку *Операции.* Создайте операции в карточке «Заказ». Откройте на панели навигации **и нажмите на кнопку [Создать**].

| $\equiv$                | $\sqrt{2}$                             | Заказы -                                               |                                                               | Galaktika, EAM 5.8.6.12 (0.2.4L) / 0.0.28 |
|-------------------------|----------------------------------------|--------------------------------------------------------|---------------------------------------------------------------|-------------------------------------------|
| $\Box$                  | Заказ                                  | 5 D                                                    | 2 P P P ロ → ★ X ノ △ > Cranyc ><br>Действия $\vee$ $\bigcirc$  | Показать в Отчете ∨<br>Операции У         |
| $\circ$                 | Дополнительно<br>Затраты<br>Описание   | Мероприятия ПБ<br>Операции<br>Состав РГ                | Материалы и запч Связь со сметой Нижестоящие<br>Аннулирование | Примечания<br>Файлы                       |
| $\overline{\mathbf{A}}$ | n 7<br>G<br>⊛<br>⊻<br>Операции заказов | $\mathbf{m}$ :<br>Описание<br>Затраты<br>Дополнительно | Материалы и запч Трудозатраты пе Оборудование                 | Инструменты<br>Предшести >                |
|                         | К   Номер До<br>晒                      | HOMep                                                  |                                                               |                                           |
|                         |                                        | Состояние Выберите вариант из списка ▶                 | Вид операции Выберите вариант из списка                       |                                           |
|                         |                                        | Наименование                                           |                                                               |                                           |
| ☑                       | Нет данных<br>$\mathbb{F}_4$           | Полное наименование о                                  |                                                               |                                           |
| 褞                       |                                        | Исполнитель                                            |                                                               | $\Box$                                    |
| 楹                       |                                        | Способ выполнения                                      |                                                               | o                                         |
| ▣                       | $\sim$                                 | Количество операций                                    |                                                               | ø                                         |
| 重                       | Действия                               | $\checkmark$<br>Количество работн                      | Способ определен Выберите вариант из списка ▶                 | Выполнять непр                            |
|                         |                                        | Представление У<br>Время выполнения                    | ЕИ времени Выберите вариант из списка »                       |                                           |
|                         | Операции                               | $\checkmark$<br>Начало план                            | $\Box$<br>Окончание план                                      | 自                                         |
| <b>PO</b>               |                                        |                                                        |                                                               |                                           |

Рисунок 42. Карточка «Заказ», вкладка *Операции.* Создание операции.

| Поле                | Краткое описание                           | Заполнение                |
|---------------------|--------------------------------------------|---------------------------|
| Номер               | Номер операции                             | Автоматически/<br>Вручную |
| Наименование        | Краткое наименование операции.             | Вручную                   |
| Полное наименование | Полное наименование операции.              | Вручную                   |
| операции            |                                            |                           |
| Исполнитель         | Код и наименование ответственного          | Автоматически             |
|                     | ремонтного подразделения-исполнителя.      |                           |
|                     | Заполняется автоматически из               |                           |
|                     | соответствующего поля на вкладке           |                           |
|                     | Описание.                                  |                           |
| Способ выполнения   | Способ выполнения заказа.                  | Автоматически             |
|                     | Заполняется автоматически из               |                           |
|                     | соответствующего поля на вкладке           |                           |
|                     | Описание.                                  |                           |
| Начало план         | Планируемая дата начала. При создании      | Автоматически             |
|                     | операции заполняется автоматически из поля |                           |
|                     | «Начало требуется» вкладки Описание.       |                           |
| Окончание план      | Планируемая дата окончания. При создании   | Автоматически             |
|                     | операции заполняется автоматически из поля |                           |
|                     | «Начало план» вкладки Описание.            |                           |

*Таблица 34. Поля вкладки Операции в карточке «Заказ»*

Сохраните введенные данные, нажав **[Сохранить]**.

*Результат*: Создан **«Заказ»**.

### **Расчет графика**

*Путь в системе*: **Главная** ⇒ **Планирование работ** ⇒ **Графики работ**

*Описание действия*: В открывшемся списке создайте новую карточку, нажав кнопку

**[Создать]** на панели инструментов. В открывшемся окне карточки заполните поля.

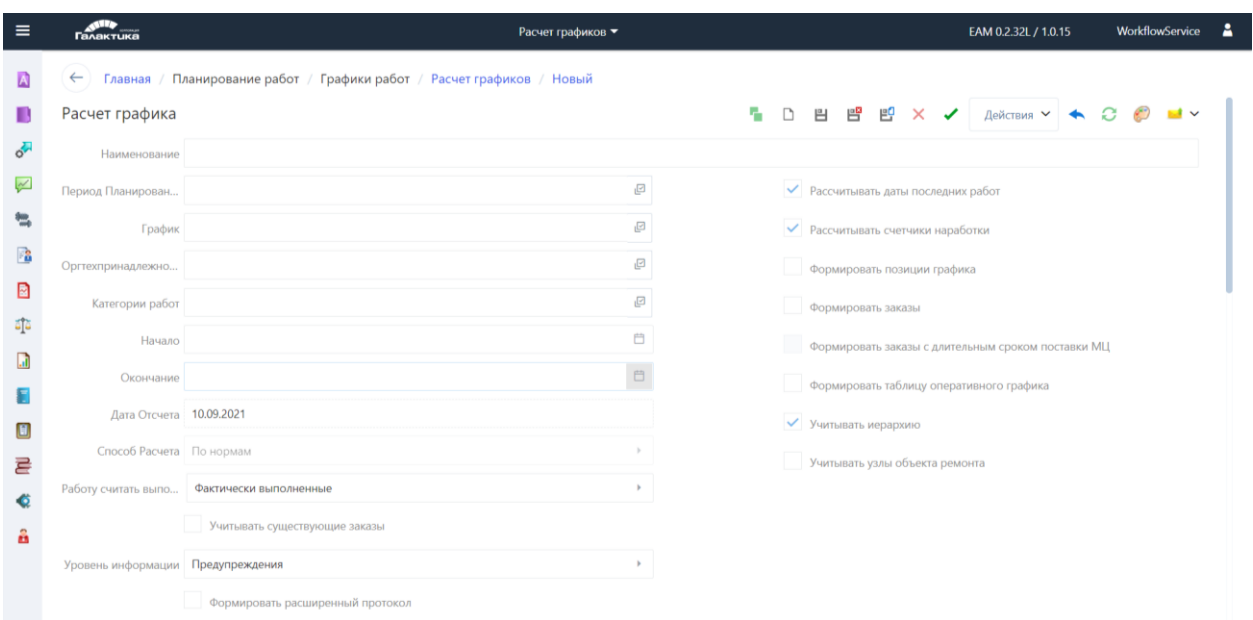

Рисунок 43. Новая карточка «График».

*Таблица 35. Поля карточки «График»*

| Поле                 | Тип поля                               | Описание                                                             |
|----------------------|----------------------------------------|----------------------------------------------------------------------|
| Наименование         | Текст                                  | Вручную                                                              |
| Период планирования  | Выбор из списка                        | Выбор из каталога «Периоды<br>планирования»                          |
| График               | Выбор из списка (при<br>необходимости) | Выбор пользователем из списковой<br>формы Графики                    |
| Оргтехпринадлежность | Выбор из списка                        | Заполняется автоматически после<br>выбора в поле Графики             |
| Категории работ      | Выбор из списка<br>(множественный)     | Выбор пользователем из каталога<br>«Категории работ»                 |
| Начало               | Выбор из календаря                     | Заполняется автоматически после<br>выбора в поле Период планирования |
| Окончание            | Выбор из календаря                     | Заполняется автоматически после<br>выбора в поле Период планирования |

Нажать на кнопку **[Сохранить].** Нажать кнопку **[Действие],** выбрать действие **[Сформировать строки]**.

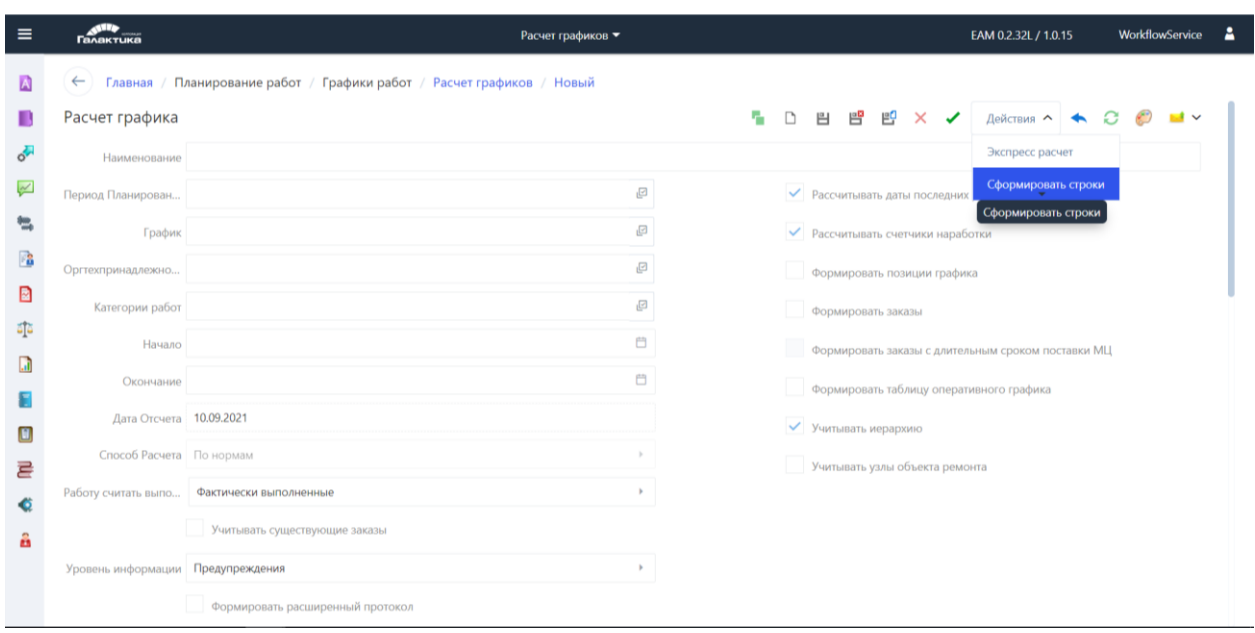

В разделе «Объекты планирования» карточной формы «Расчет графика» сформированы строки. Выделив одну или несколько строк необходимо в разделе «Объекты планирования» нажать на кнопку **[Действия],** выбрать действие **[Спланировать].**

*Результат*: Создан **«Расчет графика»**.

### **Формирование записи годового Графика**

*Путь в системе*: **Главное меню** ⇒ **Планирование работ** ⇒ **Графики работ** ⇒ **Графики**.

*Описание действия*: В открывшемся списке «Графики» создайте новую карточку нажав кнопку **[Создать]** на панели инструментов. В открывшемся окне карточки заполните поля.

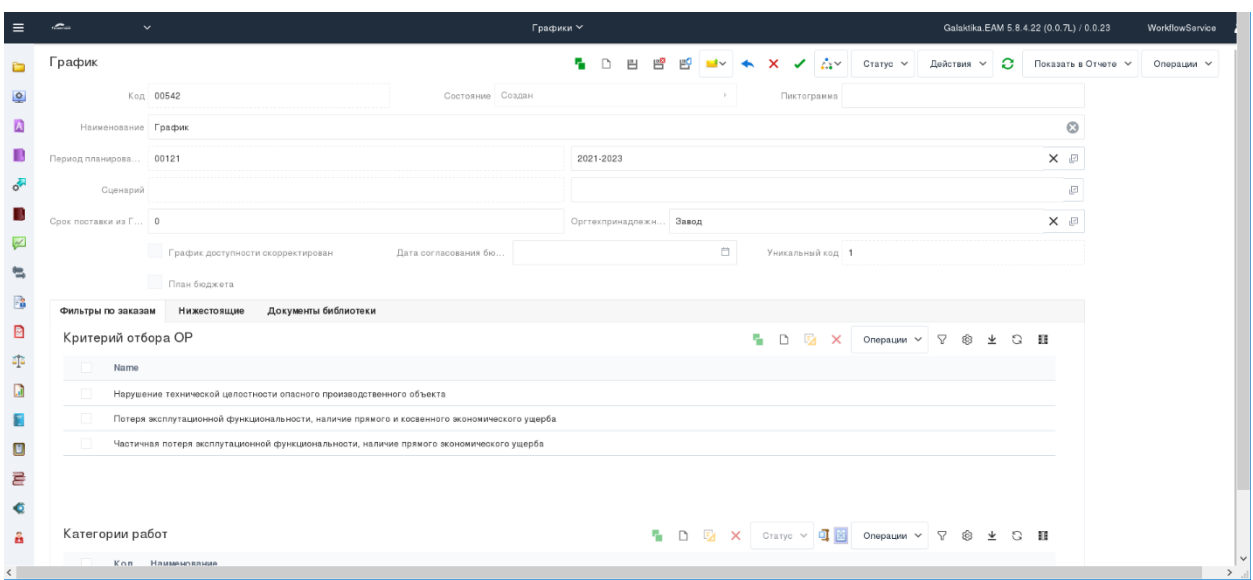

# Рисунок 44. Новая карточка «График»

# *Таблица 36. Поля в карточке «График»*

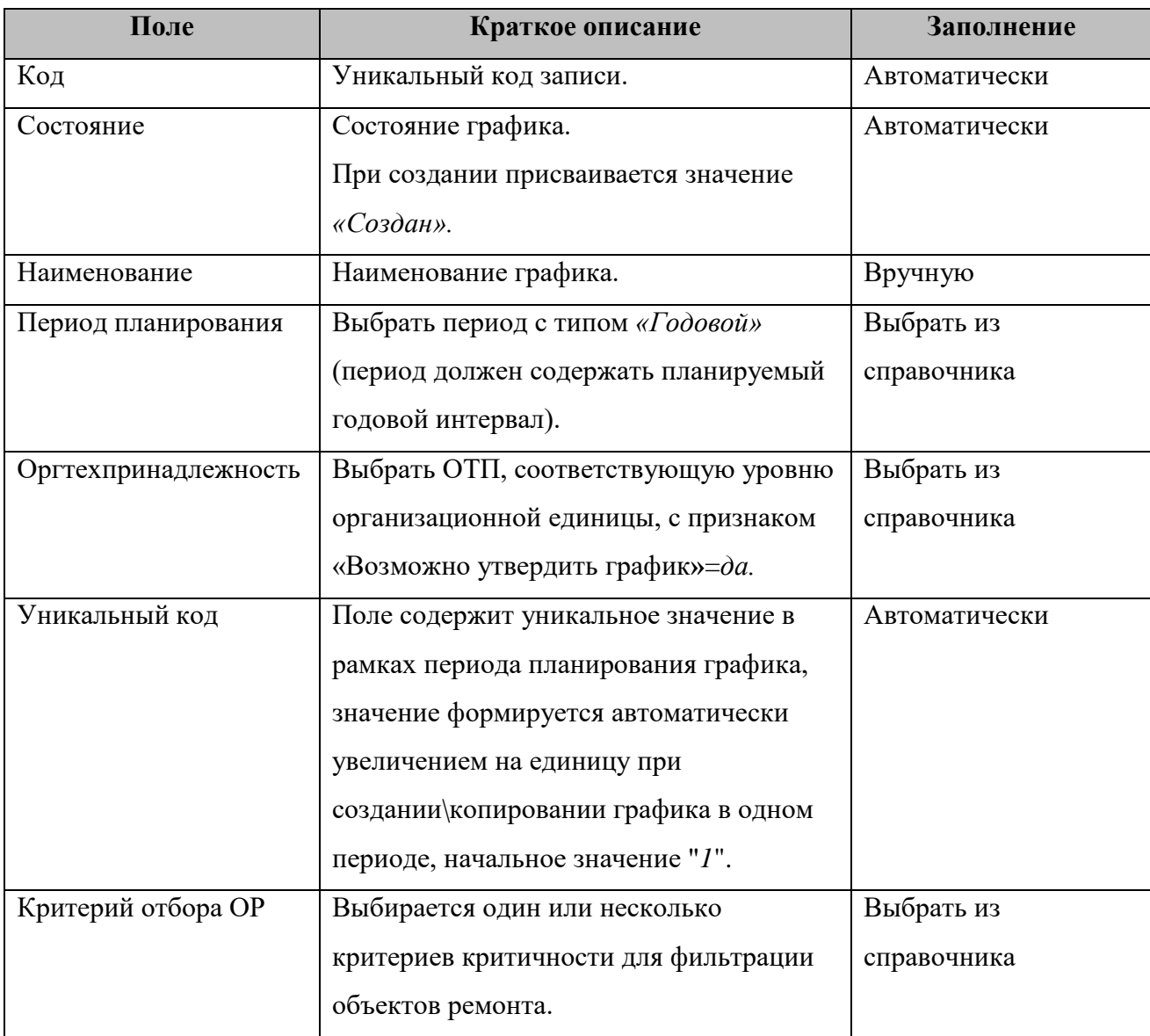

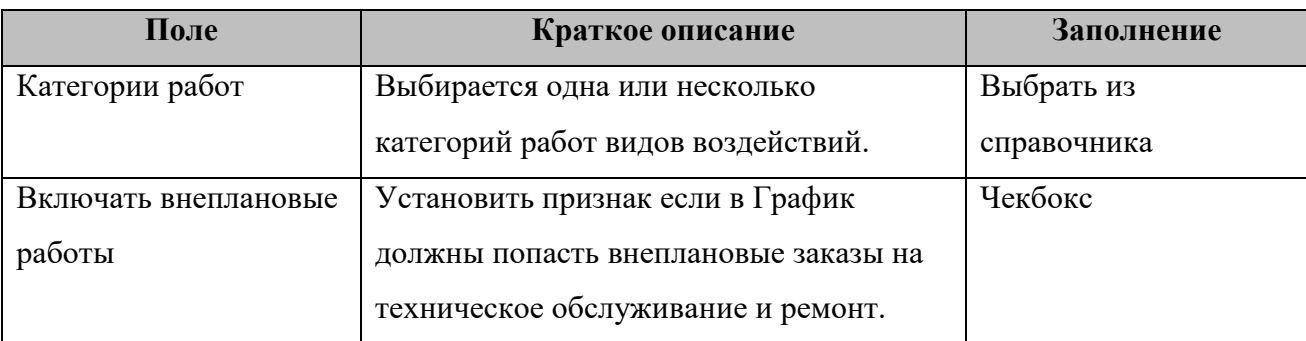

Сохраните введенные данные, нажав **[Сохранить]**. *Результат*: Создана запись **«График»**.

### **Включить Заказы в График**

*Путь в системе*: **Главное меню** ⇒ **Планирование работ** ⇒ **Графики работ** ⇒ **Графики** ⇒ **Кнопка «Операции»** ⇒ **Добавить заказы в график**.

*Описание действия*: По кнопке **[Операции]** вызовите список операций для графика, выберите бизнес-операцию «Добавить заказ в график».

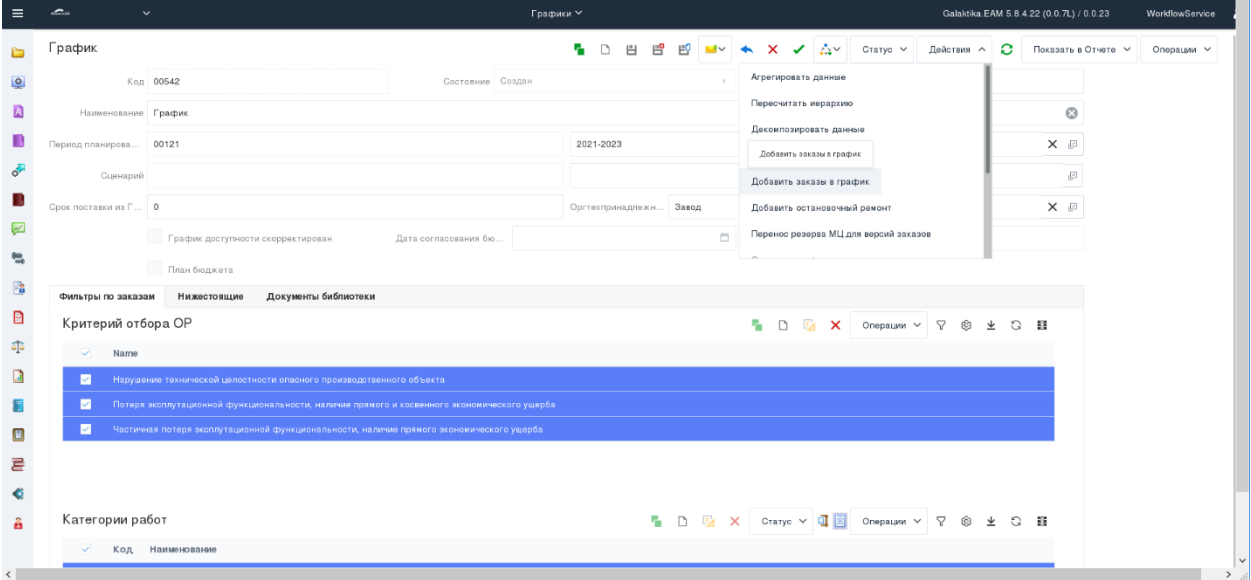

### Рисунок 45. График.

В открывшемся окне отметьте чек-боксы заказов для добавления в график. Подтвердите выбор на кнопку **[ОК]**.

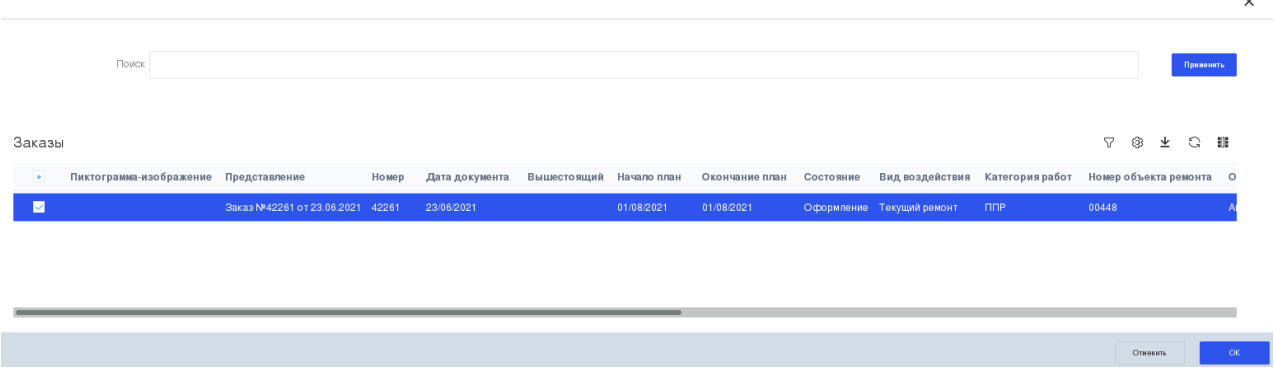

#### Рисунок 46. Выбор заказов в график.

По итогам выполнения операции и добавления заказов в «График», в нижней части отобразятся записи в списке «Позиции графика».

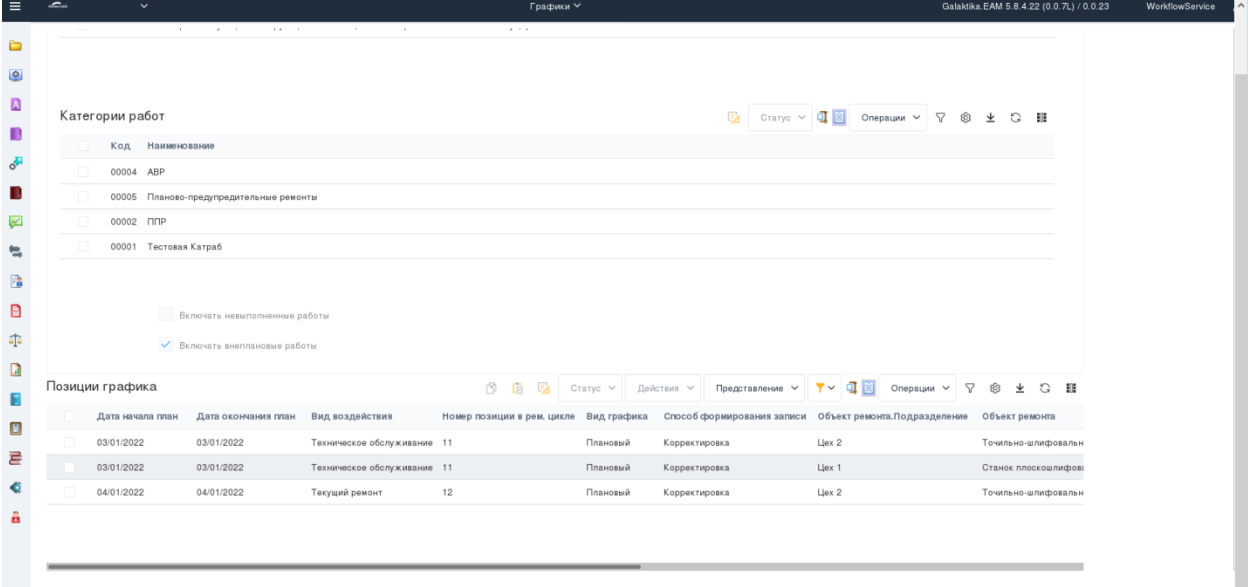

Рисунок 47. Просмотр Позиций графика

Сохраните введенные данные, нажав **[Сохранить]**. *Результат*: Заказ добавлен в График.

#### **Перевод состояний Графика**

*Путь в системе:* **Главное меню** ⇒ **Планирование работ** ⇒ **Графики работ** ⇒ **Графики работ**.

*Описание действия*: В открывшемся списке «Графики» выберите необходимый график. новую карточку нажав кнопку **[Создать]** на панели инструментов. В открывшемся окне карточки заполните поля.

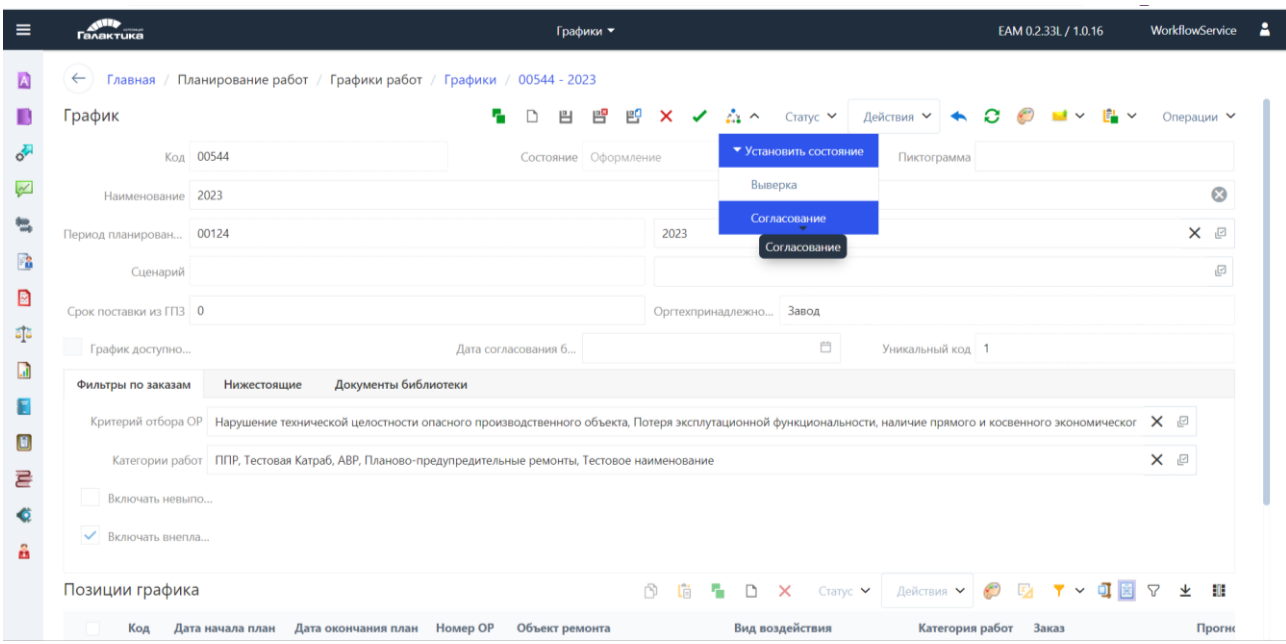

Рисунок 48. Просмотр Позиций графика

Нажать на кнопку **[Изменить состояние]** и выбрать требуемое по бизнеспроцессу Состояние: «Выверка», «Согласование, «Согласован», «Утвержден».

*Результат*: Изменен статус **«Графика»**.

### **Формирование печатной формы «Наряд-заказ» из Заказов.**

### *Путь в системе:* **Планирование работ** ⇒ **Плановые документы** ⇒ **Заказы**.

*Описание действия:* Открыть списковую форму Заказы. В открывшемся окне [\(Рисунок 49\)](#page-54-0) однократным кликом левой клавиши мышки на чек-бокс в списке Заказов выбрать одну или несколько позиций.

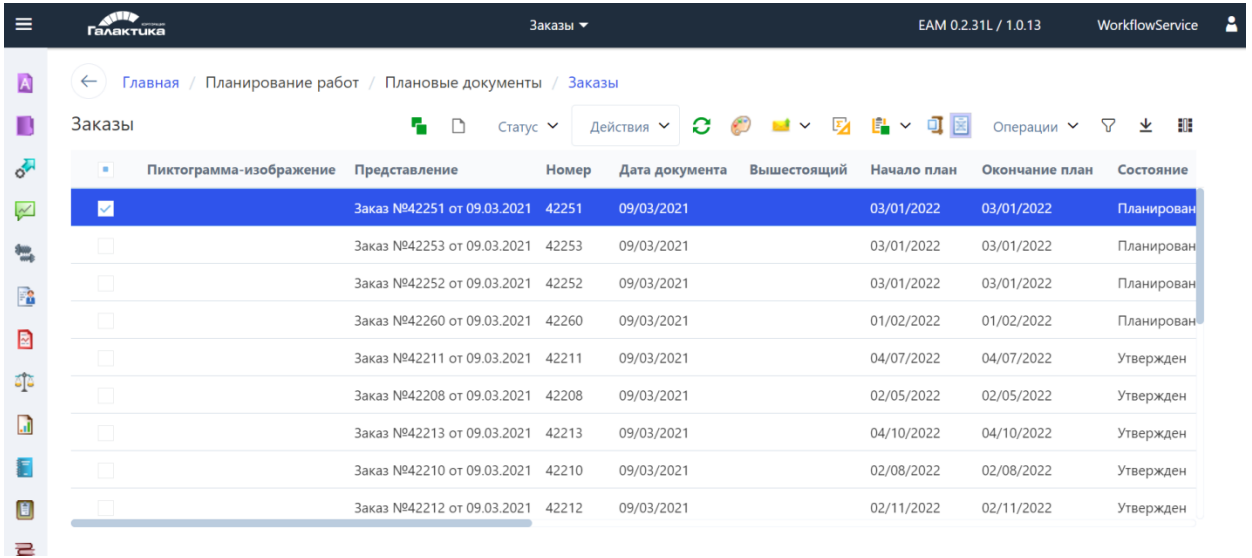

Рисунок 49. Списковая форма Заказы

<span id="page-54-0"></span>В списковой форме заказов на панели инструментов нажать на кнопку **[Показать в отчете]** и выбрать наименование печатной формы «Наряд-заказ».

| $\equiv$            | w<br><b>Галактика</b>                           |                                   |        | Заказы ▼      |                                                                                  | EAM 0.2.31L / 1.0.13 | д<br>WorkflowService          |
|---------------------|-------------------------------------------------|-----------------------------------|--------|---------------|----------------------------------------------------------------------------------|----------------------|-------------------------------|
|                     | $\leftarrow$<br>Планирование работ /<br>Главная | Плановые документы                | Заказы |               |                                                                                  |                      |                               |
|                     | Заказы                                          |                                   |        | Статус V      | a.<br>$\sim$<br>$\mathbb{F}^1$ $\wedge$<br>$\overline{\mathbf{z}}$<br>Действия ∨ | o ei<br>Операции У   | 배<br>坐<br>52                  |
| o <sup>1</sup>      | Пиктограмма-изображение<br>٠                    | Представление                     | Homep  | Дата документ | Заявка на ремонт (Заказ) полная                                                  | Состояние<br>план    | Вид воздействия               |
| $\overline{\sim}$   | M                                               | Заказ №42251 от 09.03.2021        | 42251  | 09/03/2021    | <b>EL</b> Заявка на ремонт (Заказ) простая                                       | Планирование         | Техническое обсл              |
| 無                   |                                                 | Заказ №42253 от 09.03.2021        | 42253  | 09/03/2021    | <b>E.</b> Заявка на ремонт (Заказ) простая                                       |                      | Планирование Текущий ремонт   |
| $\mathbb{P}^2_{11}$ |                                                 | Заказ №42252 от 09.03.2021        | 42252  | 09/03/2021    | Е Заявка на ремонт (Заказ) с материалами                                         |                      | Планирование Техническое обсл |
|                     |                                                 | Заказ №42260 от 09.03.2021        | 42260  | 09/03/2021    | <b>E.</b> Заявка на ремонт (Заказ) с материалами                                 |                      | Планирование Текущий ремонт   |
| ₿                   |                                                 | Заказ №42211 от 09.03.2021 42211  |        | 09/03/2021    | <b>1</b> Наряд-заказ                                                             | Утвержден            | Техническое обсл              |
| ājā                 | $\Box$                                          | Заказ №42208 от 09.03.2021        | 42208  | 09/03/2021    | Наряд-заказ                                                                      | Утвержден            | Техническое обсл              |
| G                   |                                                 | Заказ №42213 от 09.03.2021        | 42213  | 09/03/2021    | 04/10/2022<br>04/10/2022                                                         | Утвержден            | Техническое обсл              |
|                     | $\Box$                                          | Заказ №42210 от 09.03.2021        | 42210  | 09/03/2021    | 02/08/2022<br>02/08/2022                                                         | Утвержден            | Техническое обсл              |
| O                   |                                                 | Заказ №42212 от 09.03.2021        | 42212  | 09/03/2021    | 02/11/2022<br>02/11/2022                                                         | Утвержден            | Техническое обсл              |
| 륻                   |                                                 | Заказ №42215 от 09.03.2021 42215  |        | 09/03/2021    | 04/01/2023<br>04/01/2023                                                         | Утвержден            | Техническое обсл              |
|                     |                                                 | Rayaz N042217 or 09.03.2021 42217 |        | 09/03/2021    | 0.101/2022<br>0.101/2022                                                         | <b>VTRANWRAH</b>     | Tevumiervne ofice             |

Рисунок 50. Открытие отчета

Сформирован отчет «Наряд-заказ».

| $\equiv$ | Галактика                                                                  | Заказы ▼                                                                                                    | Р<br>WorkflowService<br>EAM 0.2.31L / 1.0.13 |
|----------|----------------------------------------------------------------------------|----------------------------------------------------------------------------------------------------|----------------------------------------------|
| A        | Главная / Планирование работ / Плановые документы / Заказы<br>$\leftarrow$ |                                                                                                    | $\times$                                     |
|          | $\equiv$ $\mid \langle \langle \mid$ 1 $\mid$ 132 > > <br>Зак              | Автоматически<br>$\check{ }$<br>$- +$                                                                                                    | $O O B = D \equiv$                           |
| $\sigma$ |                                                                            | Наряд-заказ No 42251<br>на выполнение работ по: Техническое обслуживание, Станок плоскошлифовальный 3/3722B от 09.03.2021<br>Состояние Планирование<br>ранновання «вропровна по 7502                                                                                                    |                                              |
|          |                                                                            | 00021<br>Lles 1<br>Подразделение:<br>THE TAIWARE NAVY                                                                                                    |                                              |
|          |                                                                            | Техническое<br>Станок плоскошлифовальный 3.7722B<br>00105<br>Станок плоскошлифовальный 3.7722B<br>Объект ремонта:<br>00436<br>MECTO:<br>tes affaires paraient<br><b>Il sascaud</b><br>Вид Заказа:<br>Основное<br><b>SHERINGAN MOVIE</b><br><b>Take Edmonton</b><br>Abrickson                                                                                                    |                                              |
| 麘        |                                                                            | 00010<br>Техническое обслуживание<br>ilez 1<br>Вид воздействия:<br>Исполнитель:<br>premiered processed and<br>per pelletare come<br><b>Secures associations</b><br>Theorie women<br>00001<br>Куритор:<br><b>Schermentered</b>                                                                                                    |                                              |
| ₽        |                                                                            | Потеря виплутиционной функциональности, наличие примете и изсленного экономического удирба<br>Критичность<br>agam nasana shop amanar<br>Плек<br>$+SET$<br>Время<br>Требунтся                                                                                                    |                                              |
| đje      |                                                                            | остановка ОР<br>ныполнения работ<br>Дата<br><b>Jara</b><br><b>Предклашивание</b><br><b>Decassionshapes</b><br>Hawa.to pa6or<br>03.01.2022<br>$\overline{\phantom{a}}$<br>00:00:00<br>Запершение работ 03.01.3022                                                                                                    |                                              |
|          |                                                                            | Объем работ плервших<br>Пользанные нашимы и неаквизом<br>Comprehensi<br>Jane -<br>diseresse<br>Konsentran<br>Jan.<br>$n =$<br>$q_{\text{max}}$<br>Hem Deer<br>Mosep<br>ACCOMMODATE-<br>asquessa seta<br>Плининскими комредии<br>economicate se<br>nevans poler<br>Средний<br><b>BRADALISM</b><br>$x_{0.5-0.9}$ $\frac{y_{0.5-0.9}}{y_{0.5-0.9}}$<br>$x_{\text{R3-0.0}}$ $\frac{7 \text{p}\text{y}\text{m}}{\text{supers}}$<br>palan<br>$[$ (secon) $ZH$<br>Пакиманами<br>paspas<br><b>Spess</b> Spess |                                              |
|          |                                                                            | 1 1 1 1 1 1 1 1<br>$\mathbf{r}$<br>$\overline{11}$<br>15<br>$\overline{1}$<br>17<br>$13 -$<br>14<br>$\overline{1}$<br>Crascu<br>0010 плоскошлифовальный<br>03.01.2022 03.01.2022 00:00:00 ex  <br>$\ddot{z}$<br>1,00<br>1,00<br>÷.<br>B/I722B = Tensorecope                                                                                                    |                                              |
| E        |                                                                            | $\mathbf{r}$<br>Слесарь-<br>Entreprise territoriale<br>Mason<br>МП для выполнения котрошке<br><b>Нимень петурный № МЦ</b><br>Панимальнее котродик<br>x                                                                                                    |                                              |
| 롣        |                                                                            | апереціна<br>Kosas Kosas<br>$\epsilon$<br>-1                                                                                                    |                                              |
|          |                                                                            | Croasses 1 so 2                                                                                                    |                                              |

Рисунок 51. Сформированный отчет «Наряд-заказ»

Распечатать отчет «Наряд-заказ», нажав **[Печать]**. *Результат*: Сформирован отчет «Наряд-заказ» для печати.

### **Формирование Акта выполненных работ.**

#### **Результат выполнения функции.**

*Путь в системе:* **Планирование работ** ⇒ **Плановые документы** ⇒ **Заказы**.

*Описание действия:* В списковой форме выбрать Заказ в состоянии «Исполнение» [\(](#page-55-0) [Рисунок 52\)](#page-55-0).

| $\equiv$                            | جالی<br><b>Галактика</b>  |                                                                      | Заказы -                                 | WorkflowService<br>EAM 0.2.31L / 1.0.13          | д |
|-------------------------------------|---------------------------|----------------------------------------------------------------------|------------------------------------------|--------------------------------------------------|---|
| $\Delta$                            | $\leftarrow$              | Главная / Планирование работ / Плановые документы / Заказы / 42261 - |                                          |                                                  |   |
| B                                   | Заказ                     |                                                                      | D B B B ✔ △ Y<br>и<br>Статус V           |                                                  |   |
| ort                                 | Описание                  | Дополнительно<br>Затраты                                             | Мероприятия ПБ<br>Состав РГ<br>Операции  | Материалы и запч. Связь со сметой<br>Нижестоящие |   |
| $\sim$                              | Номер 42261               |                                                                      | Шифр заказа 42261                        |                                                  |   |
| 微                                   | Наименование              |                                                                      | Представление Заказ №42261 от 23.06.2021 |                                                  |   |
| $\mathbb{P}^{\bullet}_{\mathbf{B}}$ | Дата документа 23.06.2021 |                                                                      |                                          |                                                  |   |
| ⊡                                   |                           | Состояние Исполнение                                                 |                                          |                                                  |   |
| $\frac{1}{2}$                       | Согласование              |                                                                      |                                          |                                                  |   |
| $\Box$                              | Подразделение 00025       |                                                                      | Завод                                    |                                                  |   |
| ε                                   | Объект ремонта 00448      |                                                                      | Агрегат спец                             |                                                  |   |
| O                                   | Тех, место                |                                                                      |                                          |                                                  |   |
| 륟                                   | Вид воздействия 00013     |                                                                      | Текущий ремонт                           |                                                  |   |
| Q                                   | Категория работ 00002     |                                                                      | ППР                                      |                                                  |   |

<span id="page-55-0"></span>Рисунок 52 Списковая форма Заказы

На панели инструментов нажать на кнопку **[Операции]**, выбрать операцию **[Создать собственный акт]**.

| $\equiv$      | w.<br><b>Галактика</b>    | Заказы •                                                             |                         | EAM 0.2.31L / 1.0.14                                                                                              | WorkflowService |
|---------------|---------------------------|----------------------------------------------------------------------|-------------------------|----------------------------------------------------------------------------------------------------|-----------------|
|               | $\leftarrow$              | Главная / Планирование работ / Плановые документы / Заказы / 42261 - |                         |                                                                                                    |                 |
|               | Заказ                     | □ 凹 曾 凹 ✔ △ ▽<br>Craryc $\vee$<br>ъ.                                 |                         | $A$ ействия $\vee$ $\leftrightarrow$ $\bigcirc$ $\bigcirc$ $\bigcirc$ $\blacksquare$ $\vee$ $\blacksquare$ $\vee$ | Операции А      |
|               | Описание                  | Мероприятия ПБ<br>Состав РГ<br>Дополнительно<br>Затраты<br>Операции  | Материалы   ▶ Регламент |                                                                                                    |                 |
|               | Номер 42261               | Шифр заказа 42261                                                    |                         | Создать собственный акт                                                                                           |                 |
|               | Наименование              | Представление Заказ №42261 от 23.06.2021                             |                         | Создать подрядный акт                                                                                             |                 |
| R             | Дата документа 23.06.2021 |                                                                      |                         | Создать акт на передачу объекта в ремонт                                                                          |                 |
| ▣             |                           | Состояние Исполнение                                                 |                         | Создать акт на передачу объекта в эксплуатацию                                                                    |                 |
| ája           | Согласование              |                                                                      |                         | Еоздать назначения ресурсов                                                                                       |                 |
| $\rightarrow$ |                           |                                                                      |                         |                                                                                                    |                 |

Рисунок 53 Выбор операции Создать собственный акт

В открывшемся окне «Акт работ» [\(Рисунок 54\)](#page-56-0) перейти на вкладку *Операции - Описание* и заполнить значение полей (Таблица 37 *[Поля для заполнения "Акта работ"](#page-56-1)*).

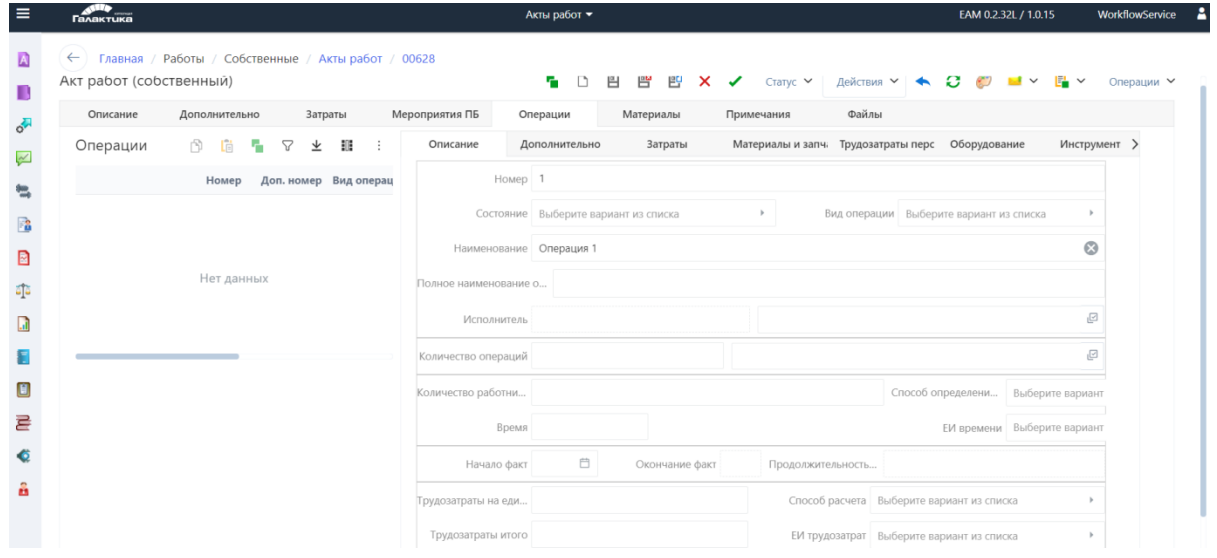

Рисунок 54 Акт работ

*Таблица 37 Поля для заполнения "Акта работ"*

<span id="page-56-1"></span><span id="page-56-0"></span>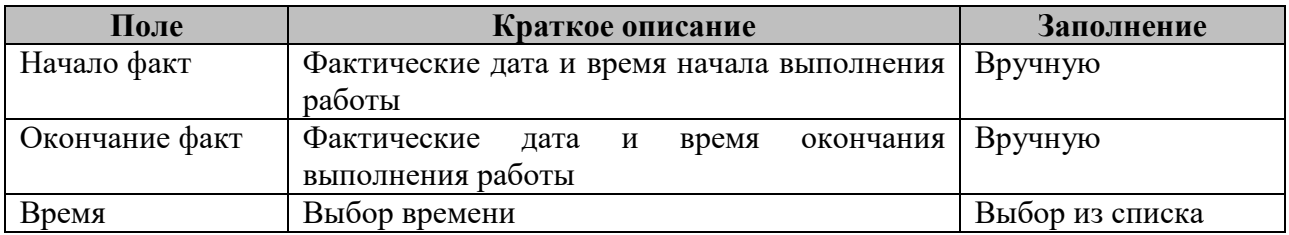

Заполнить значение полей на вкладке *Операции - Материалы и запчасти*, нажать на кнопку **[Операции]**, выбрать операцию **[Выбрать из остатков в ремонте]**.

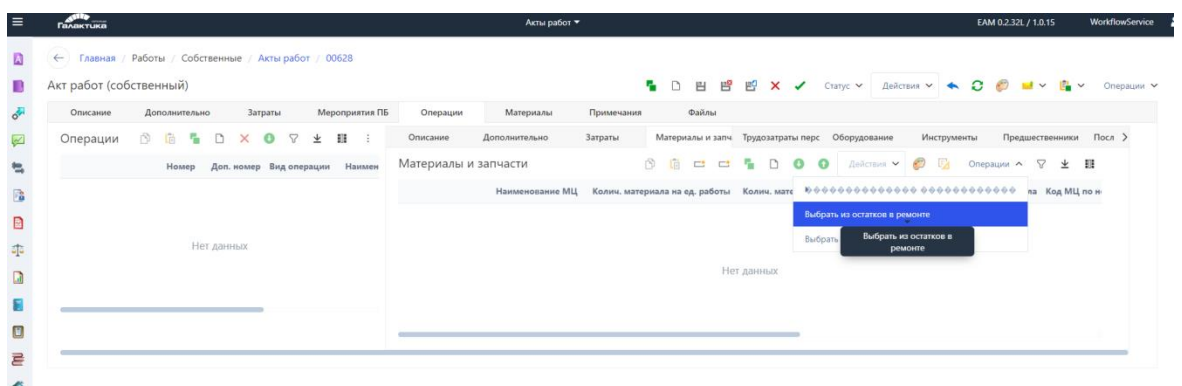

### Рисунок 55 Акт работ

Заполнить поля вложенной вкладки *Материалы и запчасти*:

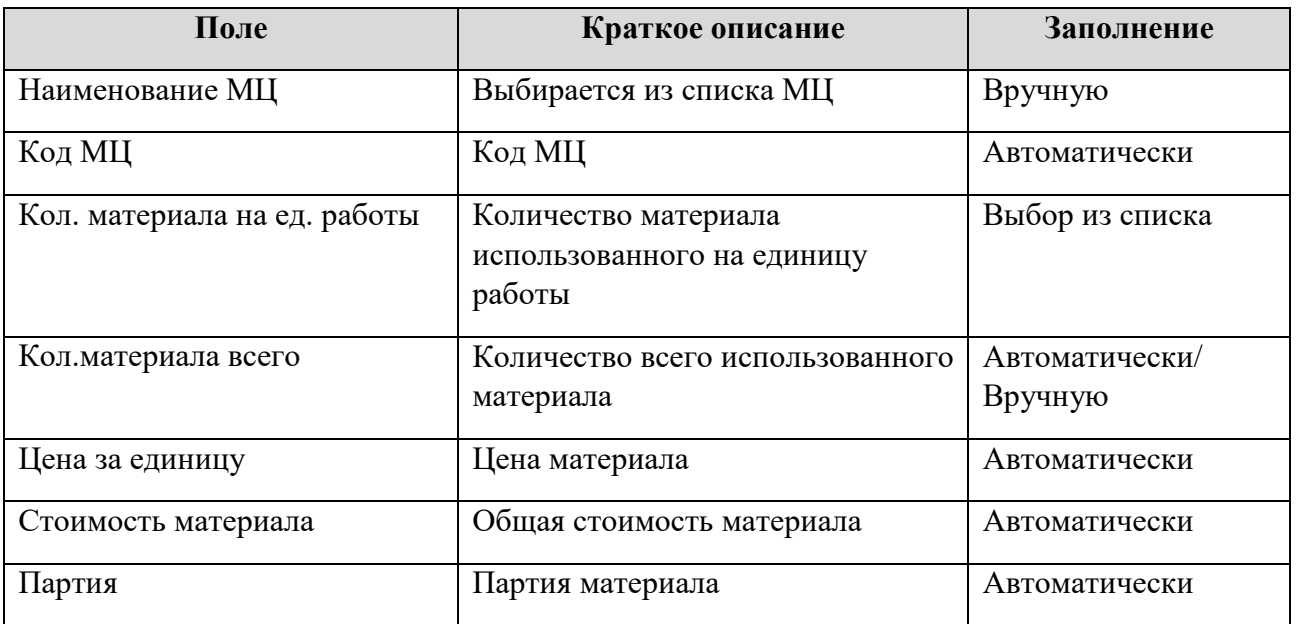

Сохраните введенные данные, нажав **[Сохранить]**.

*Результат*: Сформирован «Акт выполненных работ».

#### **Формирование «Акта на списание МЦ»**

*Путь в системе:* **Запчасти и материалы** ⇒ **Материалы в ремонте** ⇒ **Списание МЦ из ремонта**.

*Описание действия:* В списковой форме «Списание МЦ из ремонта» выберите однократным кликом левой клавиши мышки на чек-бокс одну или несколько позиций [\(Рисунок 56\)](#page-58-0).

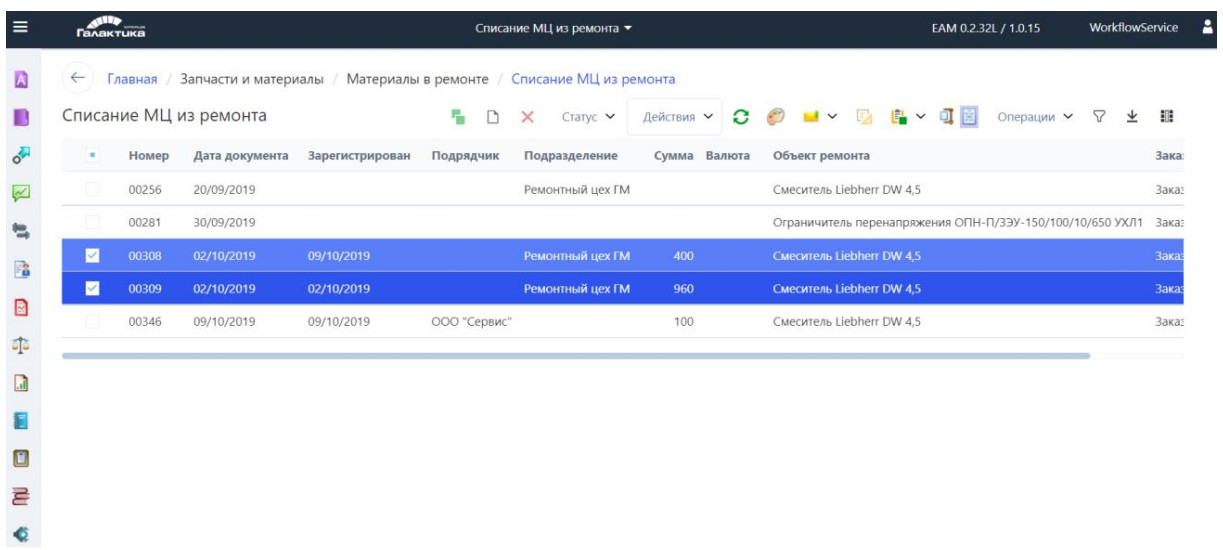

Рисунок 56 Списковая форма «Списание МЦ из ремонта»

<span id="page-58-0"></span>В списковой форме «Списание МЦ из ремонта» на панели инструментов нажмите на кнопку **[Показать в отчете]** и выберите наименование печатной формы «Акт на списание МЦ» [\(Рисунок 57\)](#page-58-1).

| $\equiv$ | <b>Alle</b><br><b>Галактика</b> |       |                        |                                                                               |              | Списание МЦ из ремонта - |                                                        | EAM 0.2.32L / 1.0.15              | WorkflowService | д     |
|----------|---------------------------------|-------|------------------------|-------------------------------------------------------------------------------|--------------|--------------------------|--------------------------------------------------------|-----------------------------------|-----------------|-------|
| A        | $\leftarrow$                    |       |                        | Главная / Запчасти и материалы / Материалы в ремонте / Списание МЦ из ремонта |              |                          |                                                        |                                   |                 |       |
| ٠        |                                 |       | Списание МЦ из ремонта |                                                                               | n.<br>D      | $\times$<br>Craryc V     | ○ ◎ ■ ▽ 四 串 ◇ 可固<br>Действия V                         | Операции V                        | 52<br>↓         | 服     |
| ó        | ٠                               | Номер | Дата документа         | Зарегистрирован                                                               | Подрядчик    | Подразделе               | $L1$ Акт на списание МЦ                                |                                   |                 | Зака: |
| V        |                                 | 00256 | 20/09/2019             |                                                                               |              | Ремонтный ц              | Акт на списание МЦ<br><b>E</b> AKT Ha Chi              |                                   |                 | Зака: |
|          |                                 | 00281 | 30/09/2019             |                                                                               |              |                          | <b>F</b> Акт на списание МЦ из ремонта (подразделение) | ния ОПН-П/ЗЭУ-150/100/10/650 УХЛ1 |                 | Зака: |
| 楹        | ☑                               | 00308 | 02/10/2019             | 09/10/2019                                                                    |              | Ремонтный                | Е Акт на списание МЦ из ремонта (подразделение)        |                                   |                 | Зака: |
| E        | ✓                               | 00309 | 02/10/2019             | 02/10/2019                                                                    |              | Ремонтный ц              | Е Акт на списание МЦ из ремонта (подрядчик)            |                                   |                 | Зака: |
|          |                                 | 00346 | 09/10/2019             | 09/10/2019                                                                    | ООО "Сервис" |                          | Е Акт на списание МЦ из ремонта (подрядчик)            |                                   |                 | Зака: |
| 砸        |                                 |       |                        |                                                                               |              |                          |                                                        |                                   |                 |       |
| G        |                                 |       |                        |                                                                               |              |                          |                                                        |                                   |                 |       |
|          |                                 |       |                        |                                                                               |              |                          |                                                        |                                   |                 |       |
| O        |                                 |       |                        |                                                                               |              |                          |                                                        |                                   |                 |       |
| 3        |                                 |       |                        |                                                                               |              |                          |                                                        |                                   |                 |       |
|          |                                 |       |                        |                                                                               |              |                          |                                                        |                                   |                 |       |

<span id="page-58-1"></span>Рисунок 57 Выбор печатной формы «Акт на списание МЦ»

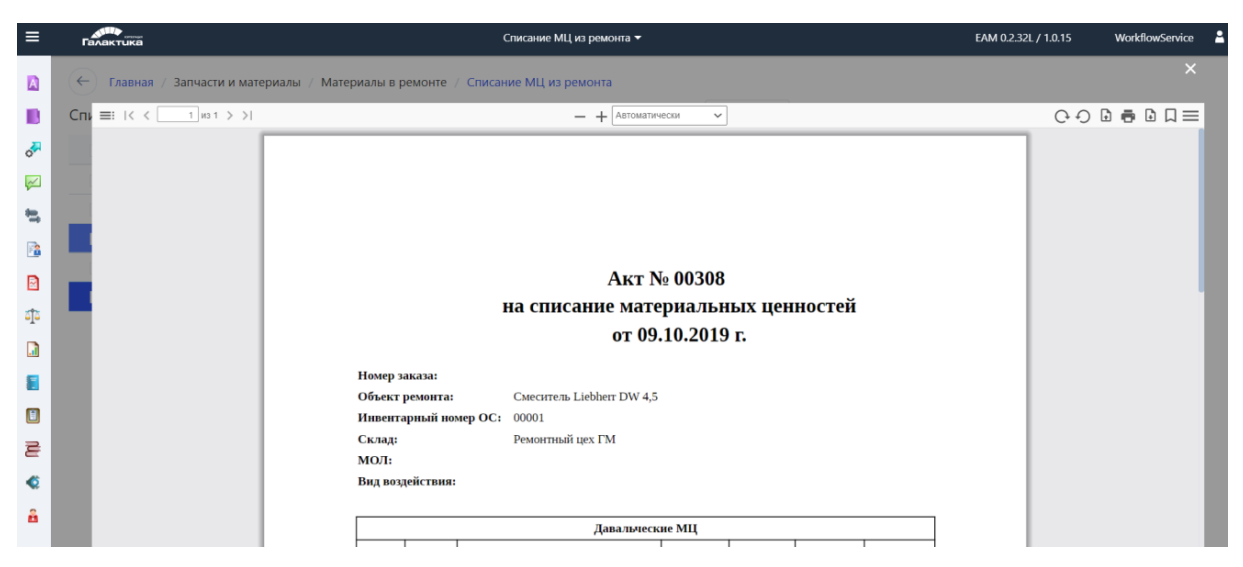

Рисунок 58 Акт на списание

Распечатайте отчет «Акт на списание МЦ», нажав **[Печать**]. *Результат*: Сформирован «Акт на списание МЦ».

### **Формирование Приема МЦ на склад**

### *Путь в системе*: **Запчасти и материалы** ⇒ **Склад** ⇒ **Прием МЦ на склад**

*Описание действия:* Создайте запись путем нажатия кнопки **[Создать]** на панели

инструментов. В открывшемся окне карточки «Прием МЦ на склад» заполните поля.

| Прием МЦ на склад |                                  | e.                              | $\Box$<br>凸 | 曾<br>巴<br>$\times$ $\checkmark$ | $C \text{raryc} \; \times \;$ |                       | Действия ∨ ← <del>€</del> <del>€</del> <del>©</del> ■ ∨ <mark>■</mark> ∨ |                           |                              | Операции У   |
|-------------------|----------------------------------|---------------------------------|-------------|---------------------------------|-------------------------------|-----------------------|--------------------------------------------------------------------------|---------------------------|------------------------------|--------------|
| Номер             |                                  | Дата документа 08.09.2021 09:34 | 自           | Зарегистрирован 08.09.2021      |                               |                       |                                                                          |                           | Состояние Не зарегистрирован | $\mathbf{P}$ |
| Договор           |                                  |                                 |             |                                 |                               |                       |                                                                          |                           |                              | ල            |
| Заказ             |                                  |                                 |             |                                 |                               |                       |                                                                          |                           |                              | ₽            |
| Объект ремонта    |                                  |                                 |             |                                 |                               |                       |                                                                          |                           |                              | Ø            |
| Поставщик         |                                  |                                 |             |                                 |                               |                       |                                                                          |                           |                              | 回            |
| Склад             |                                  |                                 |             |                                 |                               |                       |                                                                          |                           |                              | ⊌            |
| МОЛ               |                                  |                                 |             |                                 |                               |                       |                                                                          |                           |                              | e            |
| Сумма 0           |                                  | Валюта                          |             |                                 | ₫                             | Курс валюты 1         |                                                                          |                           |                              |              |
| Налоги 0          |                                  | Входимость налогов Входят       |             |                                 |                               | Дата курса 08.09.2021 |                                                                          |                           |                              | 自            |
| Сумма в НДЕ 0     |                                  |                                 |             |                                 |                               |                       |                                                                          |                           |                              |              |
| Налоги в НДЕ 0    |                                  |                                 |             |                                 |                               |                       |                                                                          |                           |                              |              |
| Спецификация      | Журнал движения МЦ<br>Примечания | Документы библиотеки            |             |                                 |                               |                       |                                                                          |                           |                              |              |
| Спецификация      |                                  |                                 |             |                                 | ñ                             | 临<br>$\Box$           | ъ<br>$\times$<br>D                                                       | $\mathcal{L}$<br>$\Sigma$ | $\mathcal{L}$<br>坐           | 非            |

Рисунок 59 Прием МЦ на склад

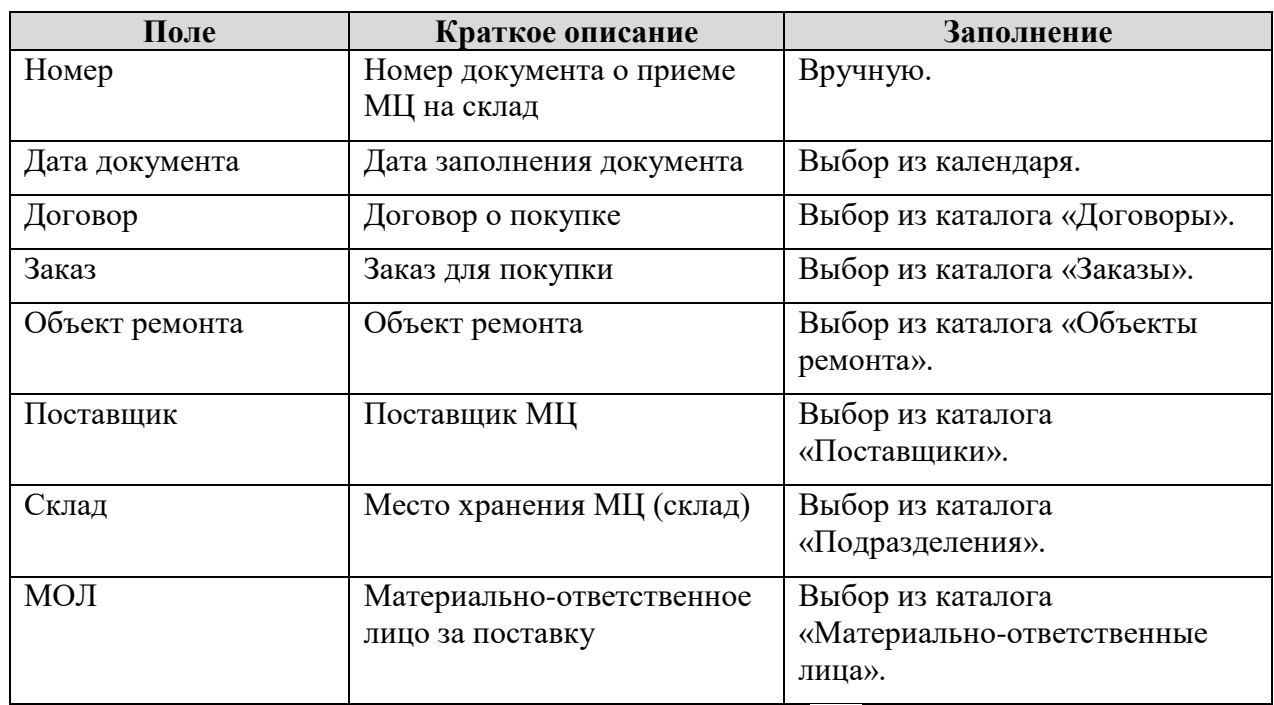

На закладке «*Спецификация»* нажать на кнопку **[Создать]**. Заполнить поля

позиций спецификации.

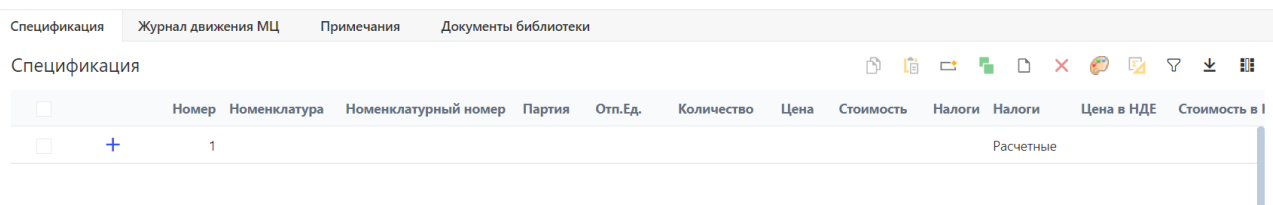

# Рисунок 60 Прием МЦ на склад. Закладка *«Спецификация»*

*Таблица 39 Поля для заполнения на закладке «Спецификация»*

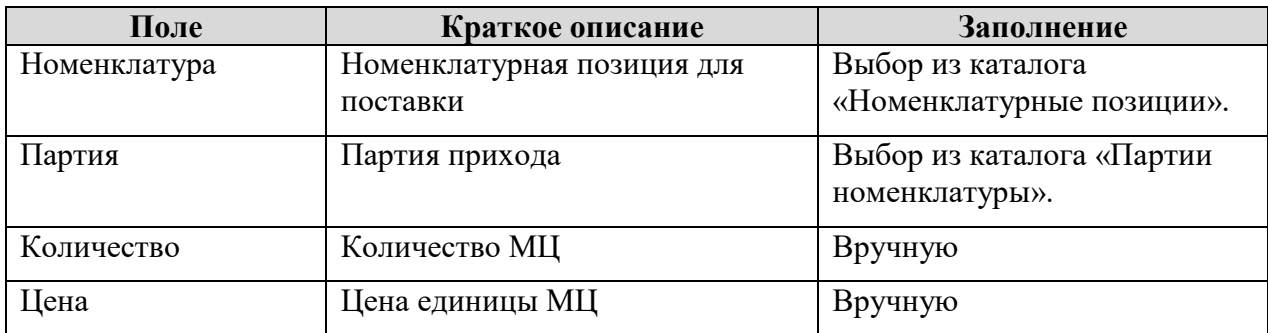

Сохраните введенные данные, нажав **[Сохранить]**.

Зарегистрировать приход текущей датой, нажав на кнопку **[Действия]**, выбрать действие **[Зарегистрировать документ]**.

*Результат*: Создана и проведена запись **«Прием МЦ на склад»**.

### **Формирование Возврата МЦ поставщику**

#### *Путь в системе*: **Запчасти и материалы** ⇒ **Склад** ⇒ **Возврат МЦ поставщику**

*Описание действия:* Создайте запись путем нажатия кнопки **[Создать]** на панели инструментов. В открывшемся окне карточки «Возврат МЦ поставщику» заполните поля.

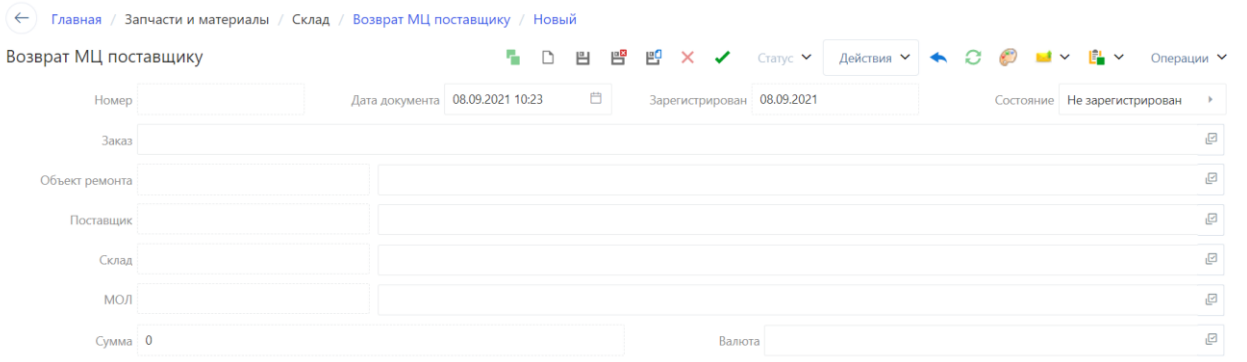

### Рисунок 61 Возврат МЦ поставщику

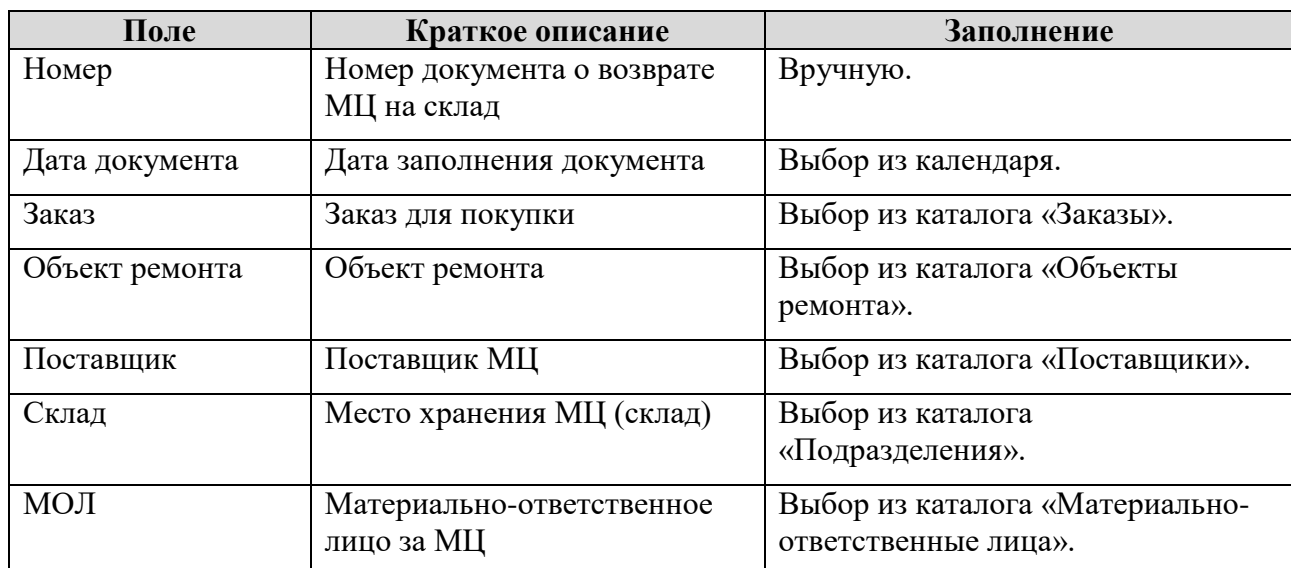

*Таблица 40 Поля для заполнения в карточке «Возврат МЦ поставщику»*

На закладке «*Спецификация»* нажать на кнопку **[Создать]**. Заполнить поля позиций спецификации.

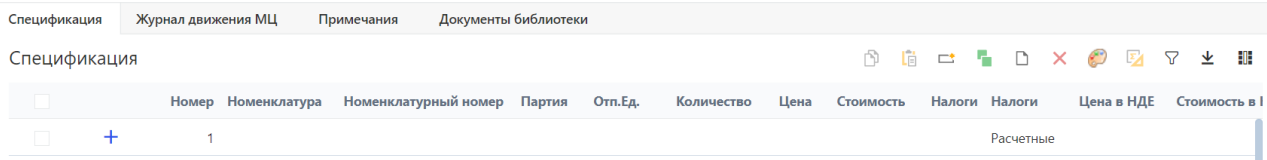

Рисунок 62 Возврат МЦ поставщику, закладка «*Спецификация»*

*Таблица 41 Поля для заполнения на закладке «Спецификация»»*

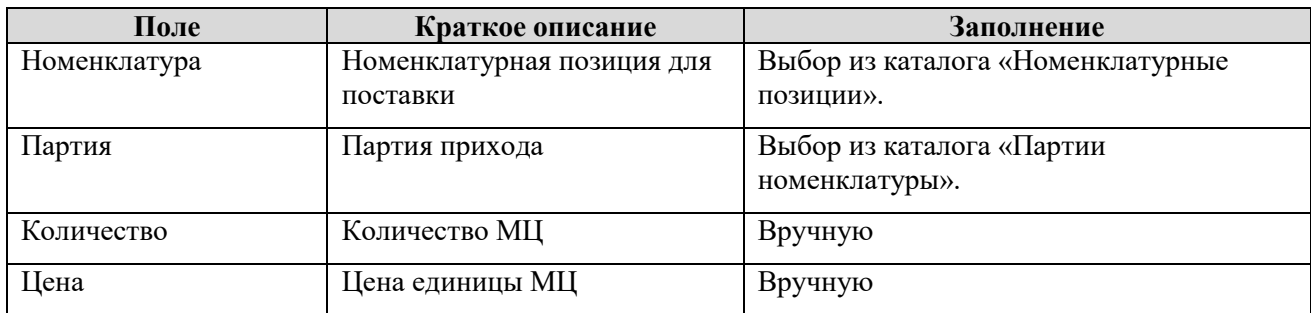

Сохраните введенные данные, нажав **[Сохранить]**.

Зарегистрировать перемещение текущей датой, нажав на кнопку **[Действия]**, выбрать

### действие **[Зарегистрировать документ]**.

*Результат*: Создана и проведена запись **«Возврат МЦ поставщику»**.

### **Формирование Списание МЦ со склада**

### *Путь в системе*: **Запчасти и материалы** ⇒ **Склад** ⇒ **Списание МЦ со склада**

*Описание действия:* Создайте запись путем нажатия кнопки **[Создать]** на панели инструментов. В открывшемся окне карточки «Списание МЦ со склада» заполните поля.

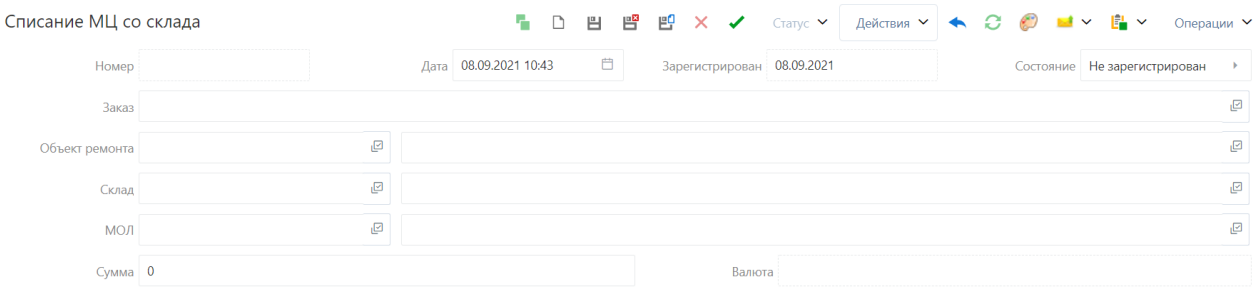

### Рисунок 63 Списание МЦ со склада

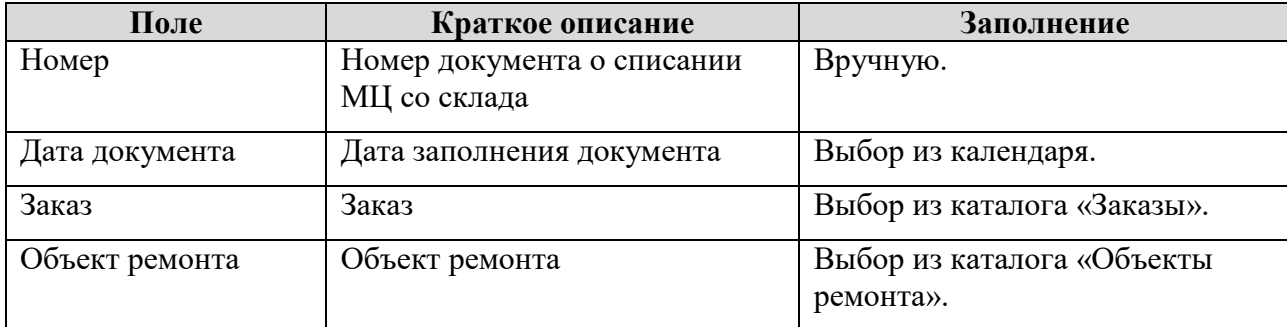

*Таблица 42 Поля для заполнения в карточке «Списание МЦ со склада»*

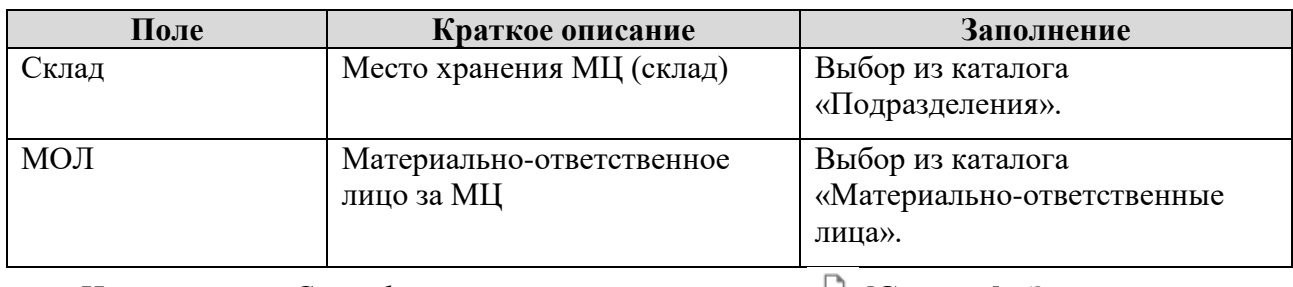

На закладке «*Спецификация»* нажать на кнопку **[Создать]**. Заполнить поля позиций спецификации.

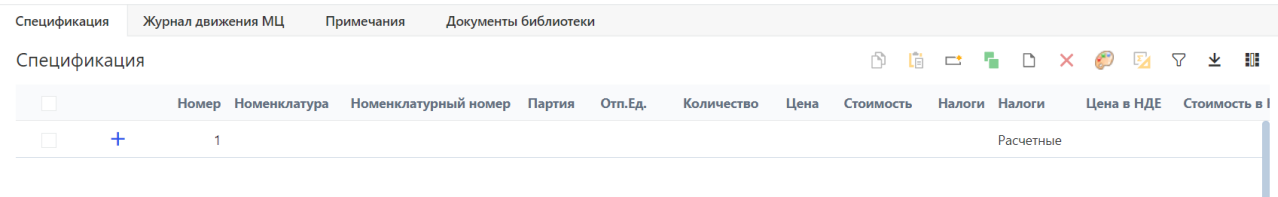

Рисунок 64 Списание МЦ со склада, закладка «*Спецификация»*

*Таблица 43 Поля для заполнения на закладке «Спецификация»*

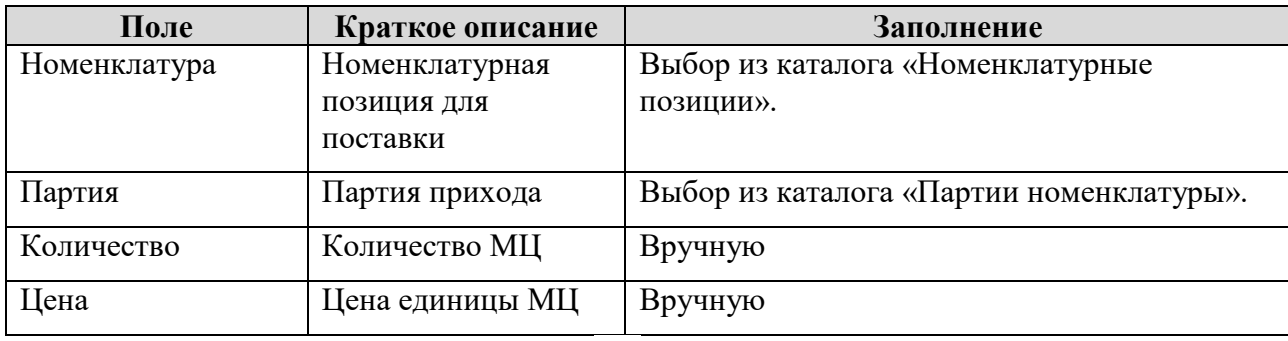

Сохраните введенные данные, нажав **[Сохранить]**.

Зарегистрировать перемещение текущей датой, нажав на кнопку **[Действия]**, выбрать

### действие **[Зарегистрировать документ]**.

*Результат*: Создана и проведена запись **«Списание МЦ со склада»**.

### **Формирование Перемещения МЦ на складах**

# *Путь в системе*: **Запчасти и материалы** ⇒ **Склад** ⇒ **Перемещение МЦ на складах**

*Описание действия:* Создайте запись путем нажатия кнопки **[Создать]** на панели инструментов. В открывшемся окне карточки «Перемещение МЦ на складах» заполните поля.

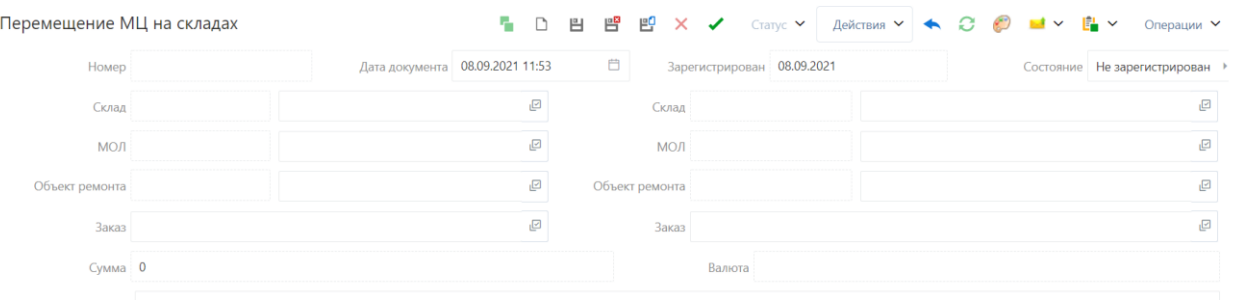

# Рисунок 65 Перемещение МЦ на складах

# *Таблица 44 Поля для заполнения в карточке «Перемещение МЦ на складах»*

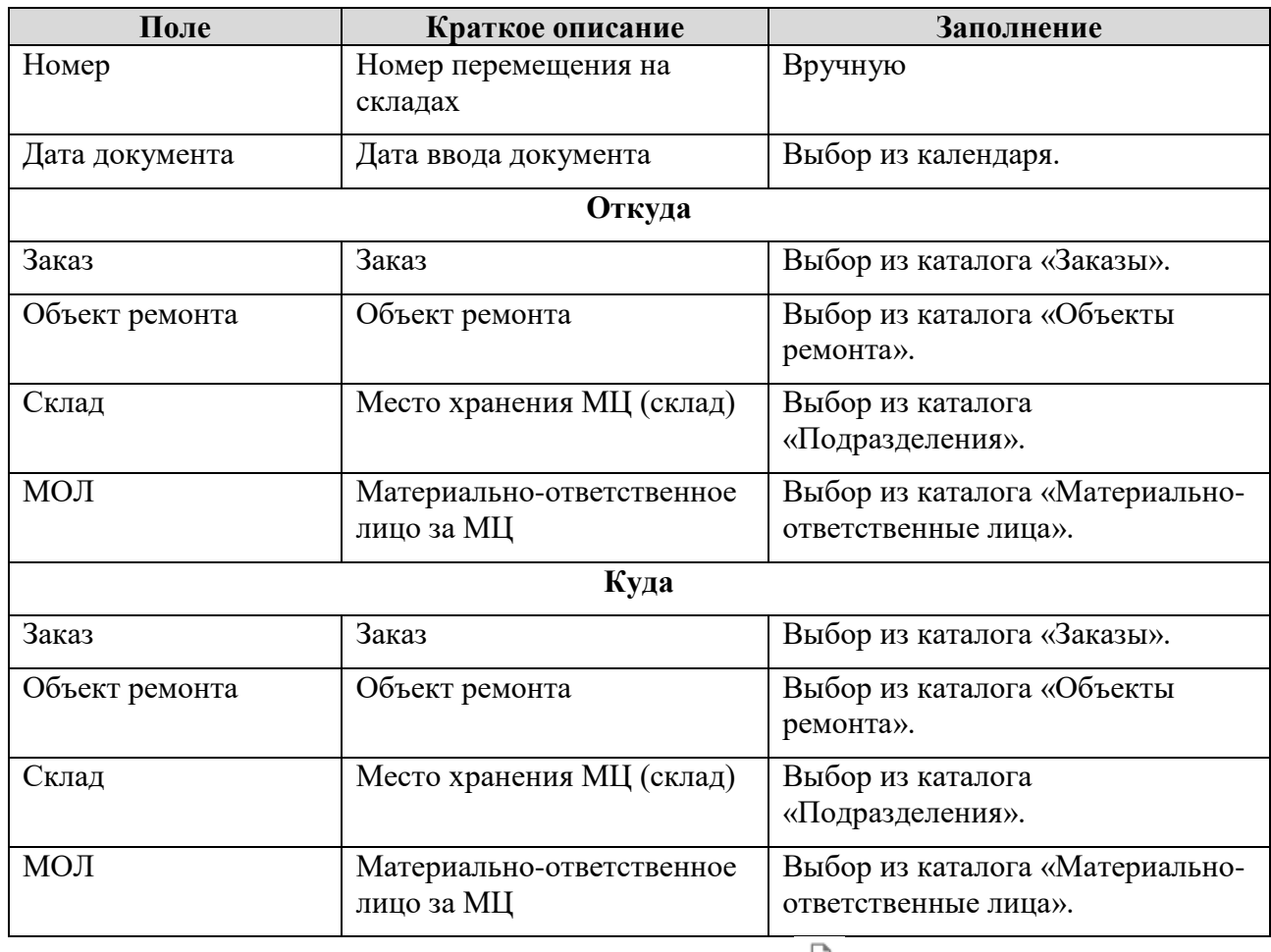

На закладке «*Спецификация»* нажать на кнопку **[Создать]**. Заполнить поля позиций спецификации.

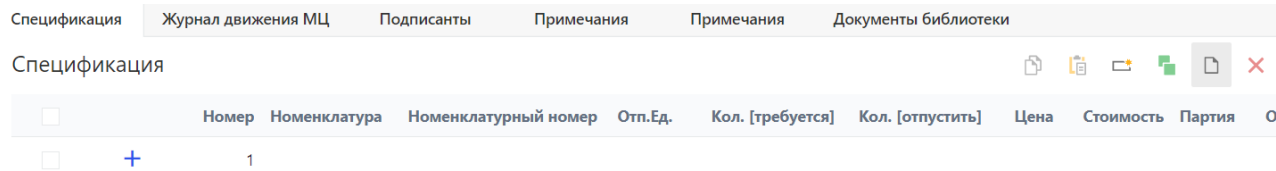

Рисунок 66 Перемещение МЦ на складах, закладка «*Спецификация»*

*Таблица 45 Поля для заполнения на закладке «Спецификация»*

| Поле             | Краткое описание                       | Заполнение                                     |
|------------------|----------------------------------------|------------------------------------------------|
| Номенклатура     | Номенклатурная позиция                 | Выбор из каталога «Номенклатурные<br>позиции». |
| Партия           | Партия МЦ                              | Выбор из каталога «Партии<br>номенклатуры».    |
| Кол. [требуется] | Количество требуемых МЦ                | Вручную                                        |
| Кол. [отпустить] | Количество отпускаемых<br>МЦ со склада | Вручную                                        |
| Цена             | Цена единицы МЦ                        | Вручную                                        |

Сохраните введенные данные, нажав **[Сохранить]**.

Зарегистрировать перемещение текущей датой, нажав на кнопку **[Действия]**, выбрать действие **[Зарегистрировать документ]**.

*Результат*: Создана и проведена запись **«Перемещение МЦ на складах»**.

# **Формирование Отпуска МЦ в ремонт**

### *Путь в системе*: **Запчасти и материалы** ⇒ **Склад** ⇒ **Отпуск МЦ в ремонт**

*Описание действия:* Создайте запись путем нажатия кнопки **[Создать]** на панели инструментов. В открывшемся окне карточки «Отпуск МЦ в ремонт» заполните поля.

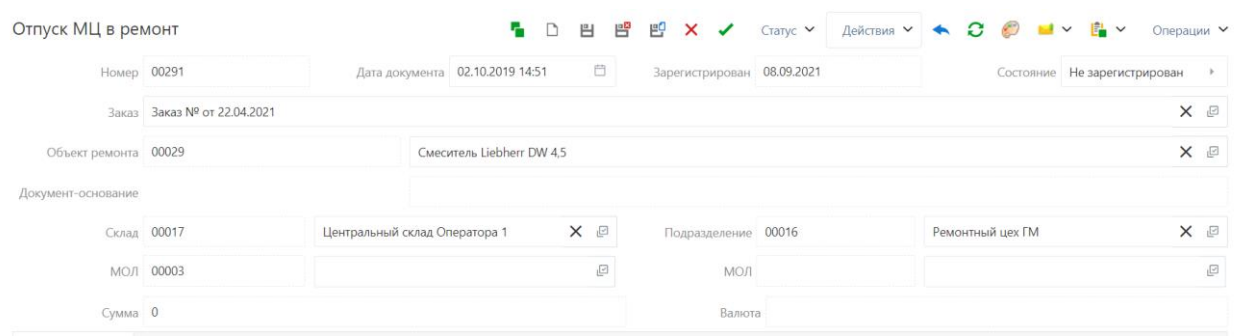

Рисунок 67 Отпуск МЦ в ремонт

*Таблица 46 Поля для заполнения в карточке «Отпуск МЦ в ремонт»*

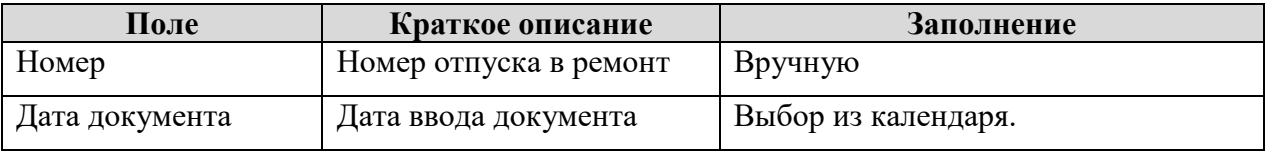

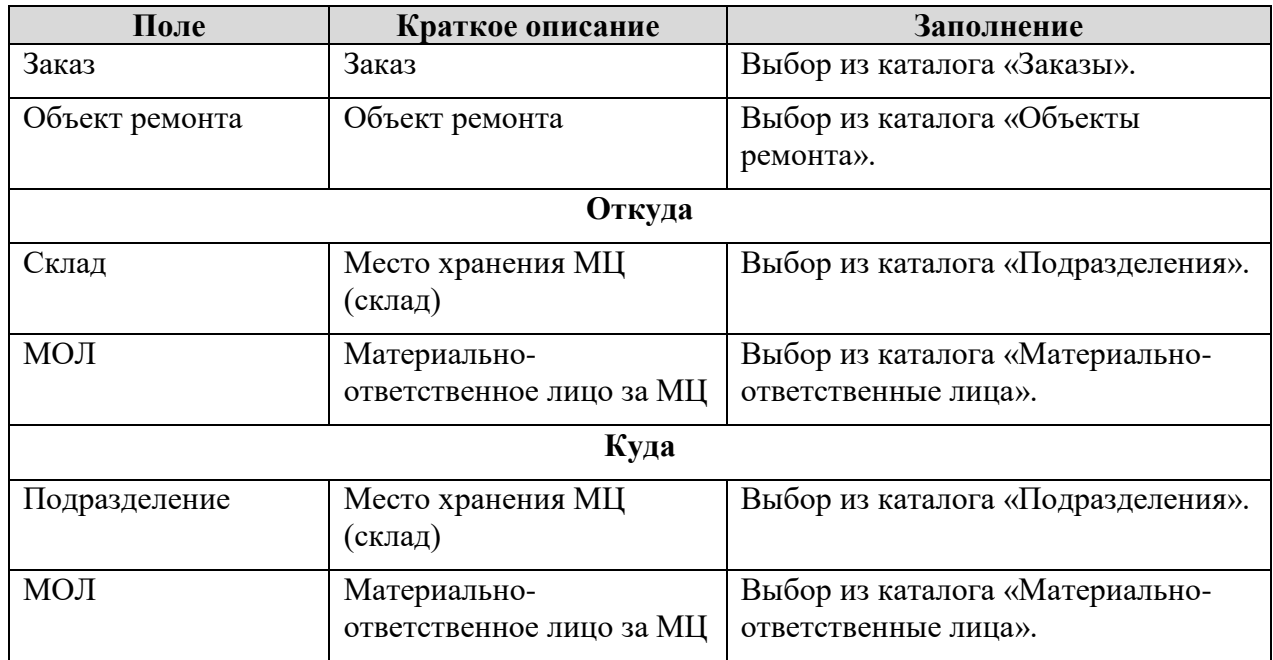

На закладке «*Спецификация»* нажать на кнопку **[Создать]**. Заполнить поля позиций спецификации.

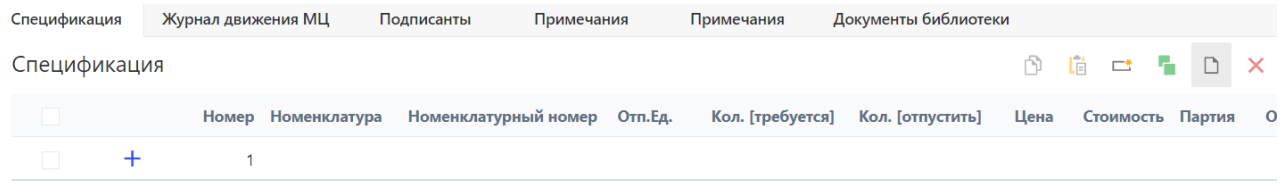

# Рисунок 68 Отпуск МЦ в ремонт, закладка «*Спецификация»*

*Таблица 47 Поля для заполнения на закладке «Спецификация»*

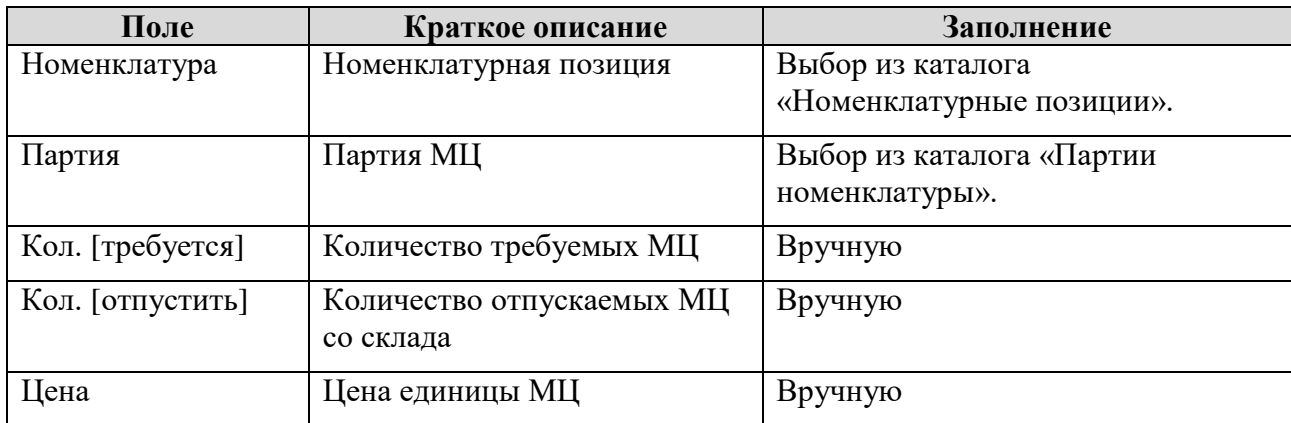

Сохраните введенные данные, нажав **[Сохранить]**.

Зарегистрировать перемещение текущей датой, нажав на кнопку **[Действия]**, выбрать действие **[Зарегистрировать документ]**.

*Результат*: Создана и проведена запись **«Отпуск МЦ в ремонт»**.

### **Формирование Возврата МЦ из ремонта**

#### *Путь в системе*: **Запчасти и материалы** ⇒ **Склад** ⇒ **Возврат МЦ из ремонта**

*Описание действия:* Создайте запись путем нажатия кнопки **[Создать]** на панели инструментов. В открывшемся окне карточки «Возврат МЦ из ремонта» заполните поля.

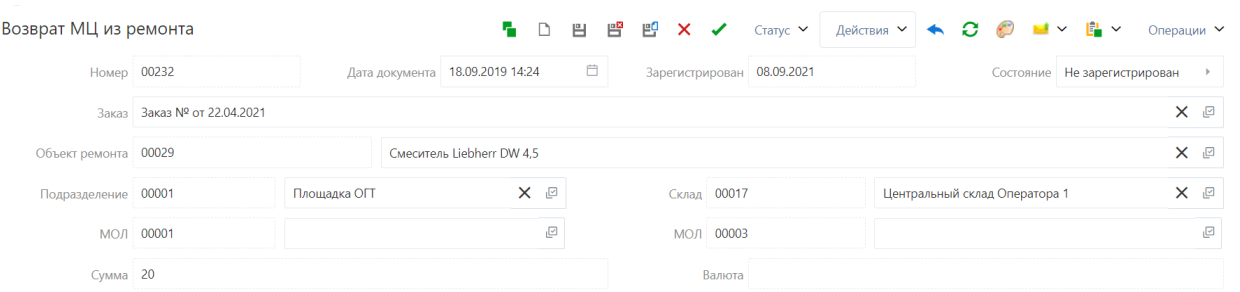

### Рисунок 69 Возврат МЦ из ремонта

*Таблица 48 Поля для заполнения в карточке «Возврат МЦ из ремонта»*

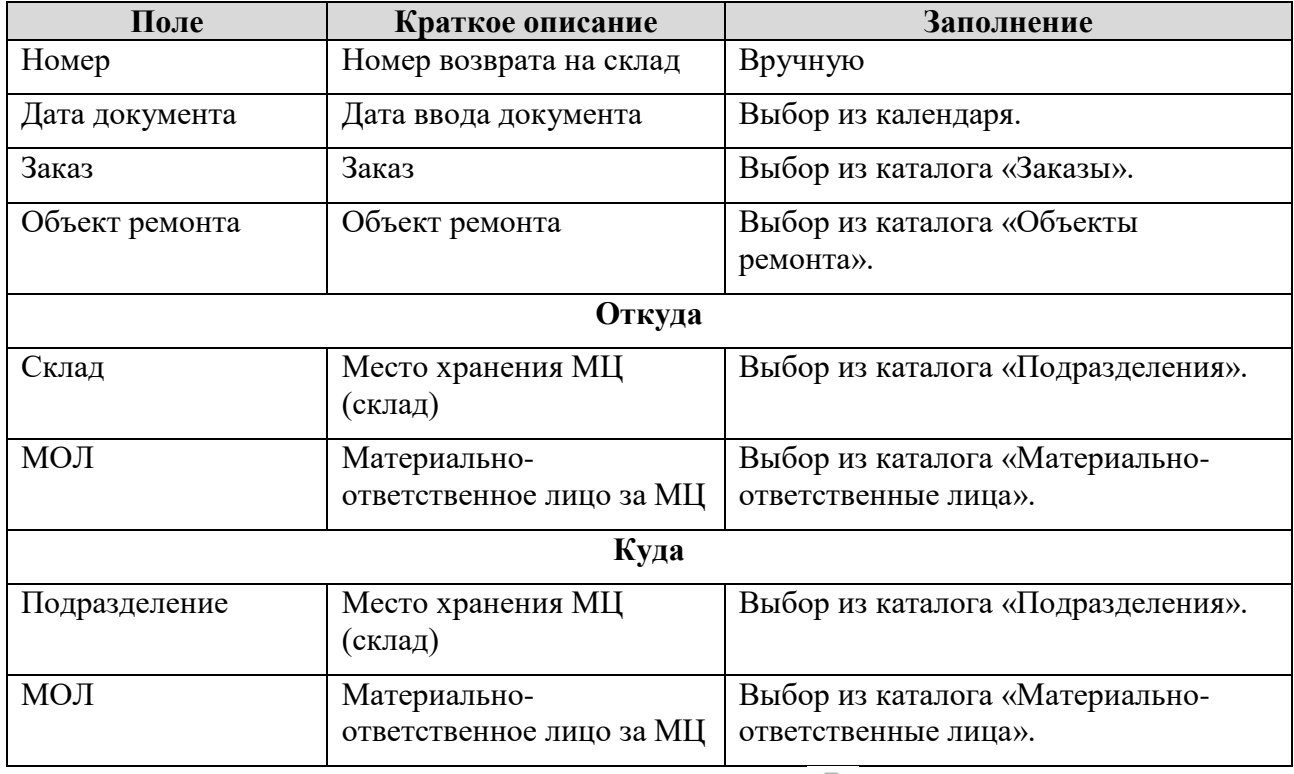

На закладке «*Спецификация»* нажать на кнопку **[Создать]**. Заполнить поля позиций спецификации.

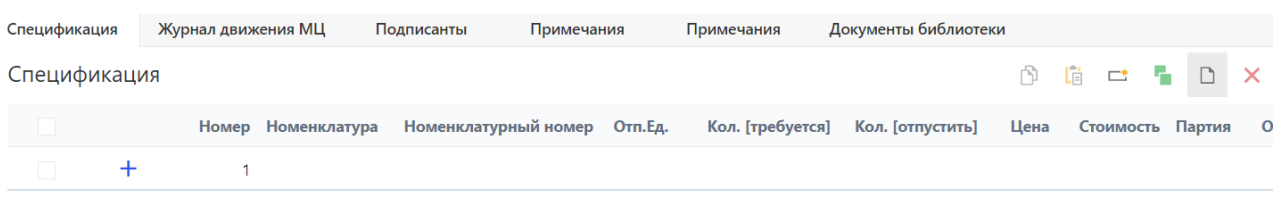

Рисунок 70 Возврат МЦ из ремонта, закладка «*Спецификация»*

*Таблица 49 Поля для заполнения на закладке «Спецификация»*

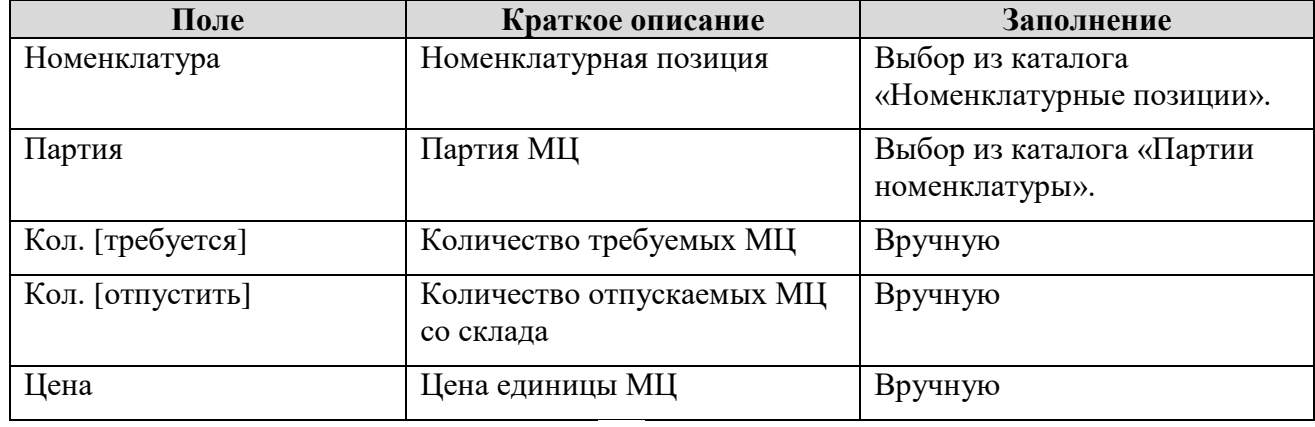

Сохраните введенные данные, нажав **[Сохранить]**.

Зарегистрировать перемещение текущей датой, нажав на кнопку **[Действия]**, выбрать

### действие **[Зарегистрировать документ]**.

*Результат*: Создана и проведена запись **«Возврат МЦ из ремонта»**.

### **Формирование Списание МЦ из ремонта**

*Путь в системе*: **Запчасти и материалы** ⇒ **Склад** ⇒ **Списание МЦ из ремонта**

*Описание действия:* Создайте запись путем нажатия кнопки **[Создать]** на панели

инструментов. В открывшемся окне карточки «Списание МЦ из ремонта» заполните поля.

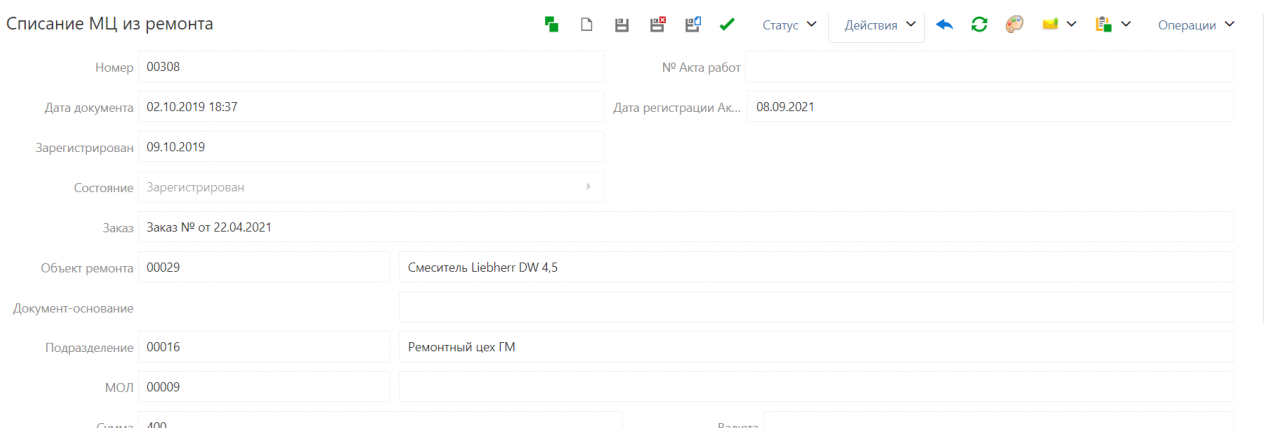

Рисунок 71 Списание МЦ из ремонта

### *Таблица 50 Поля для заполнения в карточке «Списание МЦ из ремонта»*

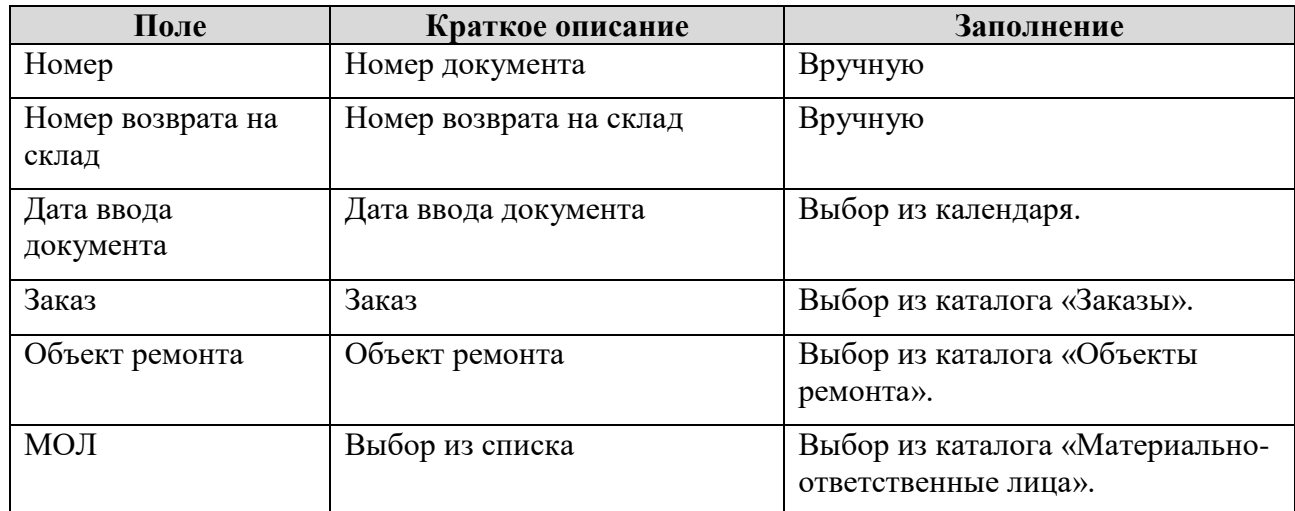

На закладке «*Спецификация»* нажать на кнопку **[Создать]**. Заполнить поля позиций спецификации.

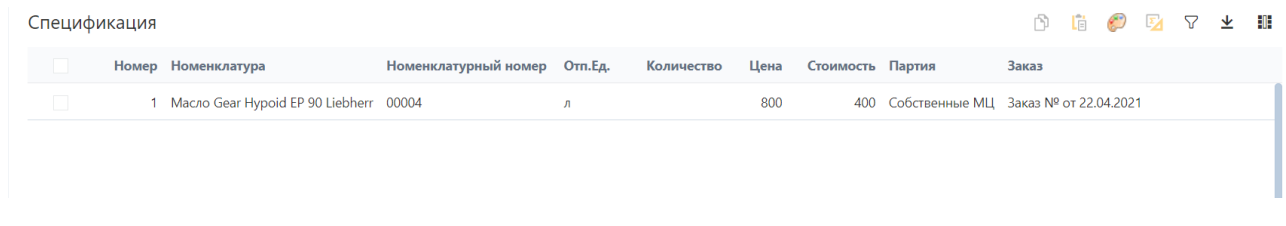

Рисунок 72 Списание МЦ из ремонта, закладка «*Спецификация»*

*Таблица 51 Поля для заполнения на закладке «Спецификация»*

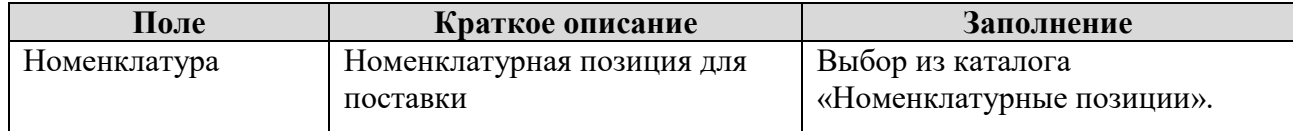

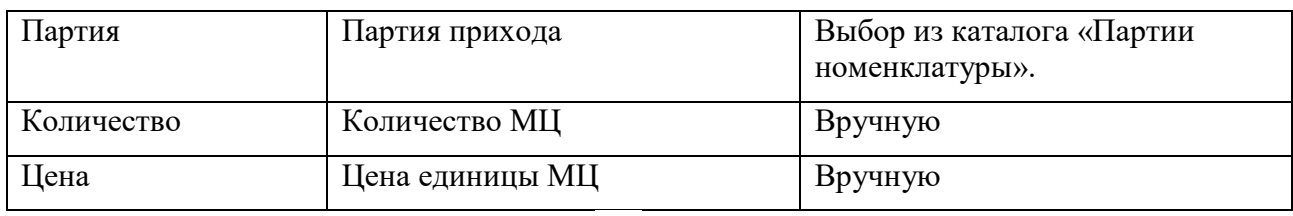

Сохраните введенные данные, нажав **[Сохранить]**.

Зарегистрировать перемещение текущей датой, нажав на кнопку **[Действия]**, выбрать действие **[Зарегистрировать документ]**.

*Результат*: Создана и проведена запись **«Списание МЦ из ремонта»**.

# **Формирование Перемещение МЦ в ремонте**

*Путь в системе*: **Запчасти и материалы** ⇒ **Склад** ⇒ **Перемещение МЦ в ремонте**

*Описание действия:* Создайте запись путем нажатия кнопки **[Создать]** на панели инструментов. В открывшемся окне карточки «Перемещение МЦ в ремонте» заполните поля.

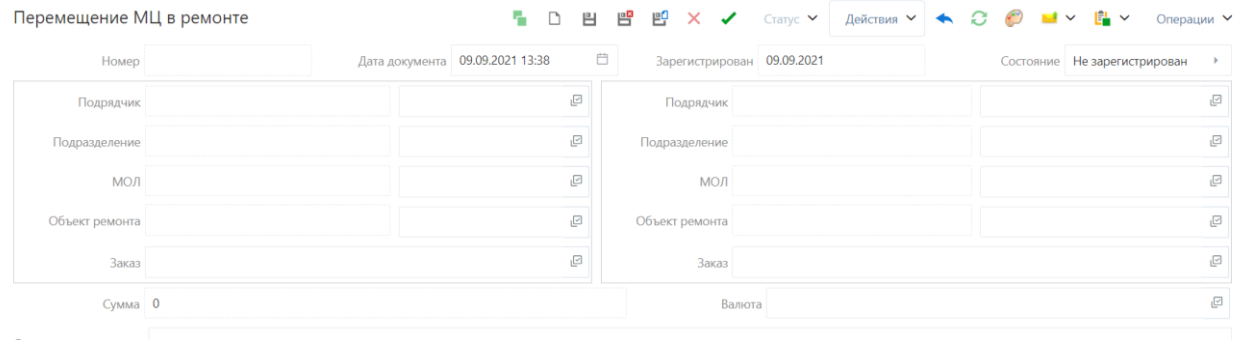

Рисунок 73 Перемещение МЦ в ремонте

*Таблица 52 Поля для заполнения в карточке «Перемещение МЦ в ремонте»*

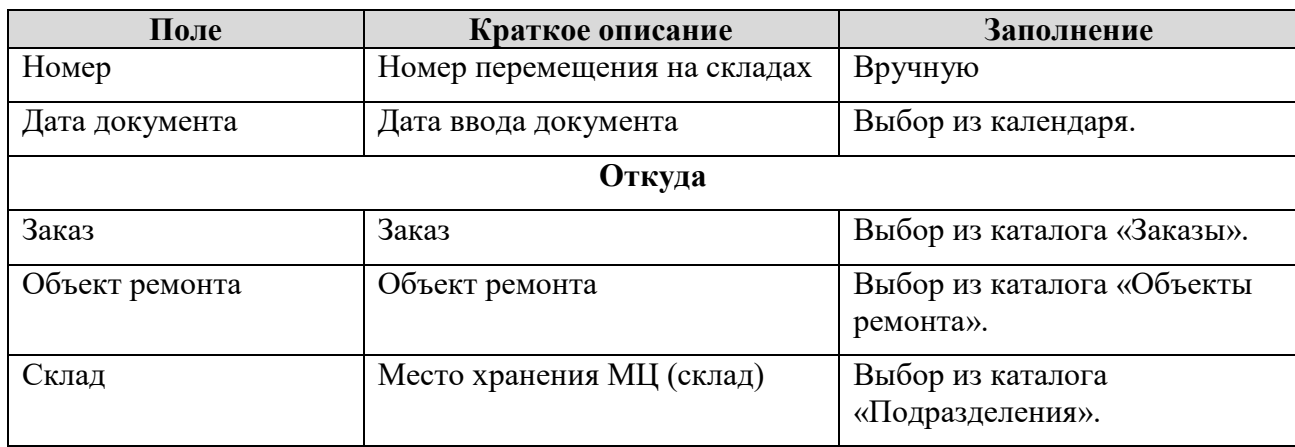

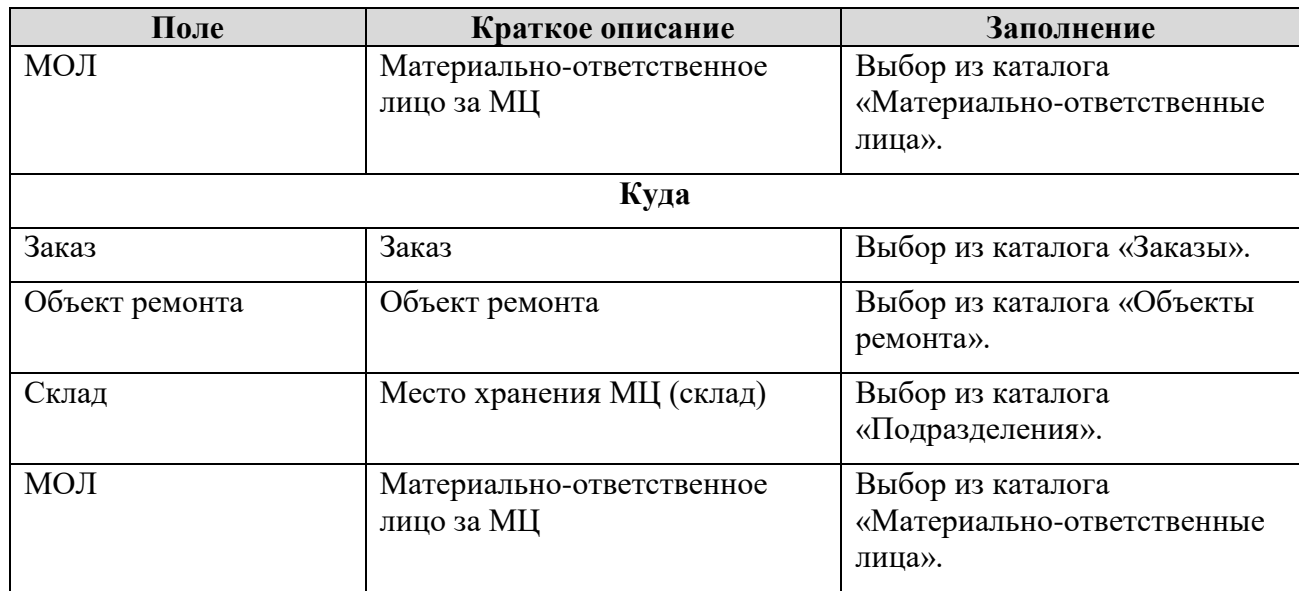

На закладке «*Спецификация»* нажать на кнопку **[Создать]**. Заполнить поля позиций спецификации.

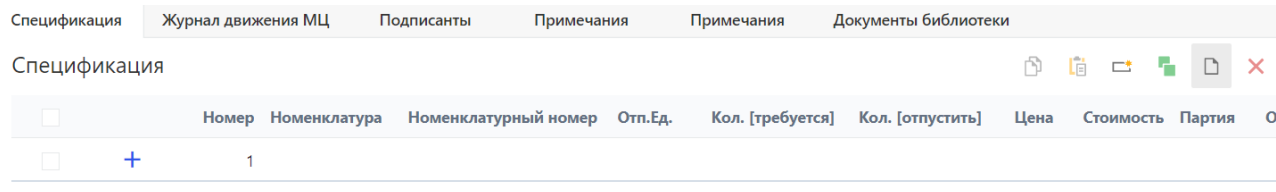

# Рисунок 74 Перемещение МЦ в ремонте, закладка «*Спецификация»*

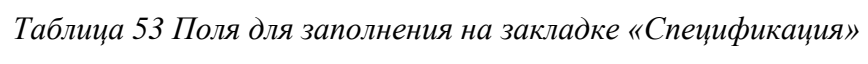

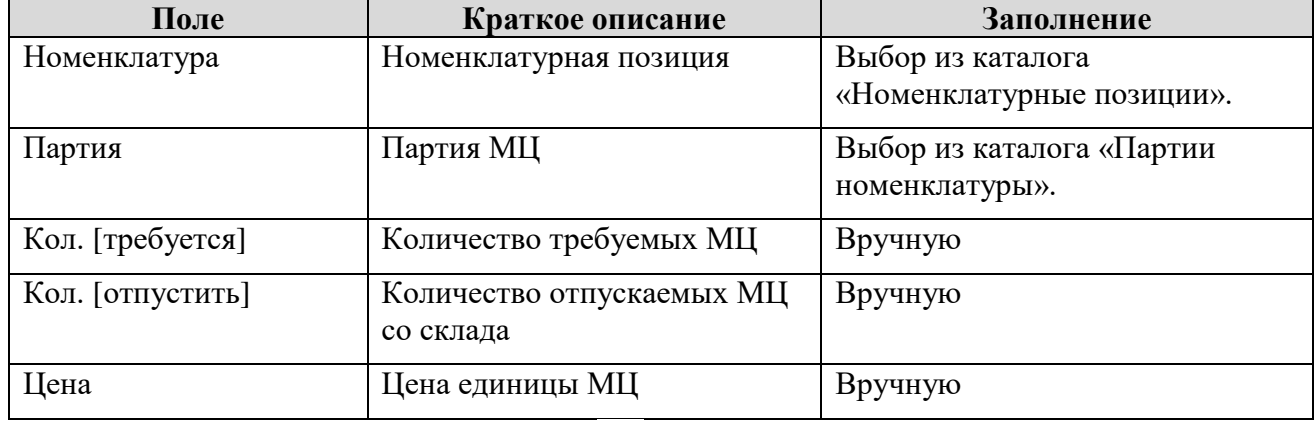

Сохраните введенные данные, нажав **[Сохранить]**.

Зарегистрировать перемещение текущей датой, нажав на кнопку **[Действия]**, выбрать

### действие **[Зарегистрировать документ]**.

*Результат*: Создана и проведена запись **«Перемещение МЦ в ремонте»**.
## **Просмотр информации о текущих остатках МЦ на складах, в ремонте**

*Путь в системе*: **Запчасти и материалы** ⇒ **Склад** ⇒ **Текущие остатки МЦ на складах**

*Описание действия:* Откройте запись в списковой форме «Текущие остатки МЦ на складах».

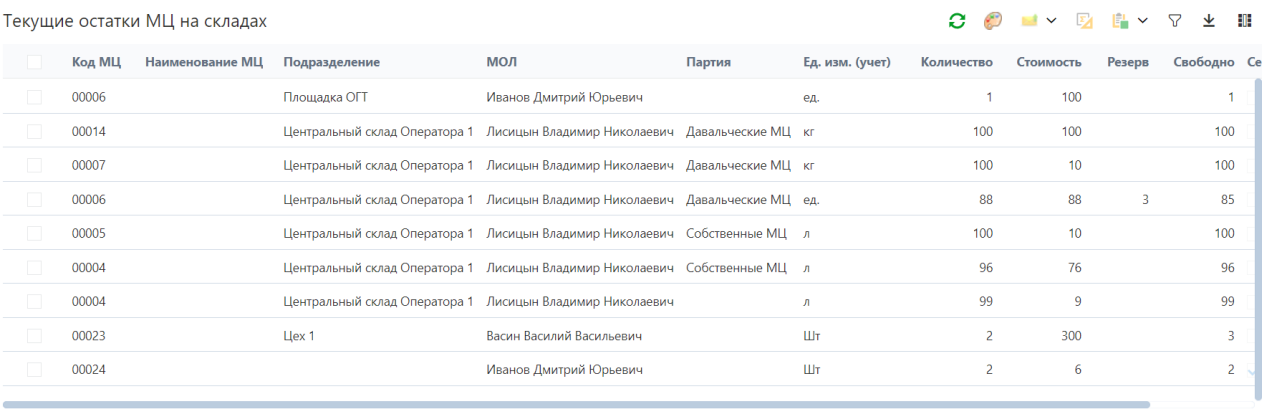

Рисунок 75 Списковая форма «Текущие остатки МЦ на складах»

Двойным кликом левой клавиши мышки нажать строку списка. Откроется карточная форма «Наличие МТР».

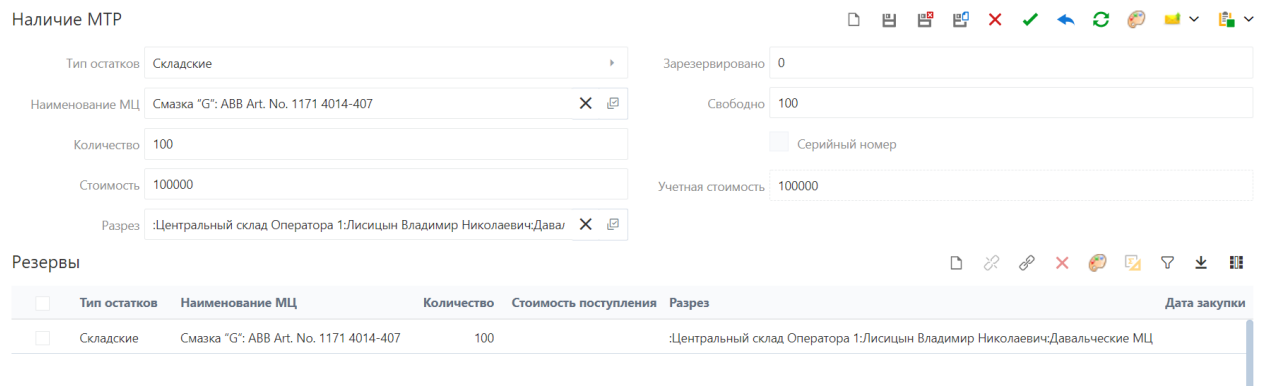

Рисунок 76 Наличие МТР

Сохраните введенные данные, нажав **[Сохранить]**.

*Результат*: Просмотрены карточная форма «**Наличие МТР**»

## **Формирование отчета «Суммарные затраты ТОиР»**

*Путь в системе*: **Отчеты** ⇒ **Типовые** ⇒ **Суммарные затраты ТОиР**

*Описание действия:* Создайте запись путем нажатия кнопки **[Создать]** на панели инструментов. Заполнить поля параметров отчетной формы.

*Таблица 54 Поля для заполнения* 

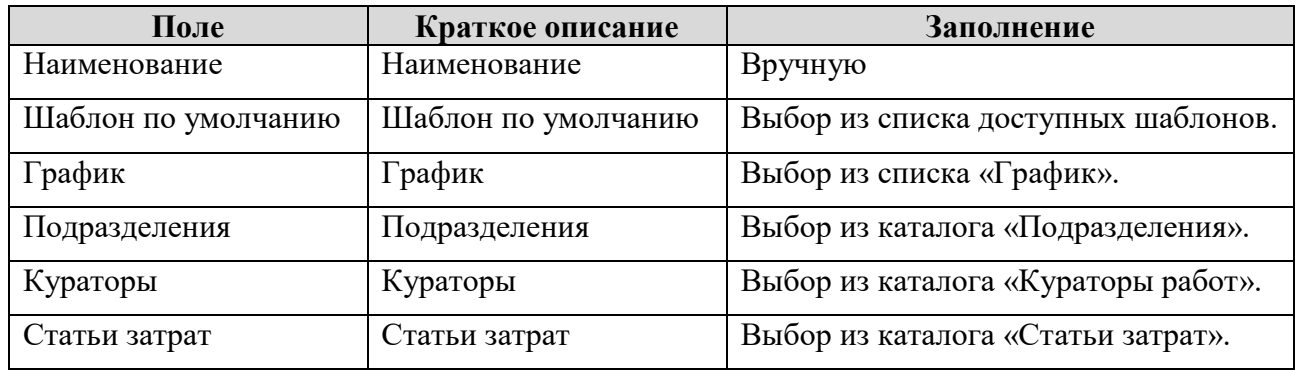

Сохраните введенные данные, нажав **[Сохранить]**.

Одинарным кликом левой клавиши мышки нажать на кнопку **[Формировать**].

*Результат*: Сформирован отчет «**Суммарные затраты ТОиР**»